**Bedienungsanleitung**

# **ATS 3020E**

## **Automatischer Transferschalter – 16A**

## **mit 2 Energiezählern, Differenzstrommessung**

## **und 1xC19 u. 10xC13 Lastausgängen**

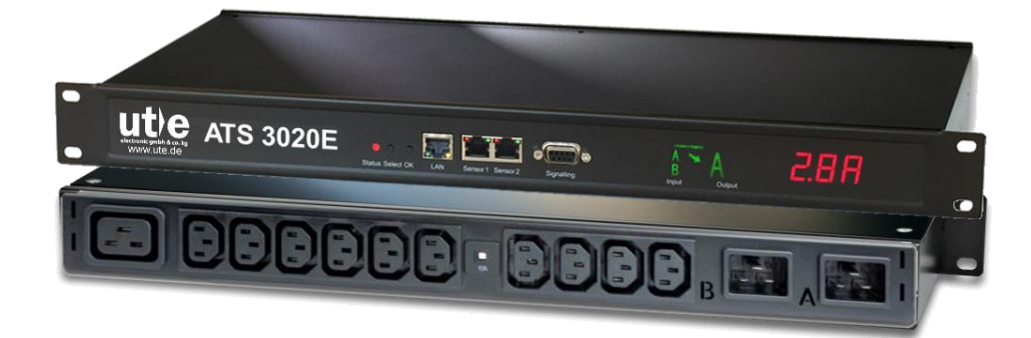

## **Alle Rechte vorbehalten**

**Version: ATS-3020E\_2024V2.0**

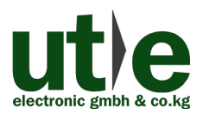

**www.ute.de**

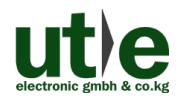

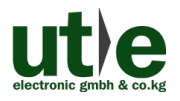

## **Vorwort**

Vor Verwendung dieses Produktes lesen Sie diese Bedienungsanleitung bitte sorgfältig. Die in dieser Anleitung gezeigten Abbildungen dienen nur als Referenz, Abweichungen sind, durch andere Modelle und Spezifikationen, möglich.

Diese Anleitung ist für den 16A ATS mit 2 Energiezählern, Differenzstrommessung und 1xC19 u. 10xC13 Lastausgängen ATS 3020E und nur für die Betriebsbedienung, nicht aber für weitergehende Wartungen zu nutzen. Die beschriebenen Funktionen beziehen sich auf die Versionen ab Dezember 2023. Über alle Änderungen von Funktionen und Parametern wird gesondert informiert. Bitte beachten Sie die neuesten Informationen Ihres Händlers hierzu.

#### **Alle Funktionen sind gültig ab Version 01.12.2023.**

## **Warenzeichen**

Produktmodelle von U.T.E. und sein Logo  $\mathbf{u}$ t $\mathbf{e}$  sind Warenzeichen der U.T.E. electronic GmbH & Co. KG. Alle anderen, in diesem Handbuch erwähnten Warenzeichen, sind Eigentum des Markeninhabers. Kein Teil dieser Publikation darf kopiert oder reproduziert werden, ohne die vorherige schriftliche Zustimmung von U.T.E. electronic GmbH & Co. KG.

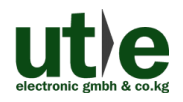

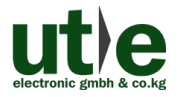

## **Sicherheitserklärung**

- Das Gerät darf nur von qualifiziertem Personal installiert und verwendet werden. Der Hersteller übernimmt keine Haftung für durch die unsachgemäße Verwendung des Geräts entstandene Schäden oder Verletzungen.
- Eine Reparatur des Geräts durch den Kunden ist nicht möglich. Reparaturen dürfen nur durch den Hersteller durchgeführt werden.
- Dieses Betriebsmittel enthält stromführende Teile mit gefährlichen Spannungen und darf nicht geöffnet oder zerlegt werden.
- Das Gerät darf nur an ein 230 Volt Wechselstromnetz (50Hz oder 60 Hz) angeschlossen werden.
- Die verwendeten Stromkabel, Stecker und Steckdosen müssen sich in einwandfreiem Zustand befinden. Für den Anschluss des Geräts an das Stromnetz darf nur eine Steckdose mit ordnungsgemäßer Erdung des Schutzkontaktes eingesetzt werden.
- Dieses Betriebsmittel ist nur für den Innenraumgebrauch konstruiert. Es darf nicht in feuchten oder übermäßig heißen Umgebungen eingesetzt werden.
- Bitte beachten Sie ebenso die Sicherheitshinweise und Bedienungsanleitungen der übrigen Geräte, die an das Gerät angeschlossen werden.
- Das Gerät ist kein Spielzeug. Es darf nicht im Zugriffsbereich von Kindern aufbewahrt oder betrieben werden.
- Verpackungsmaterial nicht achtlos liegen lassen. Plastikfolien/-tüten, Styroporteile etc. könnten für Kinder zu einem gefährlichen Spielzeug werden. Bitte recyclen Sie das Verpackungsmaterial.
- Sollten Sie sich über den korrekten Anschluss nicht im Klaren sein oder sollten sich Fragen ergeben, die nicht durch die Bedienungsanleitung abgeklärt werden, so setzen Sie sich bitte mit unserem Support in Verbindung.
- Schließen Sie nur Elektrogeräte an, die keine eingeschränkte Einschaltdauer haben. D.h. alle angeschlossenen Elektrogeräte müssen im Fehlerfall eine Dauereinschaltung verkraften, ohne Schäden anzurichten.

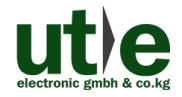

## **Inhaltsverzeichnis**

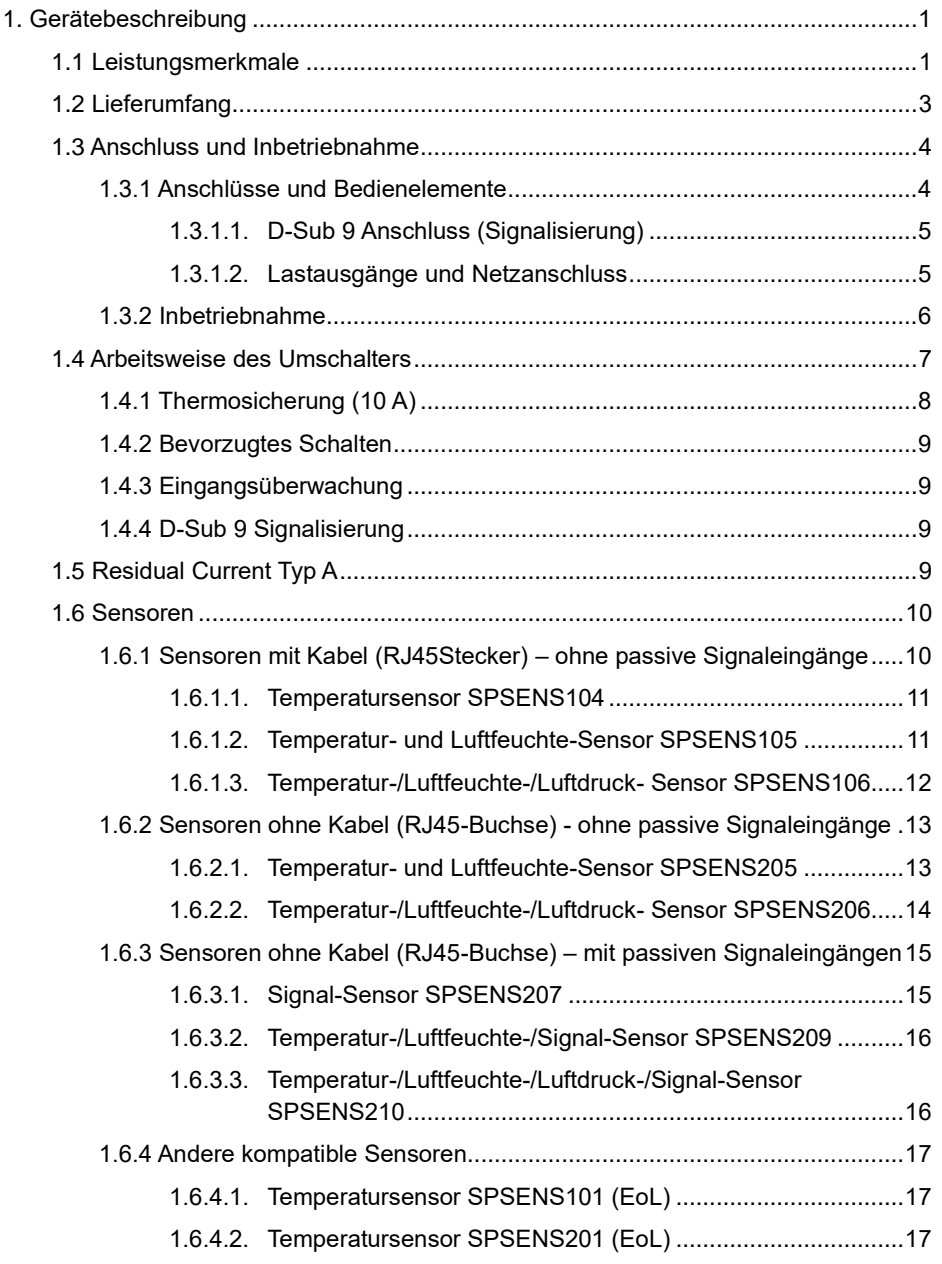

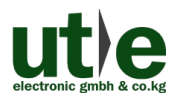

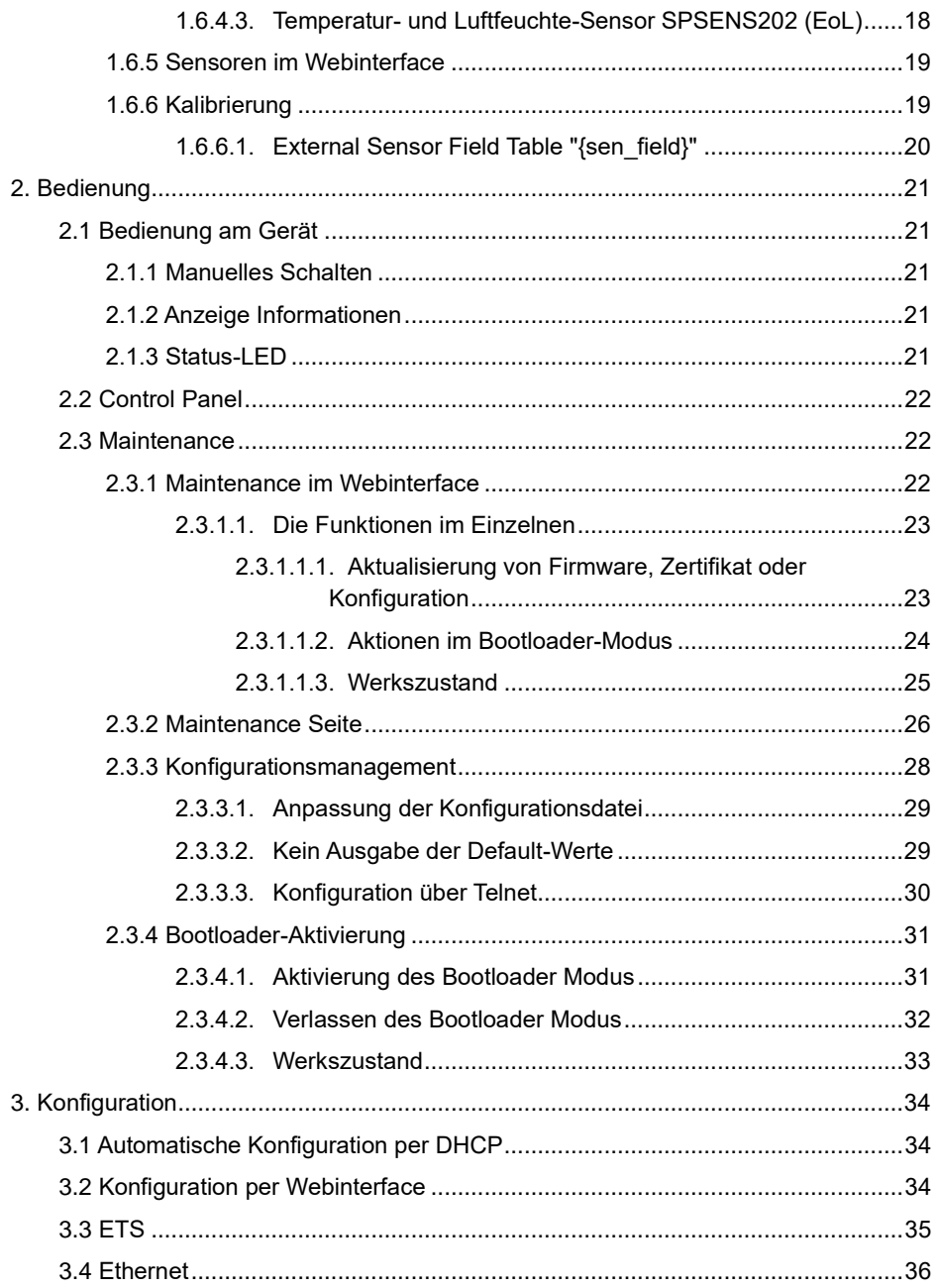

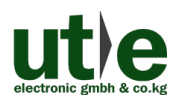

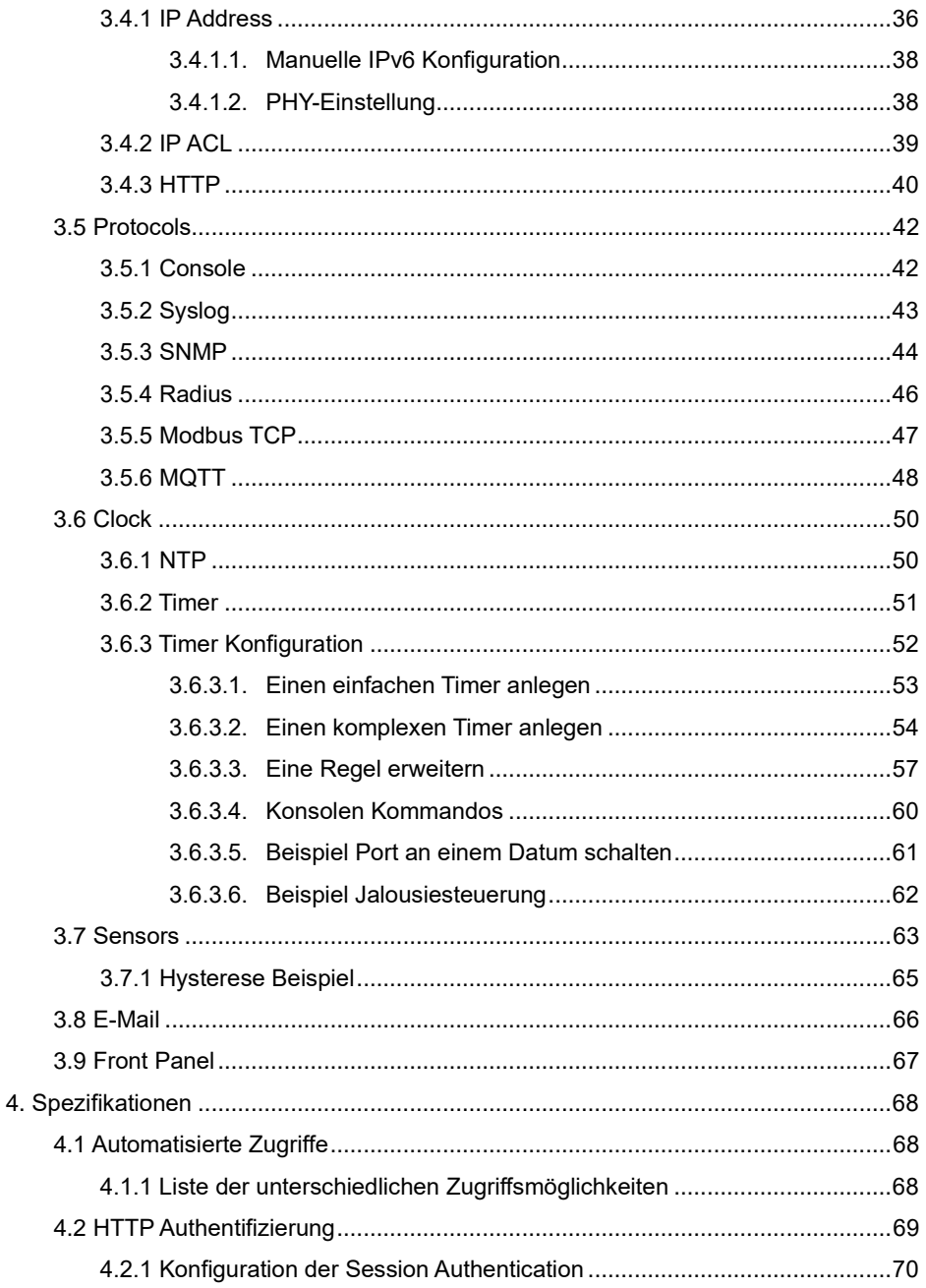

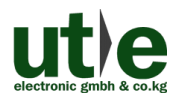

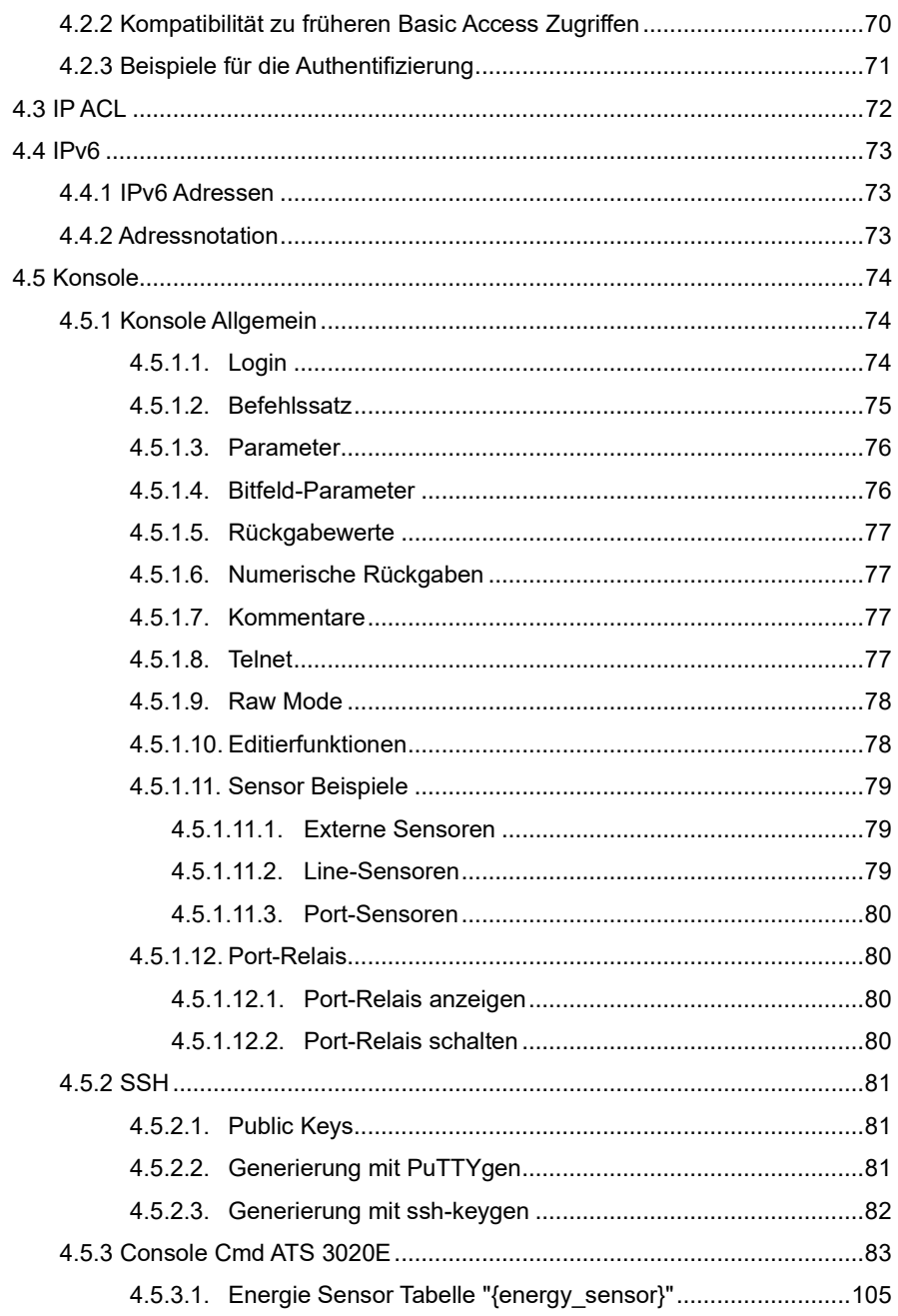

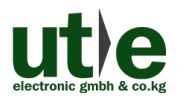

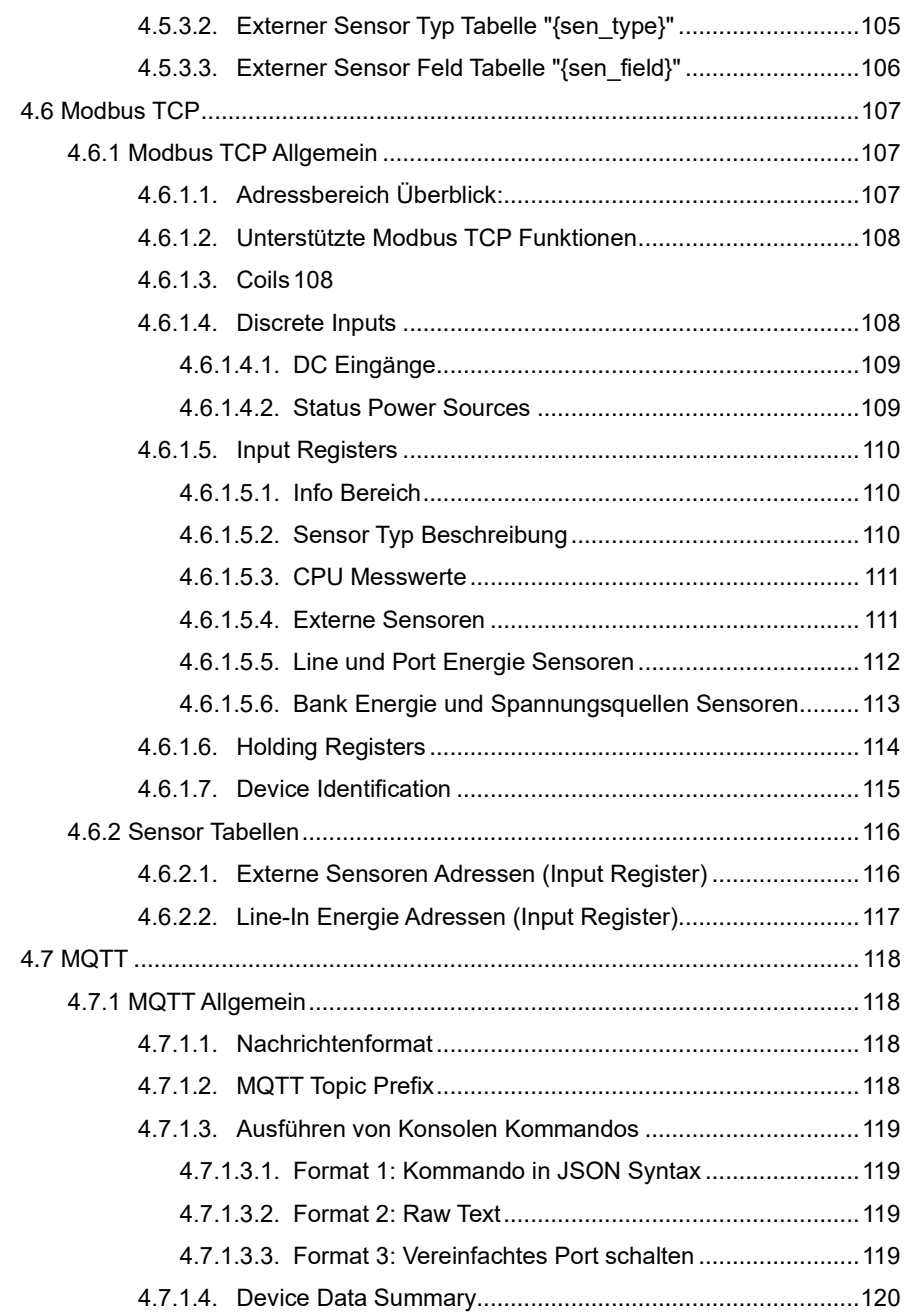

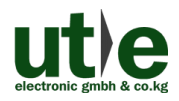

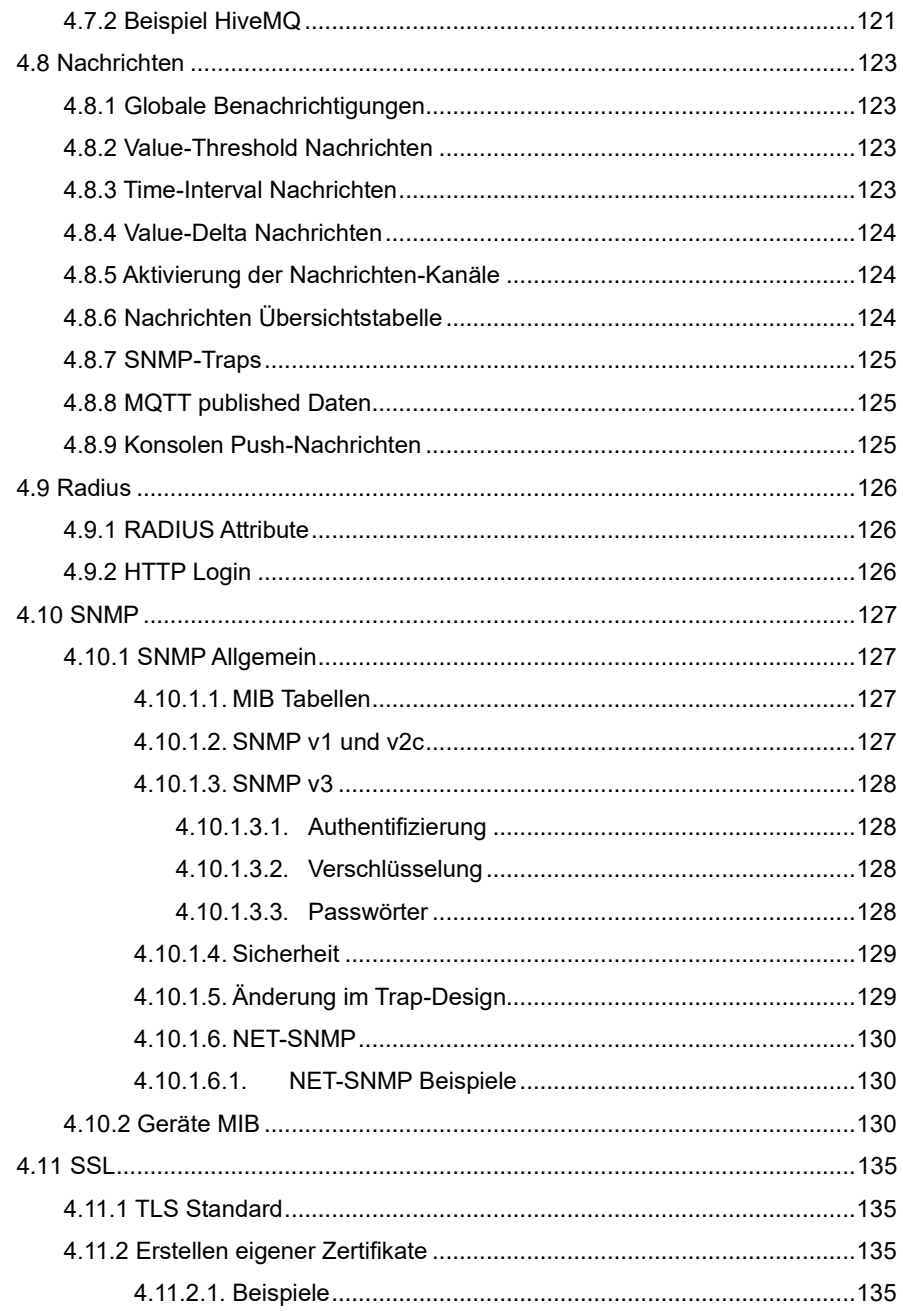

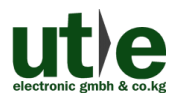

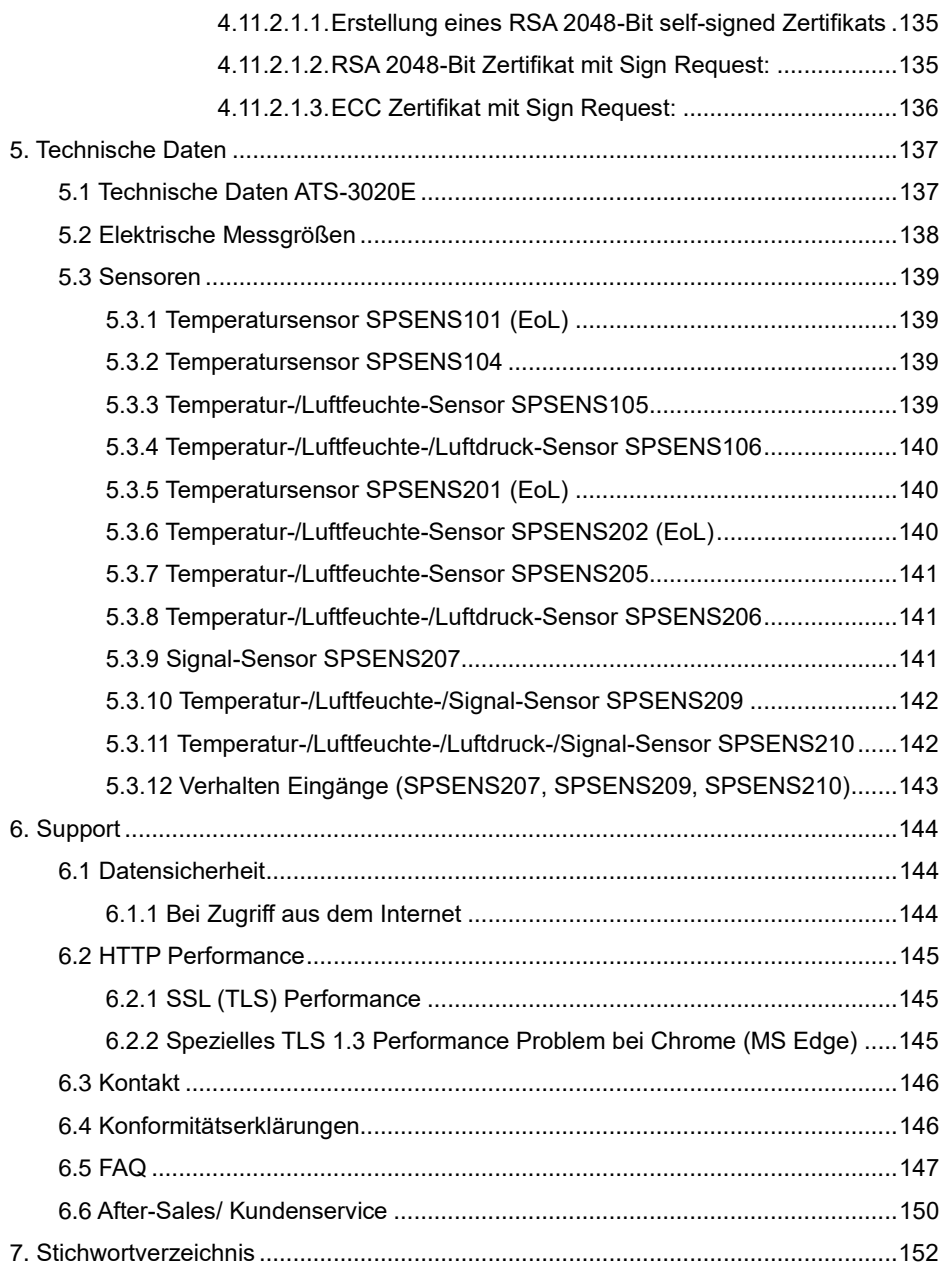

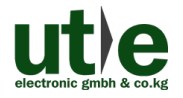

## <span id="page-12-0"></span>**1. Gerätebeschreibung**

Der ATS 3020E ist ein intelligenter Automatische Transferschalter (ATS) zur redundanten Versorgung von Stromverbrauchern.

Beim Automatic Transfer Switch ATS 3020E handelt es sich um einen Automatischen Transferschalter (ATS) zur automatischen Umschaltung auf eine alternative Stromversorgung, wenn die primäre Stromversorgung ausfällt.

Durch Umschaltzeiten im Bereich des Industriestandards (7–10ms) werden die angeschlossenen Verbraucher vor Ausfallzeiten geschützt - insbesondere auch bei Phasenversatz. Hierbei ist eine automatische Rückschaltung auf die wiedergekehrte Stromversorgung problemlos möglich.

Der ATS 3020E, der eine Höheneinheit im Rack belegt, lässt sich über zwei IEC C20- Netzanschlüsse speisen und ermöglicht die Versorgung von bis zu zehn Verbrauchern mit IEC C13-Anschluss (10 A) und einen Verbraucher mit IEC C19-Anschluss (16 A). Dabei sind 4 IEC C13 Lastausgänge durch eine integrierte Thermosicherung vor Schäden durch Überlastspannungen effektiv geschützt.

Eine manuelle Umschaltung per Knopfdruck, SNMP, Telnet oder Webinterface erlaubt Wartungsarbeiten an einer Zuleitung.

Des weiteren verfügt das Gerät über Energie- und Differenzstrommessung und bietet durch aut ablesbare LED-Displays einen schnellen Überblick über den Schaltzustand und die Messwerte des Geräts. Dank der zwei Sensoranschlüsse können mit optional erhältlichen Sensoren Umgebungstemperatur, Luftfeuchtigkeit und Luftdruck überwacht werden. Der ATS.3020E erlaubt die Erzeugung von Nachrichten per E-Mail, Syslog und SNMP Traps in Abhängigkeit von eingestellten Schwellenwerten der Energie-, Temperatur-, Feuchtigkeits- oder Luftdruckmessung.

### <span id="page-12-1"></span>**1.1 Leistungsmerkmale**

- Automatische Umschaltung auf alternative Stromversorgung bei Ausfall der primären Stromversorgung (A oder B)
- Thermosicherung (10 A)
- Berechnung des Phasenversatzes
- Umschaltung auch bei Phasenversatz
- Bei Wiederkehr der Stromversorgung A automatische Rückschaltung möglich
- Umschaltzeit bei Phasengleichheit (Fast on Sync eingeschaltet):
	- o Typ. 7 ms (Manuell)
	- o Typ. 15 ms (Automatisch)

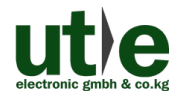

- Umschaltzeit bei Phasenversatz:
	- o Typ. 10 ms (Manuell)
	- o Typ. 18 ms (Automatisch)
- Messung von Strom, Spannung, Phasenwinkel, Leistungsfaktor, Frequenz, Wirk-,Schein- und Blindleistung
- Messung des Fehlerstroms / Differenzstrom (entsprechend Typ A )
- 2 Energiezähler, ein Zähler zählt dauerhaft, der andere Zähler ist rücksetzbar
- Eine vierstellige 7-Segment LED-Anzeige
- 2 Anschlüsse für optionale Sensoren zur Umgebungsüberwachung
- Konsolen Kommandos über SSH und Telnet
- SSH Support mit Public Key und Passwörtern
- Programmierbare Zeitpläne für Konsolen Kommandos
- Dual TCP/IP Stack mit IPv4 und IPv6 Unterstützung (IPv6-ready)
- Steuerung und Überwachung des Geräts über Ethernet mit einem integrierten Webserver mit SSL Verschlüsselung (TLS 1.1, 1.2, 1.3)
- Konfigurierung mit CGI Parametern und JSON Nachrichten über HTTP (REST API)
- SNMP (v1, v2c und v3, Traps)
- MQTT 3.1.1 Support
- Modbus TCP Support
- Radius Support
- Erzeugung von Nachrichten (E-Mail, Syslog und SNMP Traps) in Abhängigkeit von Sensor Grenzwerten
- Firmware-Update im laufenden Betrieb über Ethernet möglich
- Verschlüsselte E-Mails (SSL, STARTTLS)
- Zugriffsschutz durch IP-Zugriffskontrolle
- Geringer Eigenverbrauch
- Entwickelt und produziert in Deutschland

#### <span id="page-14-0"></span>**1.2 Lieferumfang**

- 1x Automatic Transfer Switch ATS 3020E
- 2 x Netz-Anschlusskabel (IEC C19, max. 16A)
- Schnellstart-Anleitung

 **Hinweis**: Kontrollieren Sie bitte, ob alles vorhanden ist. Falls nicht, kontaktieren Sie bitte umgehend Ihren Händler.

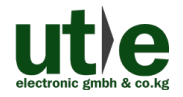

#### <span id="page-15-0"></span>**1.3 Anschluss und Inbetriebnahme**

#### <span id="page-15-1"></span>**1.3.1 Anschlüsse und Bedienelemente**

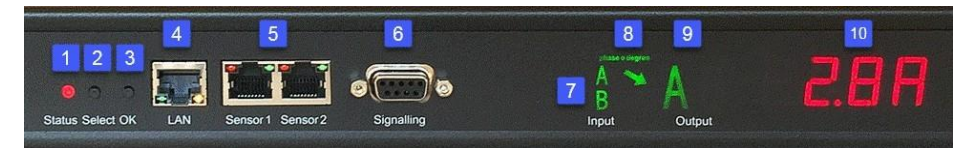

- 1. Status LED
- 2. Taster Select
- 3. Taster Ok
- 4. Netzwerkanschluss (RJ45)
- 5. Sensoranschlüsse (RJ45)
- 6. D-Sub 9 Anschluss (Signalisierung)
- 7. Klartextanzeigen (A / B) für den Zustand der beiden Eingänge
- 8. Klartextanzeige für Phasengleichheit ("phase 0 degree" / "reverse phase")
- 9. Klartextanzeigen (A / B) welcher Netzanschluss auf die Lastausgänge geschaltet ist
- 10. Aktuelle Stromaufnahme der geschalteten Phase (7-Segment Anzeige)

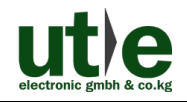

#### <span id="page-16-0"></span>**1.3.1.1. D-Sub 9 Anschluss (Signalisierung)**

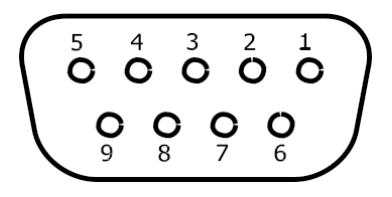

- 1. Relais Öffner für Eingang A
- 2. nicht verbinden!
- 3. nicht verbinden!
- 4. Relais Mittelkontakt für Eingang A
- 5. nicht verbinden!
- 6. Relais Öffner für Eingang B
- 7. Relais Mittelkontakt für Eingang B
- 8. Relais Schließer für Eingang B
- 9. Relais Schließer für Eingang A

#### <span id="page-16-1"></span>**1.3.1.2. Lastausgänge und Netzanschluss**

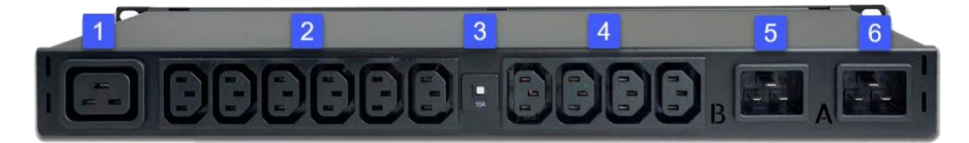

- 1. 1 x Lastausgang (IEC C19, max. 16 A)
- 2. 6 x Lastausgänge (IEC C13, max. 10 A)
- 3. Thermosicherung (10 A)
- 4. 4 x Lastausgänge an Thermosicherung (IEC C13, max. 10 A)
- 5. Netzanschluss B (IEC C20, max. 16 A)
- 6. Netzanschluss A (IEC C20, max. 16 A)

#### <span id="page-17-0"></span>**1.3.2 Inbetriebnahme**

- Verbinden Sie Eingang A mit dem primären Stromnetz, und Eingang B mit dem sekundären Stromnetz. Die Zuleitungsstecker sind von der Bauart her gegen unbeabsichtigtes Lösen gesichert. Sie müssen bis zum Anschlag eingesteckt werden, sonst besteht keine sichere Verbindung. Der Stecker darf nicht in der Buchse wackeln, ansonsten ist der Stecker noch nicht bis zum Anschlag eingesteckt.
- Stecken Sie das Netzwerkkabel in die Ethernetbuchse (RJ45).
- Stellen Sie bei Bedarf eine Verbindung mit dem Signalisierungsanschluss (D-Sub 9) her.
- Stecken Sie die optionalen externen Sensoren in die Sensoranschlüsse.
- Verbinden Sie die zu schaltenden Verbraucher mit den Lastausgängen (IEC C20, max. 16 A) oder (IEC C13, max. 10 A).

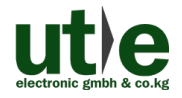

#### <span id="page-18-0"></span>**1.4 Arbeitsweise des Umschalters**

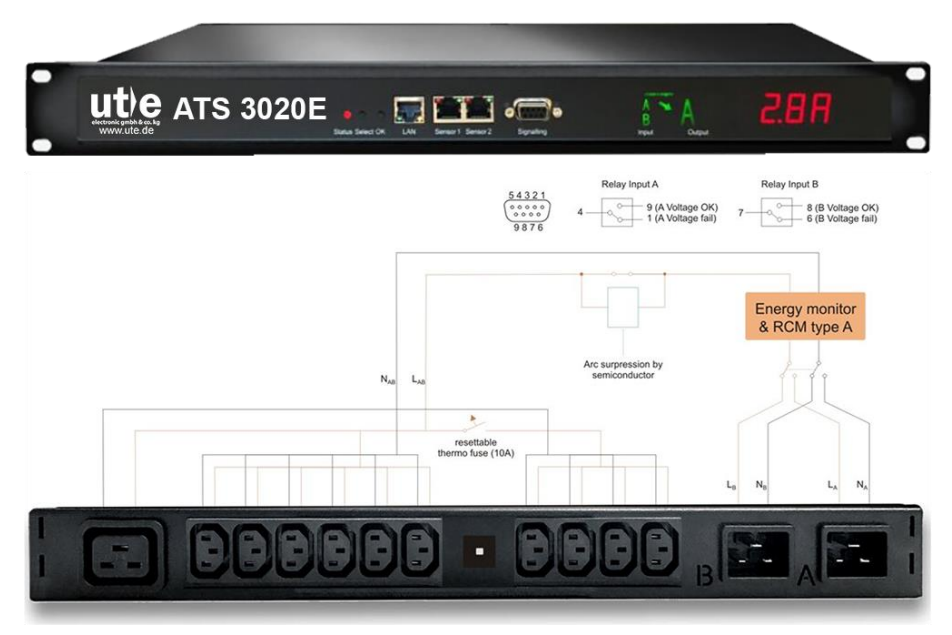

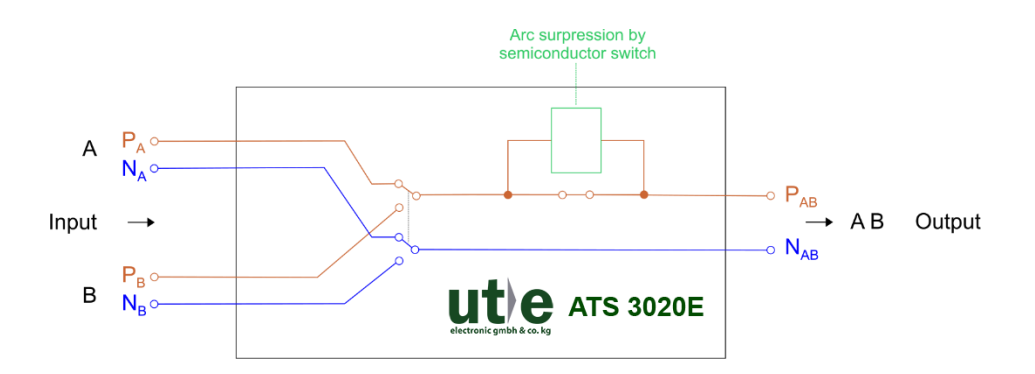

Das Gerät verfügt über Sicherheitsrelais, die die Eingänge jeweils einzeln vom Netz trennen können, über ein Hauptrelais, das zwischen den Eingängen A und B umschaltet, sowie über ein Relais vor den Lastausgängen. Die Sicherheitsrelais schalten nur den Eingang auf das Gerät frei, welcher auch an der Stromversorgung angeschlossen ist. Liegt an einem der beiden Anschlüsse keine Spannung an, ist dieser Eingang komplett vom Gerät getrennt

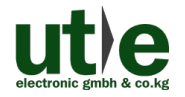

Im normalen Betrieb wird kontinuierlich die Spannung an den beiden Eingängen überwacht. Verlässt die Spannungskurve des Eingangs zu lange den Bereich eines vordefinierten Templates, wird ein Fehlerzustand erreicht. Über die Konfigurationsoption Sensitivity wird die Empfindlichkeit des Templates definiert. Die speziellen ETS Konfigurationsoptionen werden in dem Kapitel [3.3](#page-46-0) beschrieben. Das Gerät schaltet auf den anderen Eingang, wenn dort die Analyse der Eingangsspannung keinen Fehler erkennt. Um zu vermeiden, dass eine kurze Störung eines Eingangs einen unnötigen Schaltvorgang auslöst, muss die Spannung über einen Zeitraum von ca. 2 ms den erlaubten Bereich verlassen. Die Analyse der Spannung erkennt, ob Phase und Polarität der beiden Eingänge A und B identisch sind oder nicht. Diese Information wird auf der "Control Panel" Webseite und auf dem Gerätedisplay als "phase 0 de- gree" bzw. "reverse phase" ausgegeben.

Ein Schaltvorgang von einem Eingang auf den anderen, wird entweder durch ein manuelles Kommando oder durch einen Fehlerzustand ausgelöst. Beim Schaltvorgang wird zunächst die Last am Ausgang abgetrennt, dann auf den anderen Eingang umgeschaltet und dann die Last wieder zugeschaltet. Wenn die Option Fast on Sync eingeschaltet ist und die beiden Eingänge A und B keinen Phasenversatz aufweisen, wird der Schaltvorgang schneller ohne das Ab- und Zuschalten der Last ausgeführt.

 **Hinweis**: Es empfiehlt sich immer, die Eingänge möglichst ohne Phasenversatz an das Stromnetz anzuschließen, da dies zu schnelleren Umschaltzeiten führt.

#### <span id="page-19-0"></span>**1.4.1 Thermosicherung (10 A)**

Der Automatsche Transferschalter ATS 3020E verfügt zusätzlich über eine Thermosicherung (10 A) die den 4er Block Lastausgänge (IEC C13, max. 10 A) bei Überlastung abschaltet.

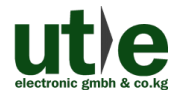

#### <span id="page-20-0"></span>**1.4.2 Bevorzugtes Schalten**

Die Option Preferred bestimmt, welcher Eingang bevorzugt wird, wenn die Spannung an beiden Eingängen keinen Fehler erkennen lässt. Nur wenn der Wert "none" eingestellt ist, kann manuell geschaltet werden, und der "toggle connected input" Button auf der Control Panel Webseite ist verfügbar.

#### <span id="page-20-1"></span>**1.4.3 Eingangsüberwachung**

Liegt an einem der beiden Eingänge A oder B keine Spannung an, oder entspricht nicht den Vorgaben, dann wird das im Display durch ein rotes Blinken signalisiert. Zusätzlich ertönt der Summer, wenn die Option Beeper Enabled in der ETS Konfiguration aktiviert ist.

#### <span id="page-20-2"></span>**1.4.4 D-Sub 9 Signalisierung**

Der Zustand der Spannung an den beiden Eingängen wird zusätzlich durch zwei galvanisch getrennte Relais signalisiert. Ergibt die Analyse, dass die Spannung am Eingang innerhalb der Toleranzen ist, wird das jeweilige Relais auf den Schließerkontakt (Voltage OK) geschaltet. Für die D-Sub 9 Pinbelegung siehe Kapitel [1.3.1.1](#page-16-0)

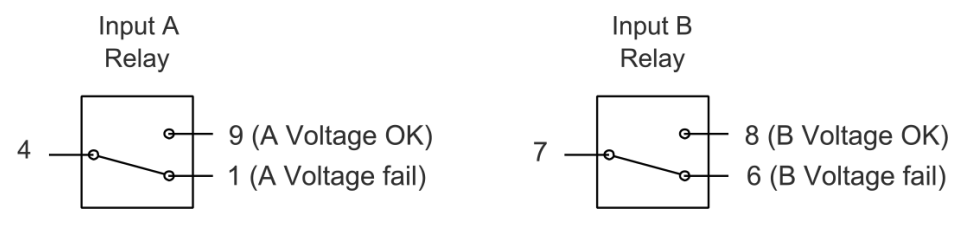

### <span id="page-20-3"></span>**1.5 Residual Current Typ A**

Dieses Gerät misst Differenzstrom-Typ A (im deutschen auch Fehlerstrom) für sinusförmige Wechselströme und pulsierende Gleichfehlerströme.

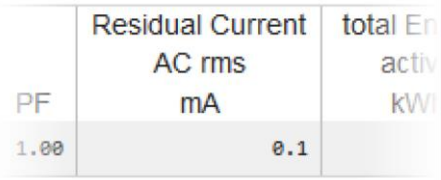

Fehlerströme (Residual Current) werden im Web-Interface angezeigt, können aber auch über die anderen Protokolle abgefragt werden.

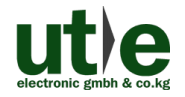

#### <span id="page-21-0"></span>**1.6 Sensoren**

Am ATS 3020E können zwei externe Sensoren angeschlossen werden. Die Sensoren werden nach dem Anschließen automatisch erkannt. Die grüne LED am Sensorport leuchtet dann dauerhaft. Aktuell sind folgende Sensoren verfügbar:

#### <span id="page-21-1"></span>**1.6.1 Sensoren mit Kabel (RJ45Stecker) – ohne passive Signaleingänge**

- Temperatursensor SPSENS104
	- o Unkalibrierter Temperatursensor SPSENS104-1
	- o Kalibrierter Temperatursensor SPSENS104-2
- Temperatur- und Luftfeuchte-Sensor SPSENS105
	- o Unkalibrierter Temperatur- und Luftfeuchte-Sensor SPSENS105-1
	- o Kalibrierter Temperatur- und Luftfeuchte-Sensor SPSENS105-2
- Temperatur-/Luftfeuchte-/Luftdruck- Sensor SPSENS106
	- o Unkalibrierter Temp.-/Feuchte-/Druck-Sensor SPSENS106-1
	- o Kalibrierter Temp.-/Feuchte-/Druck-Sensor SPSENS106-2

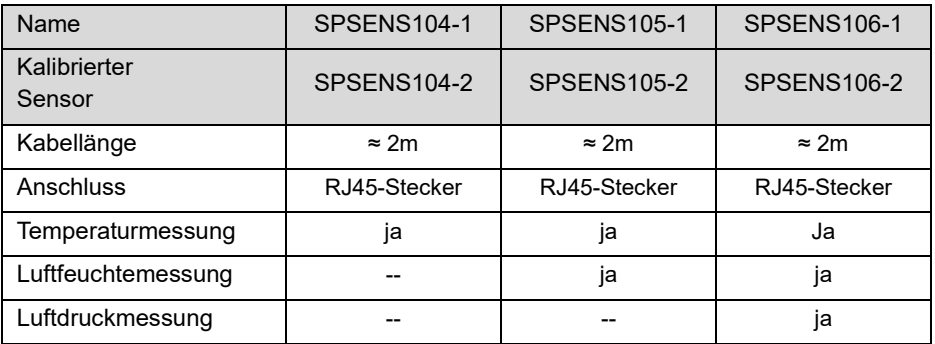

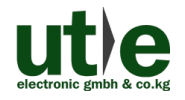

#### <span id="page-22-0"></span>**1.6.1.1. Temperatursensor SPSENS104**

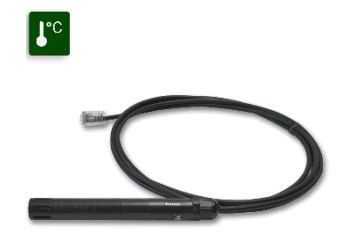

#### **Abbildung: Temperatursensor SPSENS104**

Der Temperatursensor SPSENS104 wird einfach mit einem freien RJ45-Anschluss des Gerätes verbunden und automatisch erkannt. Weitere Einstellungen sind nicht erforderlich.

#### <span id="page-22-1"></span>**1.6.1.2. Temperatur- und Luftfeuchte-Sensor SPSENS105**

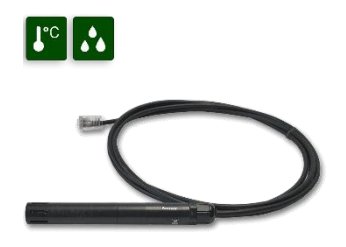

#### **Abbildung: Temperatur- und Luftfeuchte-Sensor SPSENS105**

Der Sensor SPSENS105 enthält einen kombinierten Temperatur- und Luftfeuchte-Sensor. Beide Werte werden zeitgleich gemessen und ausgewertet. Der Hybridsensor wird einfach mit einem freien RJ45-Anschluss des Gerätes verbunden und automatisch erkannt. Weitere Einstellungen sind nicht erforderlich.

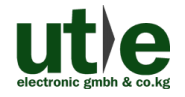

#### <span id="page-23-0"></span>**1.6.1.3. Temperatur-/Luftfeuchte-/Luftdruck- Sensor SPSENS106**

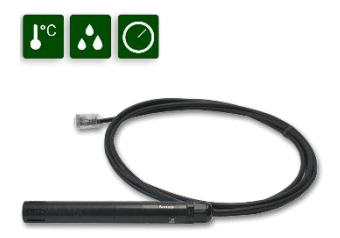

#### **Abbildung: Temperatur-/Luftfeuchte-/Luftdruck- Sensor SPSENS106**

Der Sensor SPSENS106 enthält einen kombinierten Temperatur-, Luftfeuchte- und Luftdruck-Sensor. Die Werte werden zeitgleich gemessen und ausgewertet. Der Sensor wird einfach mit einem freien RJ45-Anschluss des Gerätes verbunden und automatisch erkannt. Weitere Einstellungen sind nicht erforderlich.

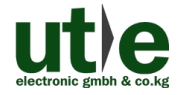

#### <span id="page-24-0"></span>**1.6.2 Sensoren ohne Kabel (RJ45-Buchse) - ohne passive Signaleingänge**

Anstelle eines fest angeschlossenen Kabels ist eine RJ45-Buchse integriert. Dadurch lassen sich die Sensoren mit einem geschirmten RJ45-Kabel von bis zu 40 m Länge anschließen. Oftmals können hierfür bereits verlegte Kabel verwendet werden.

- Temperatur- und Luftfeuchte-Sensor SPSENS205
- Temperatur-/Luftfeuchte- und Luftdruck-Sensor SPSENS206

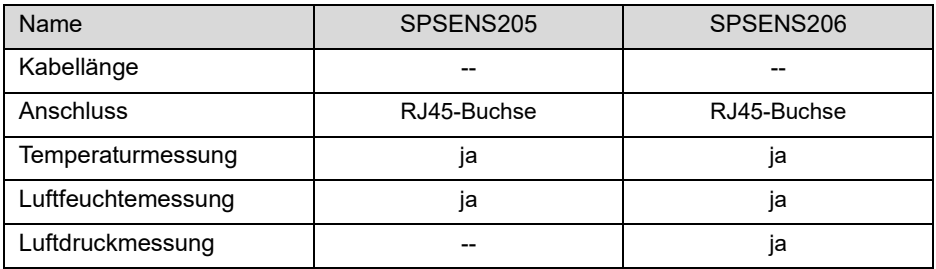

#### <span id="page-24-1"></span>**1.6.2.1. Temperatur- und Luftfeuchte-Sensor SPSENS205**

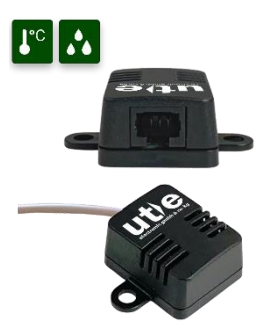

#### **Abbildung: Temperatur- und Luftfeuchte-Sensor SPSENS205**

Der Sensor SPSENS205 enthält einen kombinierten Temperatur- und Luftfeuchte-Sensor. Beide Werte werden zeitgleich gemessen und ausgewertet. Der Hybridsensor wird einfach mit einem freien RJ45-Anschluss des Gerätes verbunden und automatisch erkannt. Weitere Einstellungen sind nicht erforderlich.

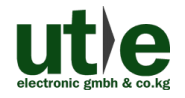

#### <span id="page-25-0"></span>**1.6.2.2. Temperatur-/Luftfeuchte-/Luftdruck- Sensor SPSENS206**

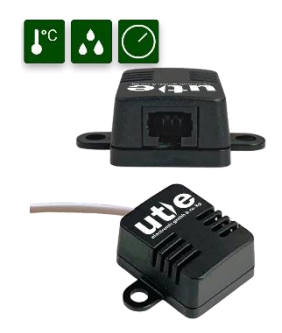

#### **Abbildung: Temperatur-/Luftfeuchte-/Luftdruck- Sensor SPSENS106**

Der Sensor SPSENS206 enthält einen kombinierten Temperatur-, Luftfeuchte- und Luftdruck-Sensor. Die Werte werden zeitgleich gemessen und ausgewertet. Der Sensor wird einfach mit einem freien RJ45-Anschluss des Gerätes verbunden und automatisch erkannt. Weitere Einstellungen sind nicht erforderlich.

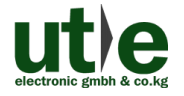

#### <span id="page-26-0"></span>**1.6.3 Sensoren ohne Kabel (RJ45-Buchse) – mit passiven Signaleingängen**

Anstelle eines fest angeschlossenen Kabels ist eine RJ45-Buchse integriert. Dadurch lassen sich die Sensoren mit einem geschirmten RJ45-Kabel von bis zu 40 m Länge anschließen. Oftmals können hierfür bereits verlegte Kabel verwendet werden.

- Signal-Sensor SPSENS207
- Temperatur-/Luftfeuchte- und Signal-Sensor SPSENS209
- Temperatur-/Luftfeuchte-/Luftdruck- und Signal-Sensor SPSENS210

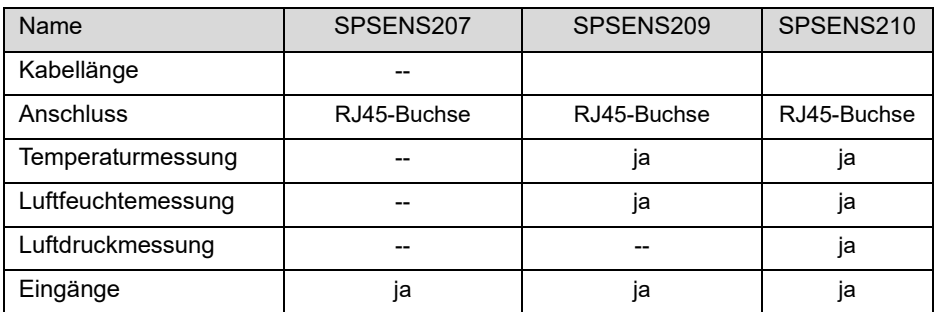

#### <span id="page-26-1"></span>**1.6.3.1. Signal-Sensor SPSENS207**

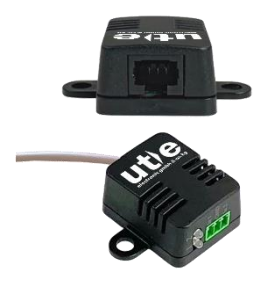

#### **Abbildung: Signal-Sensor SPSENS207**

Der Sensor SPSENS207 enthält zwei passive Signaleingänge dir zur Kontrolle angeschlossener NO-/NC-Geräten wie z.B. Rauchmelder, Leckage-Sensoren oder Türkontakt-Sensoren dienen. Dieser Sensor wird einfach mit einem freien RJ45- Anschluss des Gerätes verbunden und automatisch erkannt. Weitere Einstellungen sind nicht erforderlich.

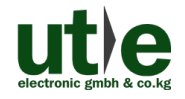

#### <span id="page-27-0"></span>**1.6.3.2. Temperatur-/Luftfeuchte-/Signal-Sensor SPSENS209**

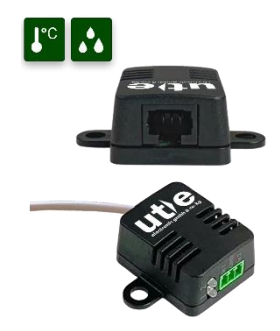

#### **Abbildung: Temperatur-/Luftfeuchte- und Signal-Sensor SPSENS209**

Der Sensor SPSENS209 enthält neben einem kombinierten Temperatur- und Luftfeuchte-Sensor zwei passive Signaleingänge dir zur Kontrolle angeschlossener NO-/NC-Geräten. Die Werte werden zeitgleich gemessen und ausgewertet. Der Sensor wird einfach mit einem freien RJ45-Anschluss des Gerätes verbunden und automatisch erkannt. Weitere Einstellungen sind nicht erforderlich.

#### <span id="page-27-1"></span>**1.6.3.3. Temperatur-/Luftfeuchte-/Luftdruck-/Signal-Sensor SPSENS210**

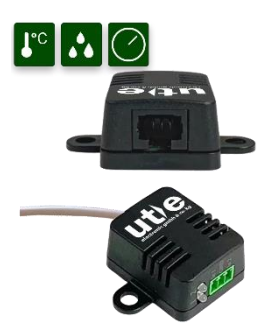

#### **Abbildung: Temperatur-/Luftfeuchte-/Luftdruck und Signal-Sensor SPSENS210**

Der Sensor SPSENS210 enthält neben einem kombinierten Temperatur-, Luftfeuchteund Luftdruck-Sensor zwei passive Signaleingänge dir zur Kontrolle angeschlossener NO-/NC-Geräten. Die Werte werden zeitgleich gemessen und ausgewertet. Der Sensor wird einfach mit einem freien RJ45-Anschluss des Gerätes verbunden und automatisch erkannt. Weitere Einstellungen sind nicht erforderlich.

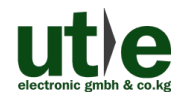

- <span id="page-28-0"></span>**1.6.4 Andere kompatible Sensoren**
- <span id="page-28-1"></span>**1.6.4.1. Temperatursensor SPSENS101 (EoL)**

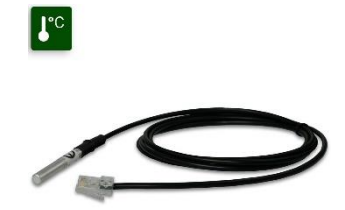

#### **Abbildung: Temperatursensor SPSENS101 (End of Life)**

Der Temperatursensor SPSENS101 ist in einem vergossenen Gehäuse und kann auch in feuchten Umgebungen eingesetzt werden. Der Sensor wird einfach mit dem RJ45- Anschluss des Gerätes verbunden und automatisch erkannt. Weitere Einstellungen sind nicht erforderlich.

#### <span id="page-28-2"></span>**1.6.4.2. Temperatursensor SPSENS201 (EoL)**

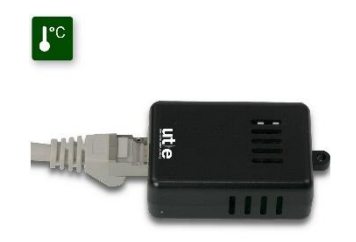

#### **Abbildung: Temperatursensor SPSENS201 (End of life)**

Der Temperatursensor SPSENS201 wird einfach mit einem freien RJ45-Anschluss des Gerätes verbunden und automatisch erkannt. Weitere Einstellungen sind nicht erforderlich. Anstelle eines fest angeschlossenen Kabels ist eine RJ45-Buchse integriert. Dadurch lässt sich der Temperatursensor mit einem geschirmten RJ45-Kabel von bis zu 40 m Länge anschließen. Oftmals können hierfür bereits verlegte Kabel verwendet werden.

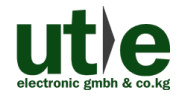

#### <span id="page-29-0"></span>**1.6.4.3. Temperatur- und Luftfeuchte-Sensor SPSENS202 (EoL)**

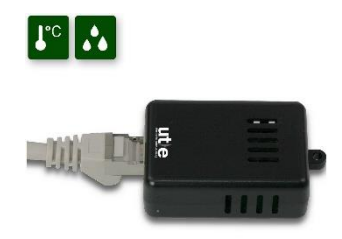

#### **Abbildung: Temperatur- und Luftfeuchte-Sensor SPSENS202 (End of Life)**

Der Sensor SPSENS202 enthält einen kombinierten Temperatur- und Luftfeuchte-Sensor. Beide Werte werden zeitgleich gemessen und ausgewertet. Der Hybridsensor wird einfach mit einem freien RJ45-Anschluss des Gerätes verbunden und automatisch erkannt. Weitere Einstellungen sind nicht erforderlich. Anstelle eines fest angeschlossenen Kabels ist eine RJ45-Buchse integriert. Dadurch lässt sich der Hybridsensor mit einem geschirmten LAN-Kabel von bis zu 40 m Länge anschließen. Oftmals können hierfür bereits verlegte Kabel verwendet werden.

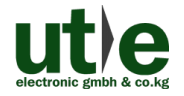

#### <span id="page-30-0"></span>**1.6.5 Sensoren im Webinterface**

Die Sensoren werden nach dem Anschließen automatisch erkannt. Die grüne LED am Sensorport leuchtet dann dauerhaft. Auf der "Control Panel" Webseite werden die Sensorwerte direkt angezeigt:

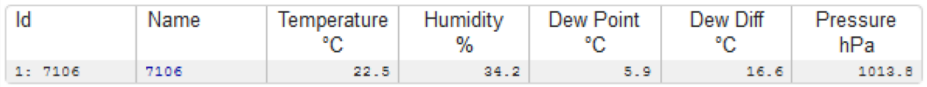

Ein Klick auf den Link in der "Name" Spalte klappt die Anzeige der Min und Max Werte auf. Die Werte in einer Spalte können über den "Reset" Knopf zurückgesetzt werden. Der "Reset" Knopf in der Namensspalte löscht alle gespeicherten Min und Max Werte.

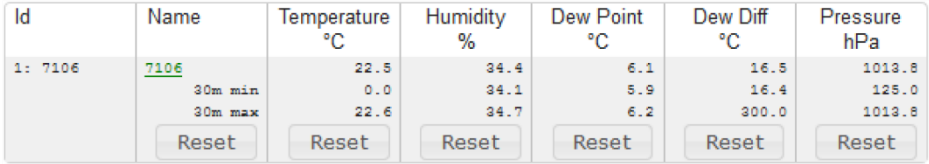

Sind externe Sensoren mit Inputs angeschlossen, werden auch diese auf der "Control Panel" Webseite hinzugefügt:

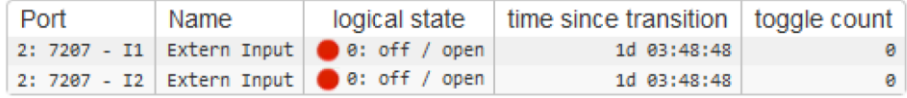

#### <span id="page-30-1"></span>**1.6.6 Kalibrierung**

Ab dieser Firmware Version ist es möglich für interne Sensoren oder externe Sensoren einen Werte-Offset im Sensor zu speichern. Dieser Offset ist ab Werk null, da die Sensoren normalerweise nicht kalibriert sind. Der Offset kann durch folgende Kommandos über Telnet / SSH angegeben werden:

```
extsensor {port_num} {sen_field} calib set {float}
extsensor {port_num} {sen_field} calib show
```
Hinweis: Bei internen Sensoren ist der interne Sensor Port 1.

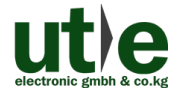

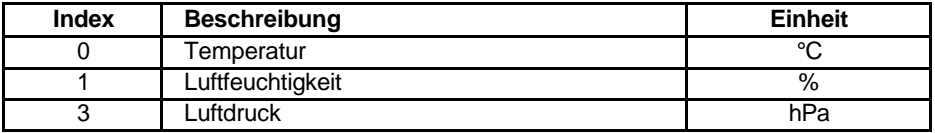

#### <span id="page-31-0"></span>**1.6.6.1. External Sensor Field Table "{sen\_field}"**

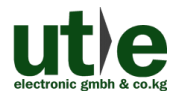

## <span id="page-32-0"></span>**2. Bedienung**

#### <span id="page-32-1"></span>**2.1 Bedienung am Gerät**

#### <span id="page-32-2"></span>**2.1.1 Manuelles Schalten**

Den aktuellen Schaltzustand erkennt man an den dazugehörigen Klartext-Anzeigen im Display. Möchte man über die Taster manuell Schalten, müssen beide Eingänge Strom haben (grüne Anzeige), und die Option Preferred muss auf "none" stehen. Wird auf "Select" gedrückt, blinkt in der Anzeige der Eingang, auf den geschaltet wird, so- bald man die Taste "Ok" betätigt.

#### <span id="page-32-3"></span>**2.1.2 Anzeige Informationen**

Wurde "Select" nicht gedrückt, werden durch wiederholtes Drücken des "Ok" Tasters nacheinander die IP-Adresse und die Werte der externen Sensoren im Display (7- Segment Anzeige) dargestellt.

#### <span id="page-32-4"></span>**2.1.3 Status-LED**

Die Status-LED zeigt verschiedene Zustände direkt am Gerät an:

- rot: Das Gerät ist nicht mit dem Ethernet verbunden.
- orange: Das Gerät ist mit dem Ethernet verbunden und wartet auf die Antwort vom DHCP-Server.
- grün: Das Gerät ist mit dem Ethernet verbunden, und die TCP/IP Einstellungen wurden vorgenommen.
- regelmäßig blinkend: Das Gerät befindet sich im Bootloader-Modus.

## <span id="page-33-0"></span>**2.2 Control Panel**

Rufen Sie das Webinterface unter http://"IP-Adresse" auf und loggen Sie sich ein.

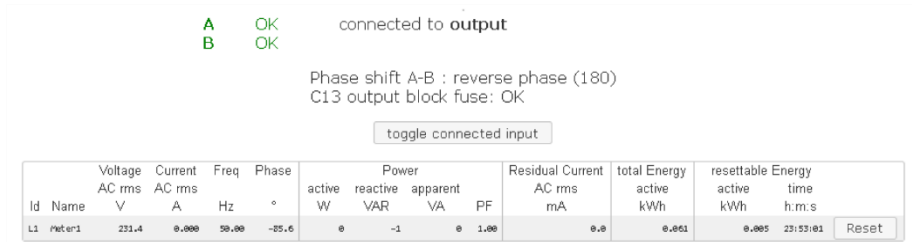

Die Webseite bietet einen Überblick über den Schaltzustand, und zeigt die gemeinsamen Messwerte der Lastausgänge. Sowie die Sensoren, sofern sie angeschlossen sind. Der Eingang kann mit der Schaltfläche "toggle connected input" gewechselt wer- den, wenn an beiden Eingängen Spannung anliegt und die Option Preferred auf "none" steht. Sollte hinter den Buchstaben für die Eingänge (A und B) nicht "OK" stehen, so entspricht die Qualität der Eingangsspannung nicht den definierten Erwartungen (siehe Kapitel [1.4\)](#page-18-0). Man kann diese Empfindlichkeit mit dem Parameter Sensitivity (siehe Kapitel [3.3\)](#page-46-0) herabsetzen. Zusätzlich wird der Zustand der Thermosicherung angezeigt.

Optional kann das Gerät auch über ein Perl-Skript oder externe Programme wie wget konfiguriert werden.

### <span id="page-33-1"></span>**2.3 Maintenance**

Die aktuelle Gerätegeneration mit IPv6 und SSL erlaubt es alle Wartungsfunktionen im Webinterface auf der Maintenance Seite (siehe Kapitel [2.3.2\)](#page-37-0) durchzuführen.

#### <span id="page-33-2"></span>**2.3.1 Maintenance im Webinterface**

Folgende Funktionen sind aus der Maintenance Webseite abrufbar:

- **Firmware Update**
- Ändern des SSL-Zertifikats
- Laden und Speichern der Konfiguration
- Neustart des Geräts
- Wiederherstellung des Werkszustand
- Sprung in den Bootloader
- Löschen des DNS-Cache

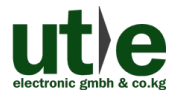

#### <span id="page-34-0"></span>**2.3.1.1. Die Funktionen im Einzelnen**

#### <span id="page-34-1"></span>**2.3.1.1.1. Aktualisierung von Firmware, Zertifikat oder Konfiguration**

Auf der Maintenance Webseite (siehe Abschnitt [2.3.2\)](#page-37-0) in den Sektionen "Firmware Update", "SSL Certificate Upload" oder "Config Import File Upload" mit "Browse.." die gewünschte Datei auswählen und "Upload" drücken. Die Datei wird nun auf den Updatebereich des Geräts übertragen und der Inhalt überprüft. Erst jetzt führt ein Druck auf "Apply" mit einem Geräteneustart endgültig die Aktualisierung der Daten durch, oder wird mit "Cancel" abgebrochen.

## **Hinweise**:

- Es kann mit einem Neustart jeweils nur eine Upload-Funktion initiiert werden, man kann z.B. nicht gleichzeitig Firmware und Konfiguration übertragen.
- Wenn nach einem Firmware-Update die Webseite nicht mehr korrekt dargestellt wird, kann das am Zusammenspiel von Javascript und einem veralteten Browser-Cache liegen. Sollte die Tastenkombination Strg mit F5 nicht helfen, empfiehlt es sich, in den Browser Optionen den Cache manuell zu löschen. Eine weitere Möglichkeit besteht darin, den Browser im "Privaten Modus" zu starten.
- Bei einem Firmware-Update werden manchmal auch alte Datenformate zu neuen Strukturen konvertiert. Wird eine ältere Firmware neu eingespielt kann es zu Verlust der Konfigurationsdaten und der Energiezähler kommen! Sollte das Gerät dann nicht einwandfrei laufen, bitte den Werkszustand (Fab-Settings) wiederherstellen (z.B. von der Maintenance Seite, Kapitel [2.3.2\)](#page-37-0)

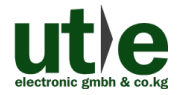

#### <span id="page-35-0"></span>**2.3.1.1.2. Aktionen im Bootloader-Modus**

Falls das Webinterface des Geräts nicht mehr erreichbar ist, so kann das Gerät in den Bootloader-Modus gebracht werden (siehe Kapitel [2.3.4\)](#page-42-0). Dort lassen sich mit Hilfe der Applikation "GBL\_Conf.exe" folgende Funktionen ausführen:

- Setzen von IPv4-Adresse, Netzmaske, Gateway
- Ein- und Ausschalten des HTTP-Passworts
- Ein- und Ausschalten der IP-ACL
- Wiederherstellung des Werkszustands
- Neustart des Geräts
- Sprung von Firmware in Bootloader erlauben

Das Programm "GBL\_Conf.exe" ist kostenlos auf unserer Webseite www.ute.de erhältlich.

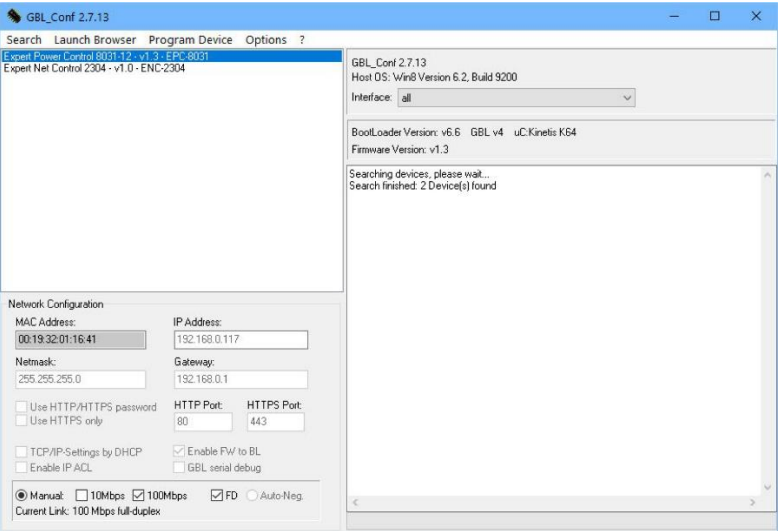

#### **Abbildung: Oberfläche GBL\_Conf.exe**

**Hinweis**: Bei Geräten mit Relais, verändert ein Betreten oder Verlassen des Bootloader Modus nicht den Zustand der Relais, solange die Betriebsspannung erhalten bleibt.
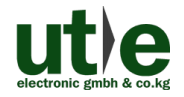

# **ATS 3020E: 16A ATS mit 1xC19 u. 10xC13 Lastausgängen**

Starten Sie das Programm und gehen Sie nun im Programm im Menü "Search" auf "All Devices". Aus der angezeigten Liste können Sie das entsprechende Gerät auswählen. Im unteren Teil der linken Hälfte des Programmfensters werden nun die aktuellen Netzwerkeinstellungen des Geräts angezeigt. Handelt es sich bei der angezeigten IP-Adresse um die Werkseinstellung (192.168.0.2), ist entweder kein DHCP-Server im Netzwerk vorhanden oder es konnte keine freie IP-Adresse vergeben werden.

- Aktivieren Sie den Bootloader-Modus (siehe Kapitel [2.3.4\)](#page-42-0) und wählen Sie in "Search" den Punkt "Bootloader-Mode Devices only".
- Geben Sie im Eingabefenster die gewünschten Einstellungen ein ein und speichern Sie die Änderungen bei "Program Device" im Menüpunkt "Save Config".
- Deaktivieren Sie den Bootloader-Modus, damit die Änderungen wirksam werden. Rufen Sie nun im Programm unter "Search" die Funktion "All Devices" auf.

Die neue Netzwerkkonfiguration wird jetzt angezeigt.

 **Hinweis**: Die Änderung der Konfiguration mit gbl\_conf.exe ist explizit nur im Bootloader Modus erlaubt!

#### **2.3.1.1.3. Werkszustand**

Das Gerät lässt sich per Webinterface von der Maintenance Seite (Kapitel [2.3.2\)](#page-37-0) oder aus dem Bootloader-Modus (siehe Kapitel [2.3.4\)](#page-42-0) in den Werkszustand zurückversetzen. Dabei werden sämtliche TCP/IP Einstellungen zurückgesetzt.

 **Hinweis**: Ein Firmware-Update oder ein hochgeladenes Zertifikat bleiben erhalten, wenn man das Gerät in den Werkszustand versetzt.

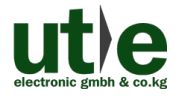

# <span id="page-37-0"></span>**2.3.2 Maintenance Seite**

Diese Sektion ermöglicht den Zugriff auf wichtige Funktionen wie Firmware-Update oder den Neustart des Geräts. Es empfiehlt sich aus diesem Grunde ein HTTP-Passwort zu setzen.

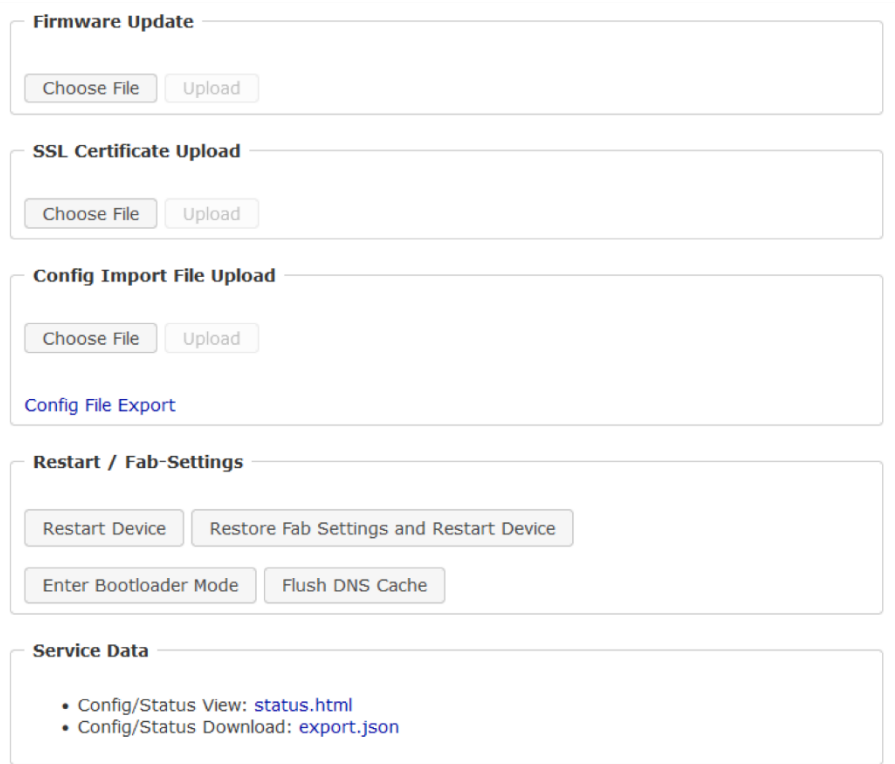

**Firmware Update**: Führt ein Firmware-Update durch.

**SSL Certificate Upload**: Speichert ein eigenes SSL Zertifikat ab. Siehe Kapitel [4.11.2](#page-146-0) für die Generierung eines Zertifikats im richtigen Format.

**Config Import File Upload**: Lädt eine neue Konfiguration aus einer Textdatei. Für das Setzen der neuen Konfiguration muss nach dem "Upload" ein Neustart durch "Restart Device" durchgeführt werden.

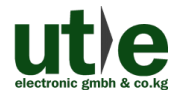

**Config File Export**: Speichert die aktuelle Konfiguration in einer Textdatei.

 **Hinweis**: Das Speichern der Konfiguration sollte nur in einer SSL Verbindung durchgeführt werden, da dort auch Passwortinformationen (wenn auch nur verschlüsselt oder als Hash) enthalten sind.

**Restart Device**: Startet das Gerät neu, ohne den Zustand der Relais zu verändern.

 **Hinweis**: Manche Funktionen wie z.B. ein Firmware-Update oder das Ändern der IP- bzw. HTTP-Einstellungen erfordern einen Neustart des Gerätes. Ein Sprung in den Bootloader, oder ein Neustart des Geräts führen in keinem Fall zu einer Änderung der Relais- zustände.

**Restore Fab Settings and Restart Device**: Führt einen Neustart aus und setzt das Gerät in den Werkszustand (Kapitel [2.3.4.3\)](#page-44-0)

**Enter Bootloader Mode**: Springt in den Bootloader-Modus, in welchem mit "Gbl\_Conf.exe" Einstellungen vorgenommen werden können.

**Flush DNS Cache**: Alle Einträge im DNS-Cache werden verworfen und Adressauflösungen werden neu angefordert.

Config/Status View: status.html: Zeigt die status.html Seite mit den JSON Daten an.

Config/Status Download: export.json: Direkter Datei Download der JSON Daten aus status.hml.

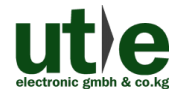

### **2.3.3 Konfigurationsmanagement**

Die Gerätekonfiguration lässt sich im Maintenance Bereich speichern und wiederherstellen.

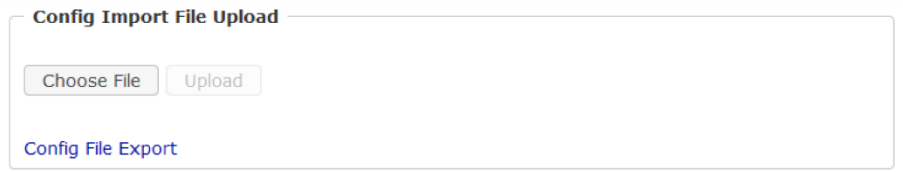

Durch die Funktion "Config File Export" kann die aktuelle Konfiguration als Textdatei gespeichert werden. Die verwendete Syntax in der Konfigurationsdatei entspricht den Befehlen der Telnet Konsole. Soll die Konfiguration eines Gerätes aus einer Textdatei wiederhergestellt werden, so muss erst die Datei mit "Upload" hochgeladen und dann das Gerät mittels "Restart Device" neu gestartet werden.

 **Hinweis**: Das Speichern der Konfiguration sollte nur in einer SSL Verbindung durchgeführt werden, da dort auch Passwortinformationen (wenn auch nur verschlüsselt oder als Hash) enthalten sind. Aus den gleichen Gründen ist bei einer Archivierung zu einem sorgfältigen Umgang mit den erzeugten Konfigurationsdateien zu raten.

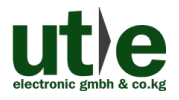

# **2.3.3.1. Anpassung der Konfigurationsdatei**

Es ist möglich, eine gespeicherte Konfigurationsdatei mit einem Texteditor den eigenen Bedürfnissen anpassen. Ein Szenario wäre z.B., mit Hilfe einer Skriptsprache automatisiert viele angepasste Versionen einer Konfiguration zu erzeugen, um dann eine hohe Anzahl von Geräten mit einer individualisierten Konfiguration auszustatten. Auch lassen sich Upload und Neustart mit Hilfe von CGI Kommandos in Skriptsprachen durchführen. Mit dem Kommentarzeichen "#" lassen sich schnell einzelne Befehle ausblenden, oder persönliche Anmerkungen hinzufügen.

Modifiziert man eine Konfigurationsdatei per Hand, ist es nicht immer klar, welche Grenzen für Parameter erlaubt sind. Nach einem Upload und Neustart werden Befehle mit unzulässigen Parametern ignoriert. Daher beinhaltet die erzeugte Konfiguration Kommentare, die die Grenzen der Parameter beschreiben. Dabei bezieht sich "range:" auf eine numerische Werte, und "len:" auf Textparameter. Z.B:

```
email auth set 0 #range: 0..2
email user set "" #len: 0..100
```
# **2.3.3.2. Kein Ausgabe der Default-Werte**

Die Konfigurationsdatei enthält (mit Ausnahmen) nur Werte die vom Default abweichen. Der Befehl "system fabsettings" (gehe zu Werkszustand) vom Anfang einer er- zeugten Konfigurationsdatei darf deshalb nicht entfernt werden, ansonsten wird das Gerät unter Umständen nur unvollständig konfiguriert.

# **2.3.3.3. Konfiguration über Telnet**

Die Konfigurationsdateien lassen sich im Prinzip auch in einer Telnet-Session übertragen, allerdings findet dann die Änderung der Einstellungen im laufenden Betrieb statt, und nicht vollständig beim Neustart, wie es beim Upload der Fall gewesen wäre. Es kann dann passieren, dass gleichzeitig Ereignisse ausgelöst werden, während das Gerät konfiguriert wird. Man sollte daher folgendes Vorgehen wählen:

- a) Funktion deaktivieren
- b) vollständig parametrisieren
- c) Funktion wieder aktivieren

Ein Beispiel:

```
email enabled set 0
email sender set "" #len: 0..100
email recipient set "" #len: 0..100
email server set "" #len: 0..100
email port set 25
email security set 0 #range: 0..2
email auth set 0 #range: 0..2
email user set "" #len: 0..100
email passwd hash set "" #len: 0..100
email enabled set 1 #range: 0..1
```
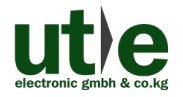

# <span id="page-42-0"></span>**2.3.4 Bootloader-Aktivierung**

Die Konfiguration des Gerätes mit der Anwendung "GBL\_Conf.exe" ist nur möglich, wenn sich das Gerät im Bootloader-Modus befindet.

# **2.3.4.1. Aktivierung des Bootloader Modus**

- 1) per Taster:
	- Halten Sie beide Taster für 3 Sekunden gedrückt

#### 2) oder

- Entfernen Sie die Betriebsspannung
- Halten Sie den "Select" Taster gedrückt.
- Verbinden Sie die Betriebsspannung

#### 3) per Software

- Starten Sie das Programm "GBL\_Conf.exe"
- Führen Sie mit "Search" eine Netzwerksuche aus
- Aktivieren Sie unter "Program Device" den Menüpunkt "Enter Bootloader"

 **Hinweis**: Diese Funktion ist nur möglich, wenn vorher "Enable FW to BL" in der Anwendung "GBL\_Conf.exe" aktiviert wurde, während das Gerät schonmal im Bootloader war.

- 4) per Webinterface:
	- Drücken Sie "Enter Bootloader Mode" auf der Maintenance Webseite

Ob sich das Gerät im Bootloader-Modus befindet, erkennen Sie am Blinken der Status LED, oder im Programm GBL\_Conf.exe bei einer erneuten Gerätesuche an dem Zusatz "BOOT-LDR" hinter dem Gerätenamen. Im Bootloader-Modus lassen sich mit Hilfe von "GBL\_Conf.exe" das Passwort und die IP ACL deaktivieren, ein Firmware-Update durchführen sowie der Werkszustand wiederherstellen.

 **Hinweis**: Bei Geräten mit Relais, verändert ein Betreten oder Verlassen des Bootloader Modus nicht den Zustand der Relais, solange die Betriebsspannung erhalten bleibt.

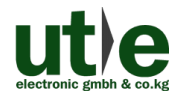

#### **2.3.4.2. Verlassen des Bootloader Modus**

- 1) per Taster:
	- Halten Sie beide Taster für 3 Sekunden gedrückt
- 2) oder
	- Entfernen und verbinden Sie die Betriebsspannung ohne einen Taster zu betätigen
- 3) per Software:
	- Starten Sie das Programm "GBL\_Conf.exe"
	- Führen Sie mit "Search" eine Netzwerksuche aus
	- Aktivieren Sie unter "Program Device" den Menüpunkt "Enter Bootloader"

 **Hinweis**: Bei Geräten mit Relais, verändert ein Betreten oder Verlassen des Bootloader Modus nicht den Zustand der Relais, solange die Betriebsspannung erhalten bleibt.

# <span id="page-44-0"></span>**2.3.4.3. Werkszustand**

Wenn sich das Gerät im Bootloader-Modus befindet, lässt es sich jederzeit in den Werkszustand zurückversetzen. Dabei werden sämtliche TCP/IP Einstellungen zurückgesetzt.

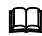

 **Hinweis**: Ein Firmware-Update oder ein hochgeladenes Zertifikat bleiben erhalten, wenn man das Gerät in den Werkszustand versetzt.

- 1) per Taster:
	- Aktivieren Sie dazu den Bootloader-Modus des Geräts
	- Halten Sie den "Select" Taster für 6 Sekunden gedrückt.
	- Die Status LED blinkt nun in schnellem Rhythmus, bitte warten Sie, bis die LED wie- der langsam blinkt (ca. 5 Sekunden)
- 2) per Software:
	- Aktivieren Sie dazu den Bootloader-Modus des Geräts
	- Starten Sie das Programm "GBL\_Conf.exe"
	- Wählen Sie nun unter "Program Device" den Menüpunkt "Reset to Fab Settings"
	- Die Status LED blinkt nun in schnellem Rhythmus, warten Sie, bis die LED wieder langsam blinkt (ca. 5 Sekunden)

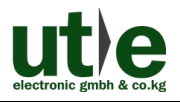

# **3. Konfiguration**

# **3.1 Automatische Konfiguration per DHCP**

Nach dem Einschalten sucht das Gerät im Ethernet einen DHCP-Server und fordert bei diesem eine freie IP-Adresse an. Prüfen Sie in den Einstellungen des DHCP-Servers, welche IP-Adresse zugewiesen wurde und stellen Sie gegebenenfalls ein, dass dieselbe IP-Adresse bei jedem Neustart verwendet wird. Zum Abschalten von DHCP verwenden Sie die Software GBL\_Conf.exe oder nutzen Sie die Konfiguration über das **Webinterface** 

Starten Sie das Programm und gehen Sie auf "Search -> All Devices". Aus der angezeigten Liste können Sie das entsprechende Gerät auswählen. Im unteren Teil der linken Hälfte des Programmfensters werden nun die aktuellen Netzwerkeinstellungen des Geräts angezeigt. Handelt es sich bei der angezeigten IP-Adresse um die Werkseinstellung (192.168.0.2), ist entweder kein DHCP-Server im Netzwerk vorhanden oder es konnte keine freie IP-Adresse vergeben werden.

# **3.2 Konfiguration per Webinterface**

Rufen Sie das Webinterface wie folgt auf: http://"IP-Adresse des Geräts"/ und loggen Sie sich ein.

Über die Schaltfläche "Configuration" haben Sie nach dem Login die Möglichkeit in das Konfigurationsmenü zu gelangen.

# **3.3 ETS**

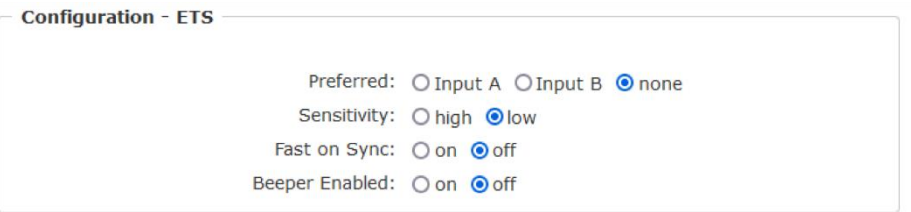

**Preferred**: Der bevorzugte Eingang, der auf die Lastausgänge geschaltet wird.

**Sensitivity**: Die Empfindlichkeit des Templates während der Spannungsüberwachung.

**Fast on Sync**: Es wird schneller geschaltet, falls beide Eingänge keinen Phasenversatz haben

**Beeper Enabled**: Der Summer ertönt, wenn einer der beiden Eingänge ohne Spannung ist.

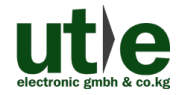

# **3.4 Ethernet**

# **3.4.1 IP Address**

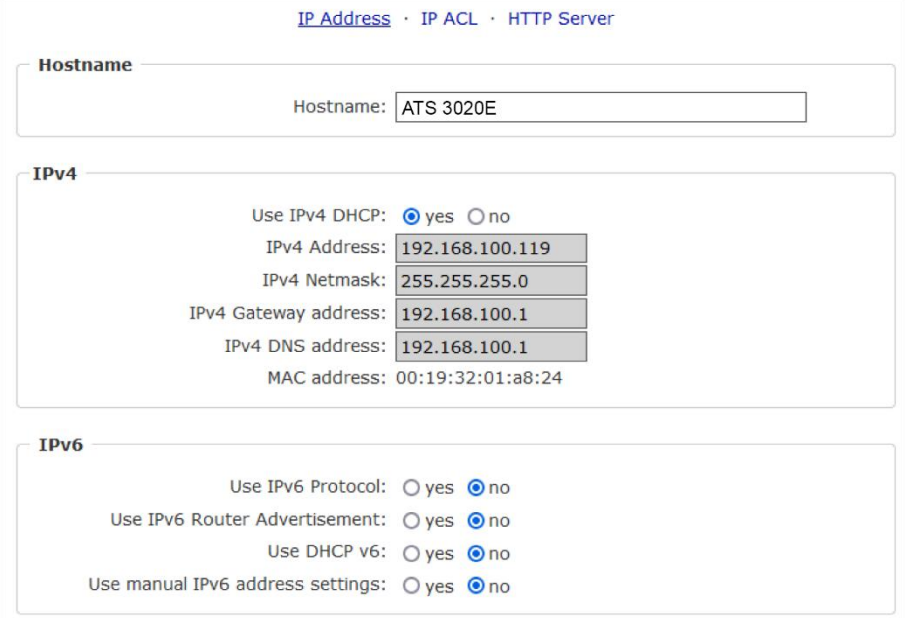

**Hostname**: Hier kann ein Name mit maximal 63 Zeichen vergeben werden. Mit diesem Namen erfolgt die Anmeldung beim DHCP-Server.

- **Hinweis**: Sonderzeichen oder Umlaute im Hostnamen können zu Problemen im Netzwerk führen.
- **IP V4 Address**: Die IP-Adresse des Gerätes.
- **IPv4 Netmask**: Die Netzmaske im verwendeten Netz.
- **IPv4 Gateway address**: IP-Adresse des Gateway.
- **IPv4 DNS address**: Die IP-Adresse des DNS-Servers.

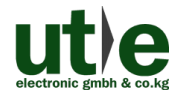

#### **ATS 3020E: 16A ATS mit 1xC19 u. 10xC13 Lastausgängen**

**Use IPv4 DHCP**: Wählen Sie "yes", wenn die TCP/IP-Einstellungen direkt vom DHCP-Server bezogen werden sollen. Bei aktivierter Funktion wird nach jedem Einschalten geprüft, ob ein DHCP-Server im Netz vorhanden ist.

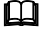

 **Hinweis**: Ist kein DHCP Server erreichbar, so wird die letzte IP-Adresse weiterverwendet. Allerdings versucht der DHCP-Client alle 5 Minuten erneut einen DHCP Server zu erreichen. Der DHCP-Request dauert eine Minute bis er abgebrochen wird. Während dieser Zeit ist die IP-Adresse nicht erreichbar! Bei einer statischen IP-Adresse deshalb unbedingt DHCP deaktivieren!.

**Use IPv6 Protocol**: Aktiviert das IPv6-Protokoll.

**Use IPv6 Router Advertisement**; Das Router Advertisement kommuniziert mit dem Router, um globale IPv6-Adressen zugänglich zu machen.

**Use DHCP v6**: Fordert von einem vorhandenen DCHP-v6-Server die Adressen der konfigurierten DNS-Server an.

**Use manual IPv6 address settings**: Aktiviert die manuelle Eingabe von IPv6- Adressen.

**IPV6 status**: Zeigt die IPv6-Adressen, über die das Gerät erreichbar ist, sowie DNS Server und Router.

#### **IPv6** status

```
. Current IPv6 status:
                              IPv6 Addr:
                                fe80::219:32ff:fe00:996d
                                2007:7dd0:ffc1:1:219:32ff:fe00:996d
                              IPv6 DNS Server:
                                2007:7dd0:ffc1:1:20c:29ff:feaf:93c
                              IPv6 Router:
                                fe80::20c:29ff:feaf:93c
```
 **Hinweis**: Für IP-Änderungen ist ein Neustart der Firmware notwendig. Dies kann im Maintenance Bereich vorgenommen werden. Ein Neustart des Geräts führt in keinem Fall zu einer Änderung der Relaiszustände.

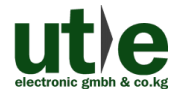

#### **3.4.1.1. Manuelle IPv6 Konfiguration**

Die Eingabefelder für das manuelle Setzen von IPv6-Adressen erlauben das Konfigurieren des Prefix von vier zusätzlichen IPv6 Geräteadressen, sowie die Angabe von zwei DNS-Adressen und einem Gateway.

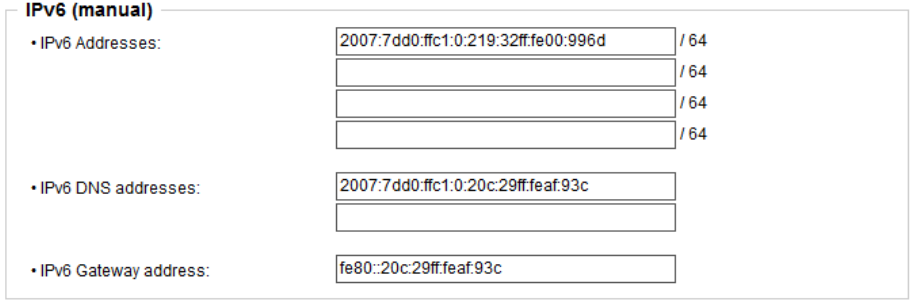

# **3.4.1.2. PHY-Einstellung**

Es können die PHY-Präferenzen für 10 Mbps oder 100 Mbps, bzw. Half-Duplex oder Full-Duplex eingestellt werden. Das Advertising meint, dass ein Vorschlag für die Verbindung unterbreitet wird, der von der Gegenstelle (z.B. dem Switch) aber abgelehnt werden kann.

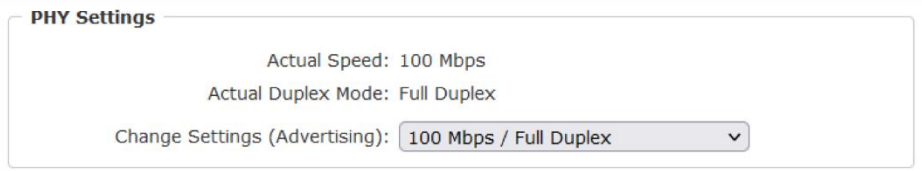

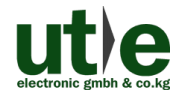

# **3.4.2 IP ACL**

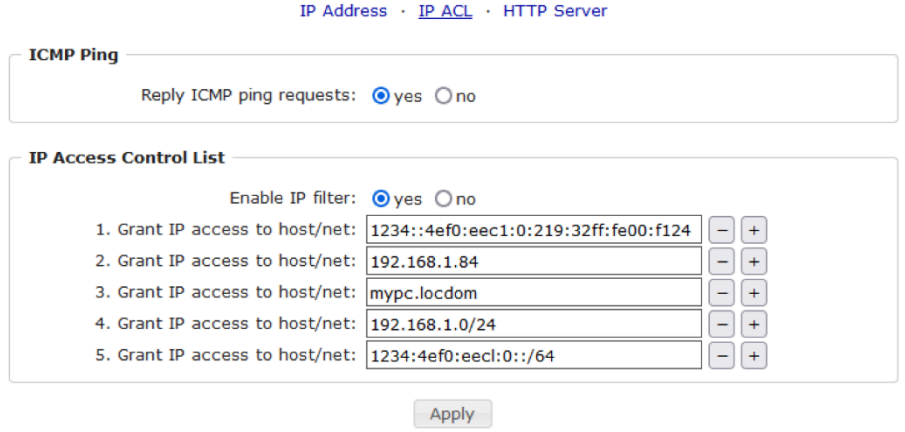

**Reply ICMP ping requests**: Wenn Sie diese Funktion aktivieren, antwortet das Gerät auf ICMP-Pings aus dem Netzwerk.

**Enable IP filter**: Aktivieren oder deaktivieren Sie hier den IP-Filter. Der IP-Filter stellt ei- ne Zugriffskontrolle für eingehende IP-Pakete dar.

*Bitte beachten Sie, dass bei aktivierter IP-Zugriffskontrolle HTTP und SNMP nur dann funktionieren, wenn die entsprechenden Server und Clients in der IP Access Control List eingetragen sind.*

 $\Box$  Hinweis: Sollten Sie sich hier aus Versehen "ausgesperrt" haben, aktivieren Sie den Bootloader-Modus und deaktivieren Sie mit Hilfe des Programms "GBL\_Conf.exe" die IP ACL. Als Alternative können Sie das Gerät in den Werkszustand zurücksetzen.

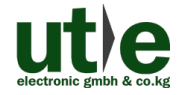

# **3.4.3 HTTP**

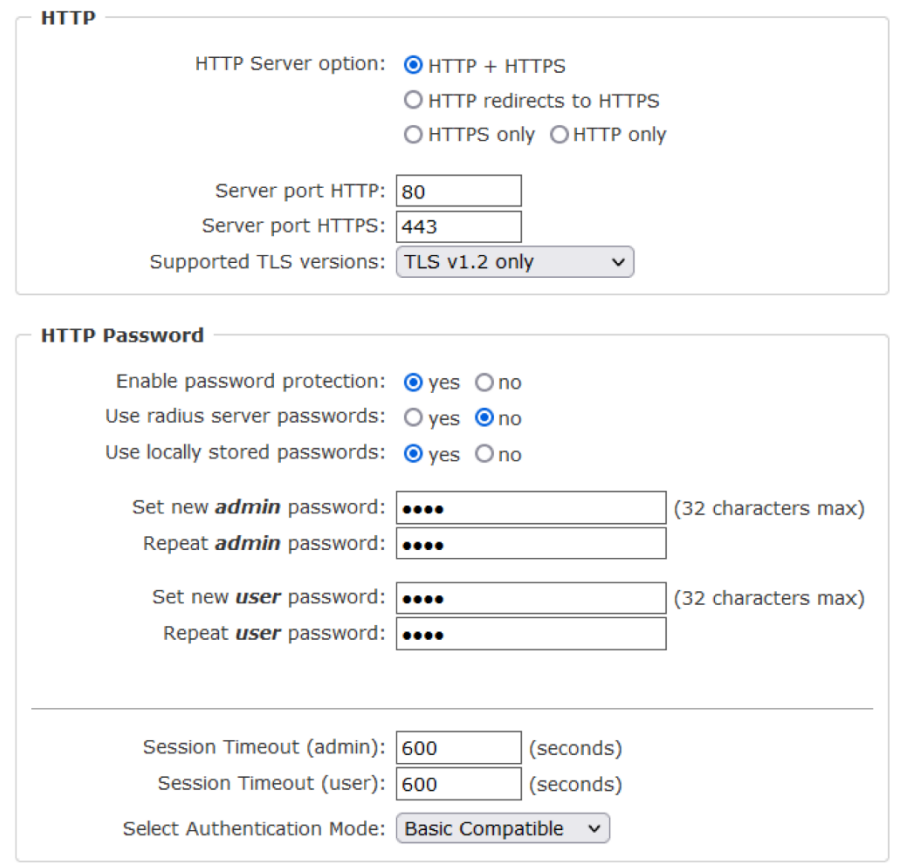

**HTTP Server option**: Selektiert ob Zugriff nur mit HTTP, HTTPS oder beidem möglich ist.

**Server port HTTP**: Hier kann die Portnummer des internen HTTP-Servers eingestellt werden. Möglich sind Werte von 1 bis 65534 (Standard: 80). Um auf das Gerät zugreifen zu können müssen Sie die Portnummer an die Adresse mit einem Doppelpunkt an- hängen, wie z.B.:"http://192.168.0.2:800"

**Server port HTTPS**: Die Portnummer für die Verbindung des Webservers über das SSL (TLS) Protokoll.

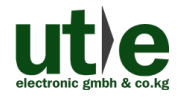

#### **Supported TLS versions**: Beschränkt die unterstützten TLS Versionen.

 Für manche HTTP-Änderungen ist ein Neustart der Firmware notwendig. Dies kann im Maintenance Bereich vorgenommen werden. Ein Neustart des Geräts führt in keinem Fall zu einer Änderung der Relaiszustände.

**Enable password protection**: Auf Wunsch kann der Passwort-Zugangsschutz aktiviert werden. Wenn das Admin-Passwort vergeben ist, können Sie sich nur unter Eingabe dieses Passworts einloggen um Einstellungen zu ändern. User können sich unter Eingabe des User-Passworts einloggen um die Status-Informationen abzufragen und Schaltvorgänge auszulösen.

**Use radius server passwords**: Username und Passwort werden von einem Radius Sever validiert.

**Use locally stored passwords**: Username und Passwort werden lokal gespeichert. In diesem Fall müssen ein Admin-Passwort und ein User-Passwort vergeben werden. Das Passwort darf maximal 31 Zeichen besitzen. In der Passworteingabemaske des Browsers sind für den Usernamen "admin" und "user" vorgesehen. Im Werkszustand ist als Default das Passwort für den Admin auf "admin" gesetzt bzw. "user" für das User Passwort.

 **Hinweis**: Wird die Passwort-Eingabemaske neu angezeigt, so gelten die vier "Kreise" nur als symbolischer Platzhalter, da aus Sicherheitsgründen auf dem Gerät nie das Passwort selber, sondern nur der SHA2-256 Hash abgespeichert wird. Möchte man das Passwort ändern, so muss immer das vollständige Passwort neu eingegeben werden.

 **Hinweis**: Sollten Sie das Passwort vergessen haben, aktivieren Sie den Bootloader-Modus und deaktivieren Sie dann die Passwortabfrage mit der Software GBL\_Conf.exe.

Logout (09:55)

Ist ein Passwort aktiviert, dann wird automatisch nach einem Timeout die Web-Session beendet, und man auf die Login-Seite umgeleitet. Ein Timeout von "0" schaltet den automatischen Logout aus.

**Session Timeout (admin)**: Logout Zeit für den Benutzer admin.

**Session Timeout (user)**: Logout Zeit für den Benutzer user.

**Select Authentication Mode**: Setzt den Session Authentifizierungsmodus. Für Details siehe HTTP Authentifizierung.

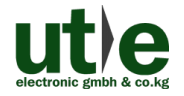

# **3.5 Protocols**

# **3.5.1 Console**

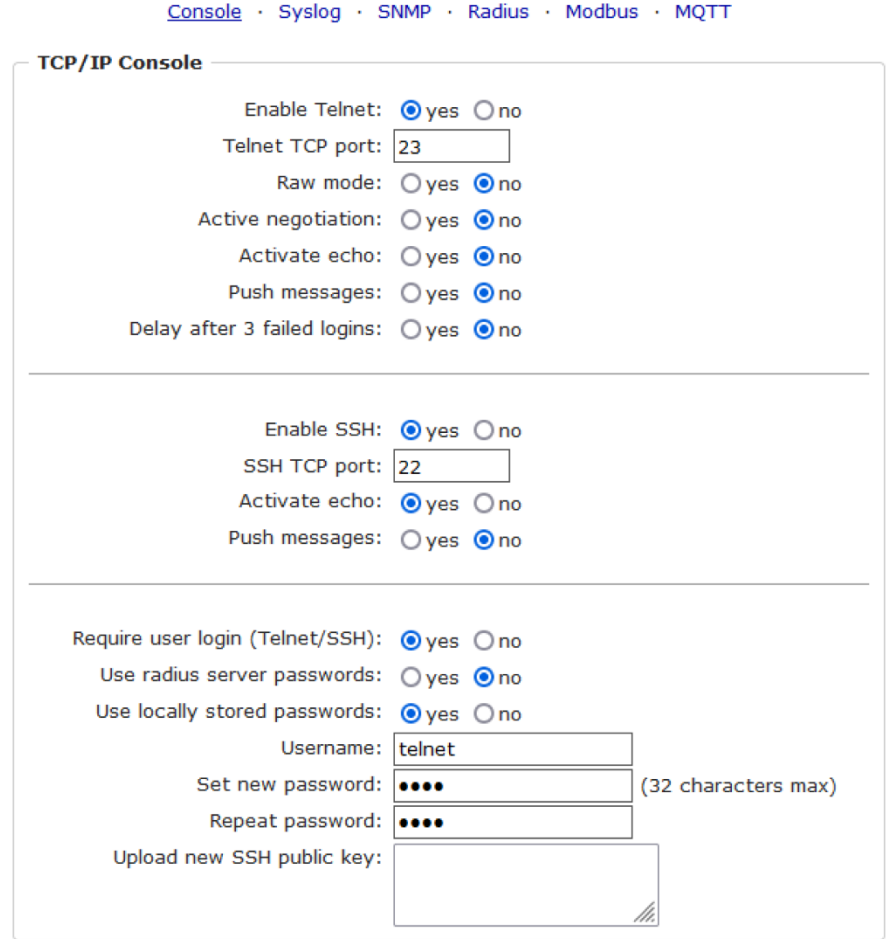

**Enable Telnet**: Aktiviert die Telnet Konsole.

**Telnet TCP port**: Port auf dem Telnet Sitzungen angenommen werden.

**Raw mode**: Die VT100 Editierfunktionen und das IAC Protokoll sind deaktiviert.

**Activate echo**: Die Echo-Einstellung, wenn nicht durch IAC geändert.

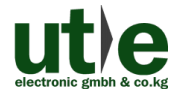

**Active negotiation**: Die IAC Aushandlung wird vom Server initiiert.

**Require user login**: Es werden Username und Passwort verlangt.

**Delay after 3 failed logins**: Nach 3 Fehleingaben von Username oder Passwort, muss auf den nächsten Loginversuch gewartet werden.

**Use radius server passwords**: Username und Passwort werden von einem Radius Sever validiert.

**Use locally stored passwords**: Username und Passwort werden lokal gespeichert.

# **3.5.2 Syslog**

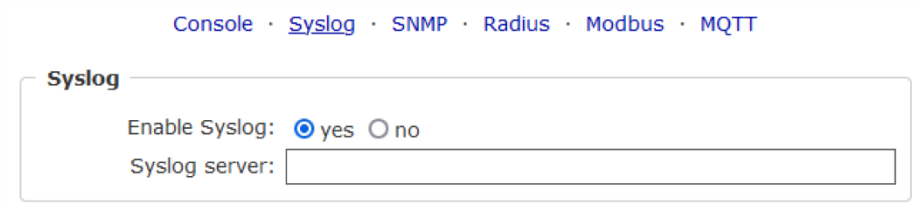

**Enable Syslog**: Hier können Sie einstellen, ob die Syslog-Informationen über das Netzwerk weitergegeben werden sollen.

**Syslog Server**: Wenn Sie den Punkt Enable Syslog aktiviert haben, tragen Sie hier die IP-Adresse des Servers ein, an den die Syslog-Informationen übertragen werden sollen.

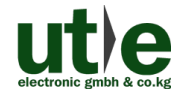

#### **3.5.3 SNMP**

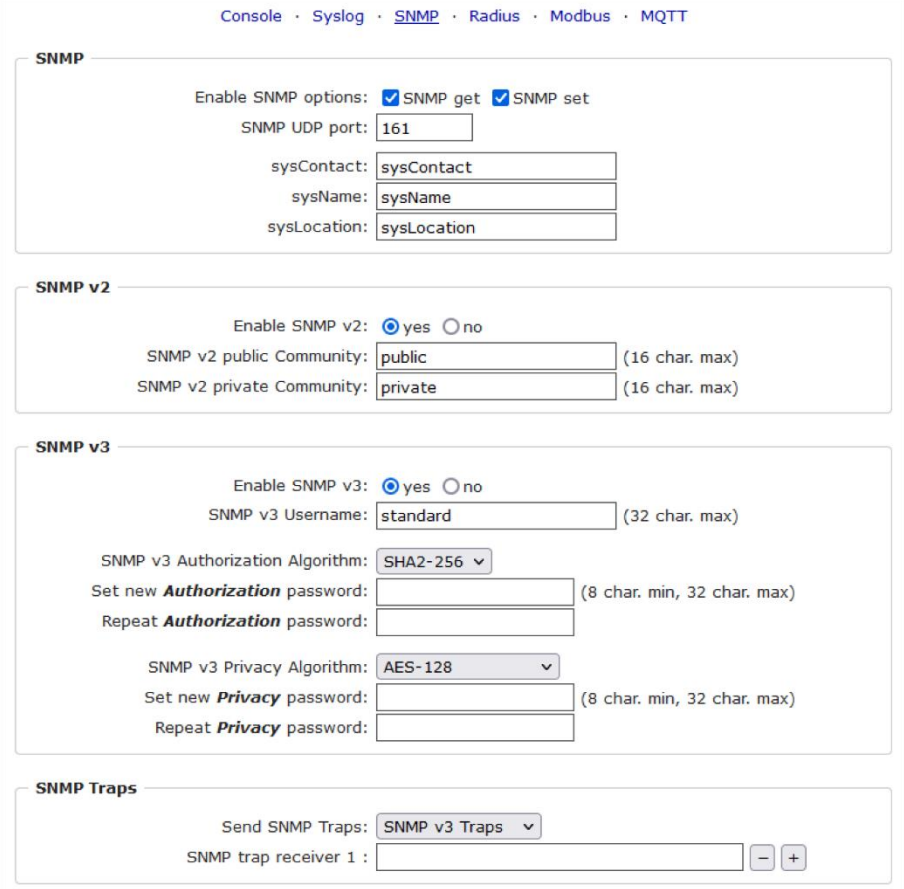

**SNMP-get**: Aktiviert die Annahme von SNMP-get Kommandos.

**SNMP-set**: Erlaubt die Ausführung von SNMP-set Befehlen.

**SNMP UDP Port**: Setzt den UDP Port auf dem SNMP Nachrichten empfangen werden.

**sysContact**: Wert von RFC 1213 sysContact.

**sysName**: Wert von RFC 1213 sysName.

**sysLocation**: Wert von RFC 1213 sysLocation.

#### **Enable SNMP v2**: Aktiviert SNMP v2.

- **Hinweis**: Aufgrund von Sicherheitsaspekten empfiehlt es sich nur SNMP v3 zu nutzen, und SNMP v2 abzuschalten, da auf SNMP v2 nur unsicher zugegriffen werden kann.
- **SNMP v2 public Community**: Das Passwort für die SNMP-get Arbeitsgruppe.
- **SNMP v2 private Community**: Dass Passwort für die SNMP-set Arbeitsgruppe.

**Enable SNMP v3**: Aktiviert SNMP v3.

- **SNMP v3 Username**: Der SNMP v3 Benutzername.
- **SNMP v3 Authorization Algorithm**: Der ausgewählte Authentifizierungs Algorithmus.

**SNMP v3 Privacy Algorithm**: Die SNMP v3 Verschlüsselung.

- **Hinweis**: Wird die Passwort Eingabemaske neu angezeigt, so gelten die vier "Kreise" nur als symbolischer Platzhalter, da aus Sicherheitsgründen auf dem Gerät nie das Passwort selber, sondern nur der mit Hilfe des Authorization Algorithm gebildete Schlüssel gespeichert wird. Möchte man das Passwort ändern, so muss immer das vollständige Passwort neu eingegeben werden.
- **Hinweis**: Die Berechnung der Passwort Hashes ändert sich mit den eingestellten Algorithmen. Werden die Authentication oder Privacy Algorithmen geändert, müssen im Konfigurationsdialog die Passwörter wieder neu eingegeben werden. "SHA-384" und "SHA-512" werden rein in Software berechnet. Wird auf der Konfigurationsseite "SHA-512" eingestellt, können einmalig bis zu ca. 45 Sekunden für die Schlüsselerzeugung vergehen.

**Send SNMP traps**: Hier können Sie festlegen ob, und in welchem Format das Gerät SNMP-traps versenden soll.

**SNMP trap receiver**: Man kann hier bis zu acht SNMP Trap Empfänger einfügen.

**MIB table**: Der Download Link zur Textdatei mit der MIB-Table für das Gerät.

Weitere Informationen zu den SNMP-Einstellungen erhalten Sie durch unseren Support (info@ute.de).

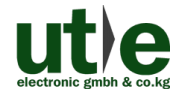

#### **3.5.4 Radius**

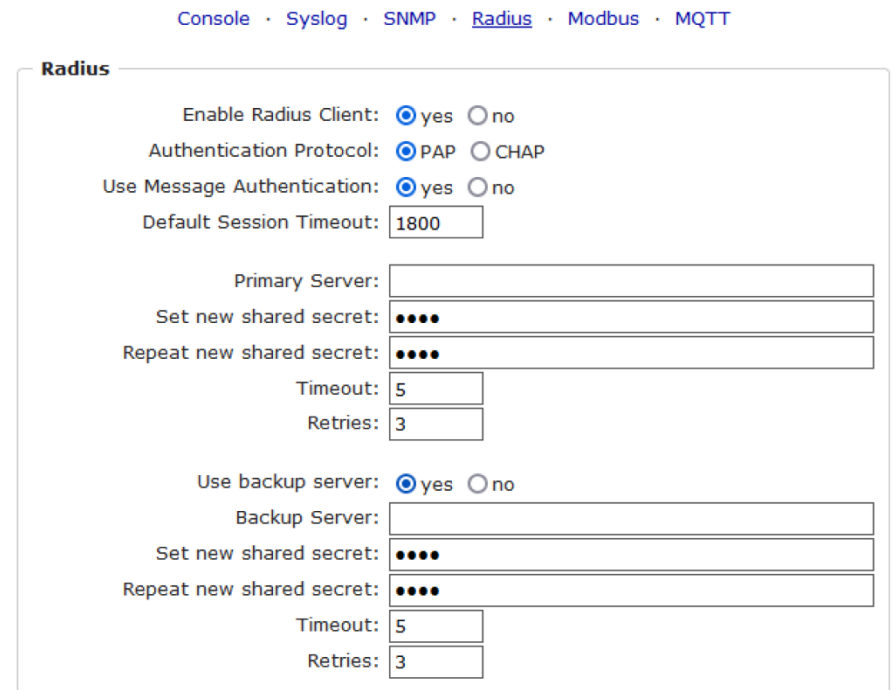

**Enable Radius Client**: Aktiviert die Validierung über Radius.

**Use CHAP**: Benutze CHAP Passwort Kodierung.

**Use Message Authentication**: Fügt das "Message Authentication" Attribut zum Authentication Request hinzu.

**Primary Server**: Name oder IP-Adresse des Primary Radius server.

**Shared secret**: Radius Shared Secret. Aus Kompatibilitätsgründen nur ASCII Zeichen verwenden.

**Timeout**: Wie lange (in Sekunden) auf eine Antwort von einem Authentication Request gewartet wird.

**Retries**: Wie oft ein Authentication Request nach einem Timeout wiederholt wird.

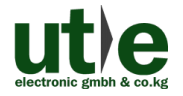

**Use Backup Server**: Aktiviert einen Radius Backup Server.

**Backup Server**: Name oder IP-Adresse des Radius Backup server.

**Shared secret**: Radius Shared Secret. Aus Kompatibilitätsgründen nur ASCII Zeichen verwenden.

**Timeout**: Wie lange (in Sekunden) auf eine Antwort von einem Authentication Request gewartet wird.

**Retries**: Wie oft ein Authentication Request nach einem Timeout wiederholt wird.

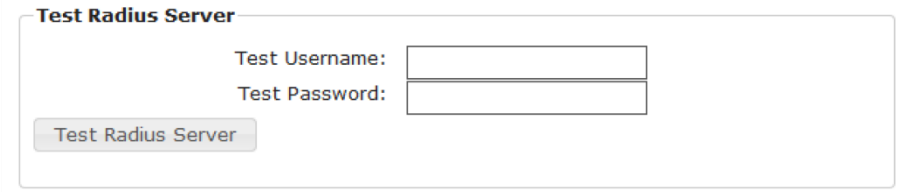

**Test Username**: Username Eingabefeld für Radius Test.

**Test Password**: Passwort Eingabefeld für Radius Test.

Die "Test Radius Server" Funktion ermöglicht die Überprüfung, ob eine Kombination von Username und Passwort von den konfigurierten Radius Servern akzeptiert würde.

# **3.5.5 Modbus TCP**

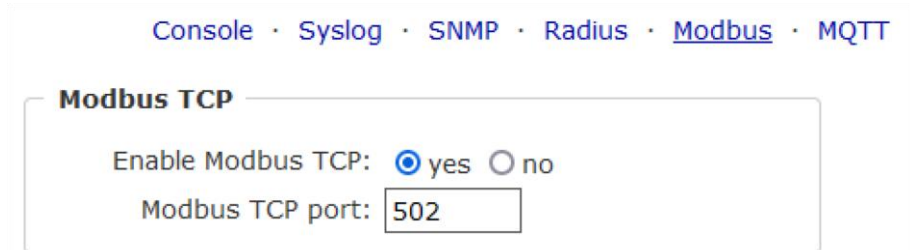

**Enable Modbus TCP**: Aktiviert Modbus TCP Unterstützung.

**Modus TCP port**: Die TCP/IP Portnummer für Modbus TCP.

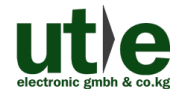

### **3.5.6 MQTT**

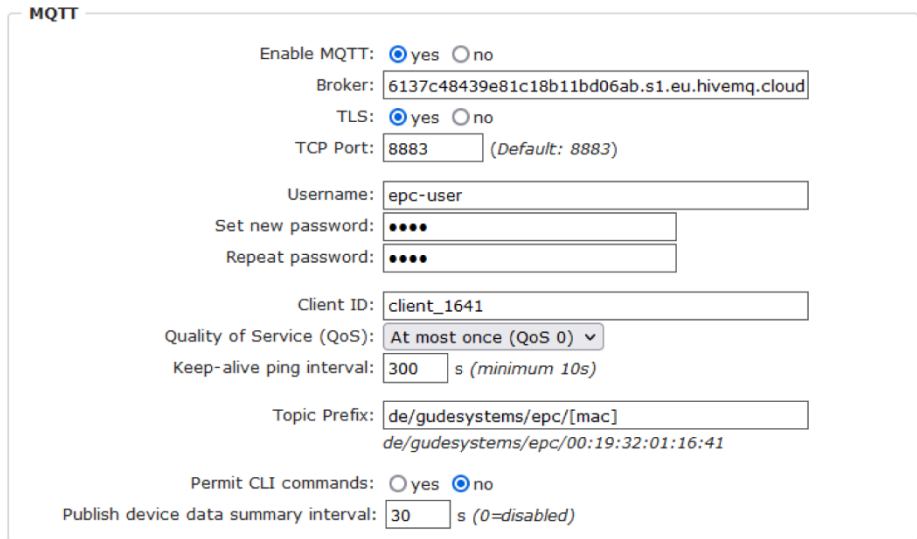

**Enable MQTT**: Aktiviert MQTT Unterstützung.

**Broker**: DNS oder IP-Adresse des MQTT Brokers.

**TLS**: Schaltet TLS-Verschlüsselung an.

**Modus TCP port**: Die TCP/IP Portnummer des Brokers.

**Username**: Der MQTT Benutzername.

P**assword**: Das Passwort zum Benutzernamen.

**Client ID**: Die MQTT Client ID.

 Die Client IDs eines Benutzers müssen unterschiedlich sein! Wenn zwei Clients eines Benutzers den gleichen Namen haben, wird normalerweise die Verbindung eines Clients abgebrochen.

**Quality of Service (QoS)**: Stellt den QoS Wert (0 oder 1) der MQTT publishes ein.

**Keep-alive ping interval**: Dies bestimmt das Zeitintervall in dem der Client einen MQTT Ping schickt.

**Topic Prefix**: Definiert des Anfang des Topics mit dem alle Nachrichten geschickt werden. Die Strings [mac] und [host] symbolisieren dabei die MAC-Adresse oder den

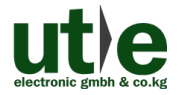

Hostname des Gerätes.

**Permit CLI commands**: Aktiviert die Ausführung von Konsolen Kommandos.

**Publish device data summary interval**: Zeitintervall in dem Nachrichten mit dem globalen Zustand des Gerätes verschickt werden.

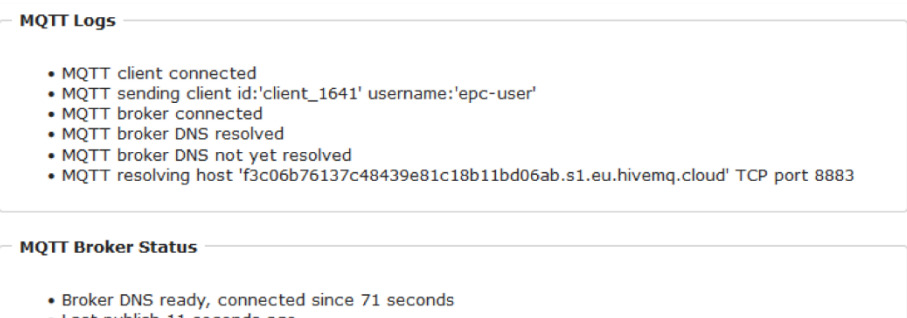

· Last publish 11 seconds ago

**MQTT Logs**: Gibt einzelne Logmeldungen zu dem Verbindungsaufbau aus.

**MQTT Broker Status**: Zeitinformationen über Verbindungsdauer, dem letzten publish und dem letzten keep-alive.

# **3.6 Clock**

# **3.6.1 NTP**

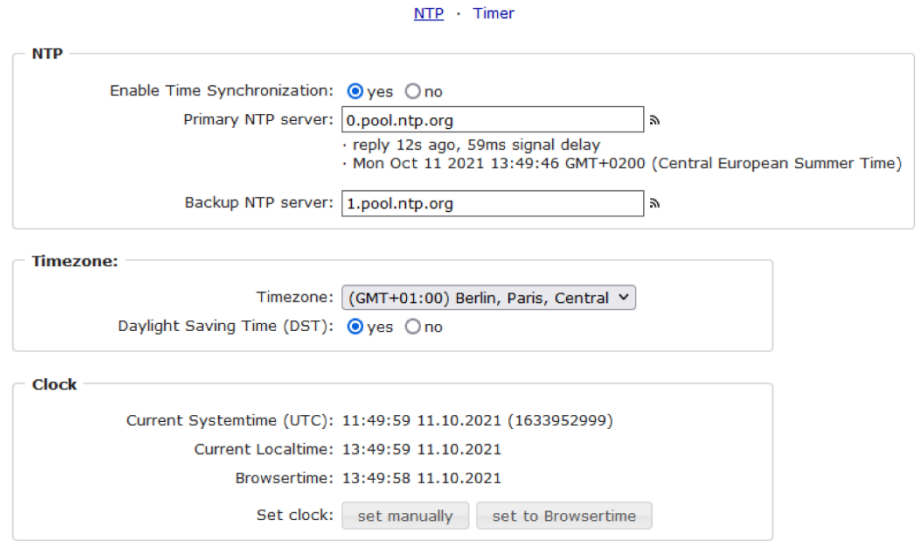

**Enable Time Synchronisation**: Schaltet das NTP Protokoll ein.

**Primary NTP server**: IP-Adresse des ersten NTP Servers.

**Backup NTP server**: IP-Adresse des zweiten NTP Servers. Wird genutzt, wenn der erste NTP Server sich nicht meldet.

**Timezone**: Die eingestellte Zeitzone für die lokale Zeit.

**Daylight Saving Time**: Falls aktiviert, wird die lokale Zeit in die Mitteleuropäische Sommerzeit umgerechnet.

**set manually**: Der Benutzer kann manuell eine Uhrzeit setzen.

**set to Browsertime**: Setzt die Uhrzeit des Webbrowsers.

 Wenn Time Synchronisation eingeschaltet ist, wird eine manuelle Uhrzeit bei der nächsten NTP Synchronisation überschrieben.

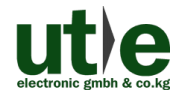

# **3.6.2 Timer**

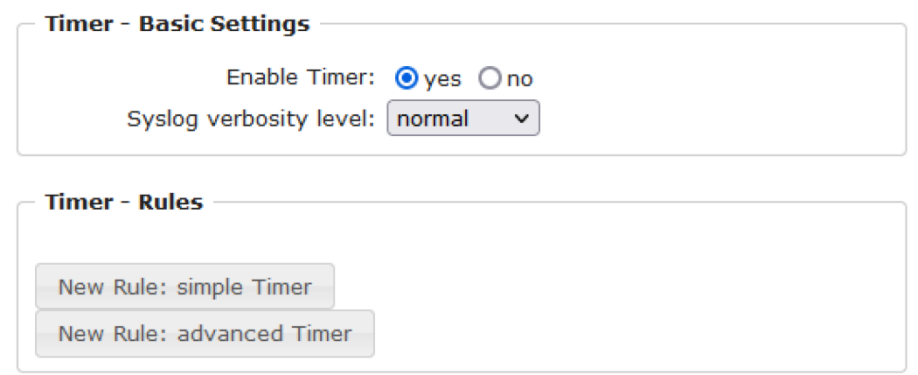

**Enable Timer**: Schaltet alle Timer global ein oder aus.

**Syslog verbosity level**: Setzt die "verbosity" Stufe für Timer Syslog Ausgaben.

**New Rule simple Timer**: Zeigt ein Dialogfenster für eine einfache Timer Regel.

**New Rule advanced Timer**: Bringt den Dialog für komplexe Timer Einstellungen.

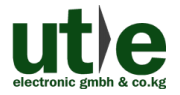

# **3.6.3 Timer Konfiguration**

In der Timer-Konfiguration hat man drei Möglichkeiten: Einen einfachen Timer anlegen, einen komplexen Timer hinzufügen, oder eine bestehende Konfiguration ändern.

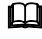

 Timer Regeln werden nur dann ausgeführt, wenn das Gerät eine valide Uhrzeit hat. Siehe Konfiguration NTP .

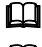

Die Anzahl der Timer ist auf 32 begrenzt.

 Bei Geräten ohne schaltbare Ports kann man nur einen komplexen Timer anlegen. Für eine Aktion ist dort nur das Register "Action CLI" verfügbar, und nicht das Register "Action PortSwitch".

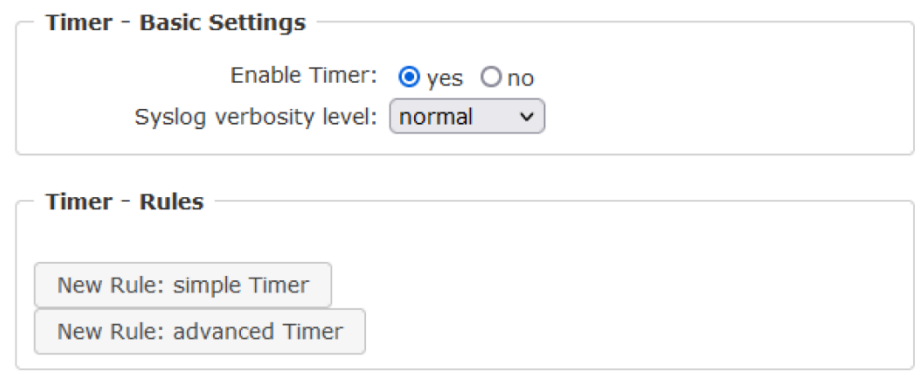

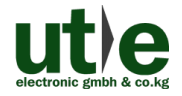

#### **3.6.3.1. Einen einfachen Timer anlegen**

Aktiviert man "New Rule: simple Timer" wird folgender Dialog angezeigt:

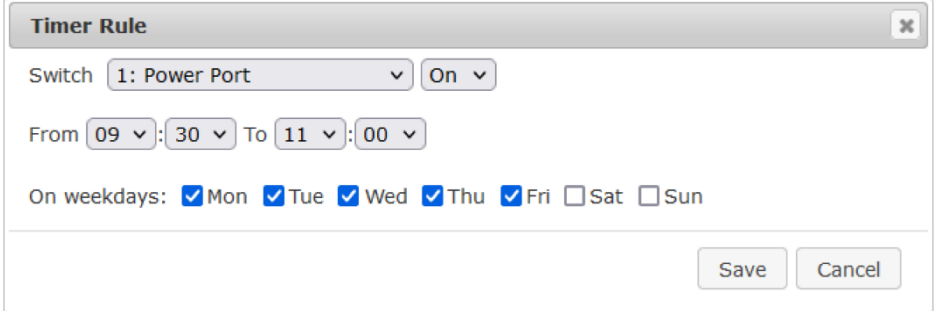

Man stellt hier ein, welcher Port für welchen Zeitraum geschaltet werden soll, und an welchen Wochentagen die Regel aktiv ist. In diesem Beispiel ist im Vergleich zur Default-Eingabemaske der Zeitraum 9:00 bis 17:00 zu 9:30 bis 11:00 geändert. Auch soll diese Regel nicht an Samstag und Sonntag angewendet werden. Die nun vorliegende Regel besagt, dass jeden Tag, außer Samstag und Sonntag, der Port 1 um 9:30 Uhr eingeschaltet und nach 1,5 Stunden ausgeschaltet wird. Ein Klick auf "Save" speichert diese Regel.

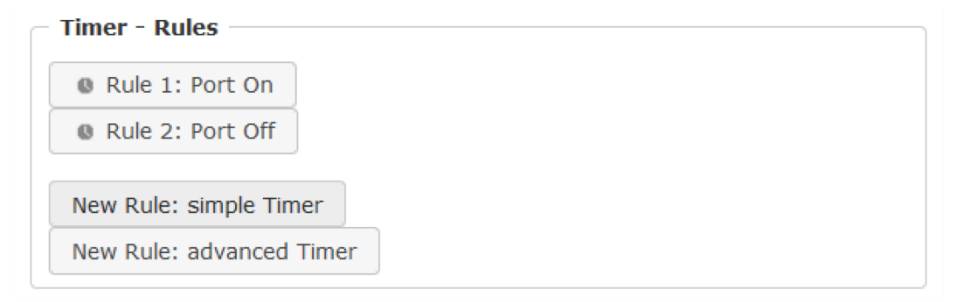

Wir haben jetzt 2 Regeln angelegt, eine für den Einschaltzeitpunkt und die zweite zum Ausschalten des Ports.

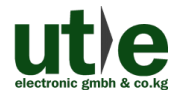

# **3.6.3.2. Einen komplexen Timer anlegen**

Legt man einen komplexen Timer an, oder verändert man einen schon bestehenden Timer, wird immer ein erweiterter Dialog gezeigt. Hier lassen sich sowohl Ports schalten, als auch andere Aktionen über CLI-Kommandos ausführen. Die Einstellung der Schaltzeitpunkte ist granularer.

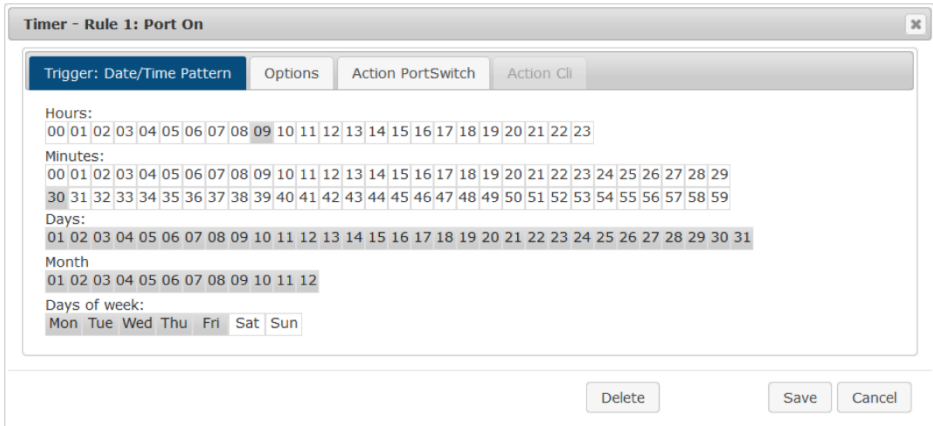

Man sieht hier die erweiterte Darstellung der ersten Regel des einfachen Timers aus dem vorherigen Beispiel. Die Aktion wird jeden Tag jedes Monats um 9:30 gestartet. Die Wochentage Samstag und Sonntag sind ausgeschlossen. Eine bestehende Regel kann mit dem "Delete" Schalter entfernt werden.

 Wenn eine Regel gelöscht wird, dann rücken die nachfolgenden Regeln nach. Auch die Nummerierung der nachfolgenden Regeln ändert sich dann um eins. Dies gilt auch für den Index in den Konsolen Kommandos.

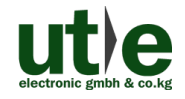

#### **ATS 3020E: 16A ATS mit 1xC19 u. 10xC13 Lastausgängen**

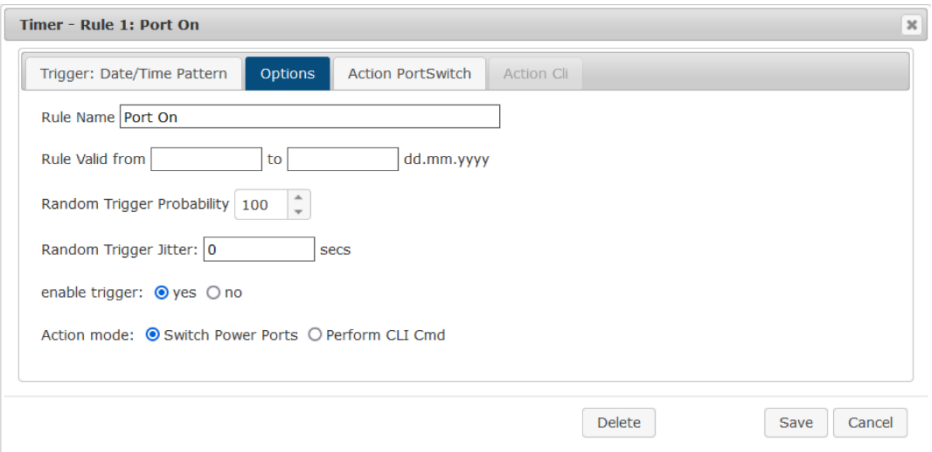

Der Button **enable trigger** ermöglicht es, einen Timer ein- und auszuschalten, ohne dass die Regel komplett gelöscht oder neu angelegt werden muss. Ein einfacher Timer wird direkt "enabled", bei einem neuen angelegten komplexen Timer muss "enable trigger" manuell eingeschaltet werden. Man kann für die Timer-Regeln eine Wahrscheinlichkeit und eine Streuung einstellen. Dadurch werden zufallsgesteuerte Ereignisse möglich. In diesem Beispiel wird die Regel mit 100% Wahrscheinlichkeit ausgeführt. Ein Jitter von 0 besagt, dass die Aktion exakt am programmierten Zeitpunkt stattfindet. Als Aktionsmodus werden Ports geschaltet, alternativ kann auch ein Konsolen Kommando (CLI Cmd) ausgeführt werden.

 Nach Veränderungen an bestehenden Timern, ist möglicherweise der "Rule Name" nicht mehr aussagekräftig. Um den Überblick zu behalten, kann es sinnvoll sein den Namen anzupassen.

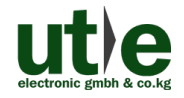

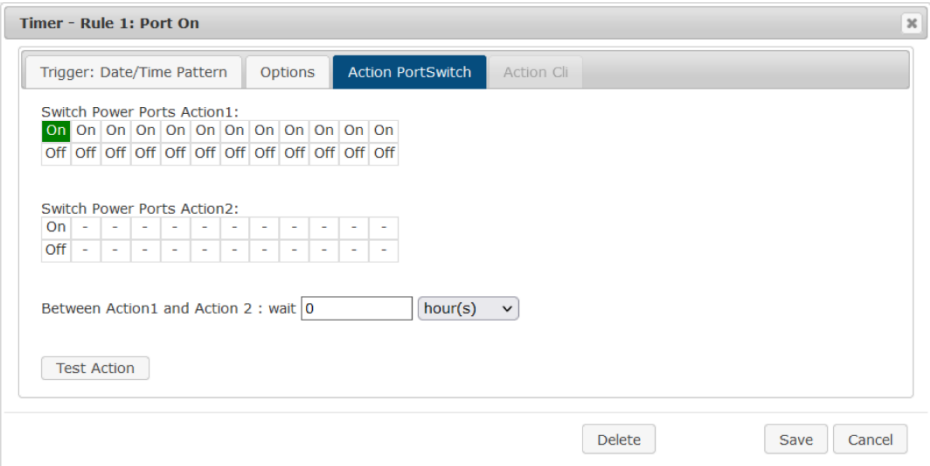

Auf dem "Action PortSwitch" Register ist die Schaltfunktion detaillierter einstellbar. Port 1 wird eingeschaltet. Man könnte die Regel erweitern und weitere Ports ein- oder ausschalten. Zusätzlich kann man im Feld nach "Between Action1 and Action 2 : wait" eine Zeit für einen Batchmode anlegen, der nach abgelaufener Zeit "Action 2" auslöst. Allerdings hat der Batchmode den Nachteil, dass er bei einem Neustart des Gerätes nicht wieder automatisch gestartet wird. Auch ist der Port gegen manuelle Bedienung auf der Webseite gesperrt, solange der Batchmode läuft.

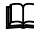

 Die Funktion "Action PortSwitch" steht nur bei Geräten mit schaltbaren Ports zur Verfügung.

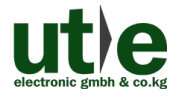

# **3.6.3.3. Eine Regel erweitern**

Zur Demonstration wird hier der einfache Timer aus dem vorherigen Beispiel erweitert:

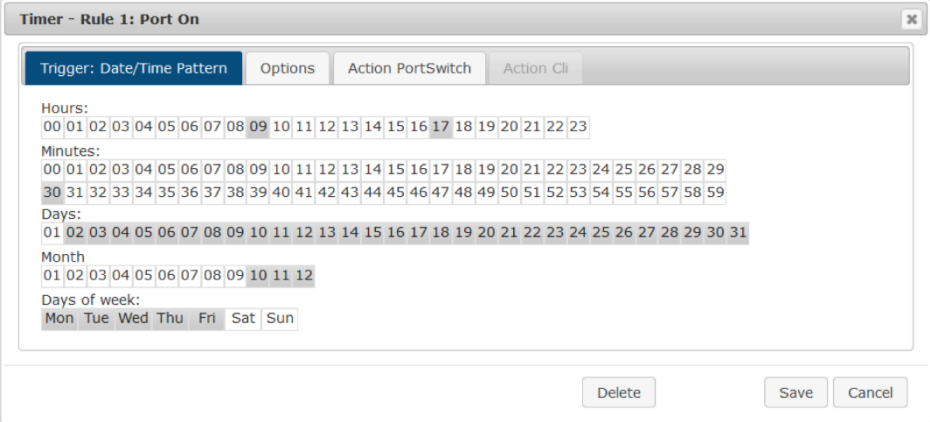

Die Aktion wird jetzt nicht nur um 9:30 gestartet, sondern zusätzlich um 17:30. Es gibt weitere Veränderungen: Der Timer ist nur zwischen Oktober und Dezember aktiv, auch findet die Aktion nicht am ersten Tag eines Monats statt.

- Da immer alle Felder in der Maske berücksichtigt werden, ist es in einer einzigen Timer-Regel nicht möglich, die Zeitpunkte 9:30 und 17:10 zu definieren. Man benötigt dafür eine zweite Regel. Setzt man die Stunden 9 und 17, sowie die Minuten 10 und 30, dann wären die vier Zeitpunkte 9:10, 9:30, 17:10 und 17:30 programmiert.
- Um in dieser Eingabemaske ein Feld zu wechseln ohne den Zustand der anderen Felder zu ändern, muss während des Mausklicks die Ctrl-Taste gedrückt werden.

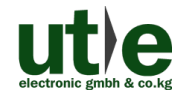

### **ATS 3020E: 16A ATS mit 1xC19 u. 10xC13 Lastausgängen**

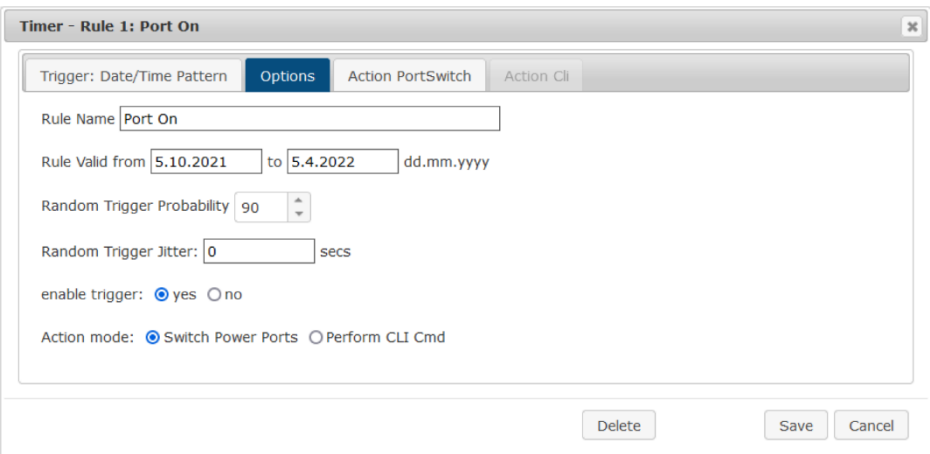

Bei dieser Regel ist auf dem "Options" Register der Zeitraum auf den Bereich zwischen dem 5.10.2021 und dem 5.4.2022 eingeschränkt. Die Timer-Regel wird in diesem Beispiel nur mit einer Wahrscheinlichkeit (Random Trigger Probability) von 90% ausgeführt.

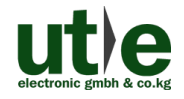

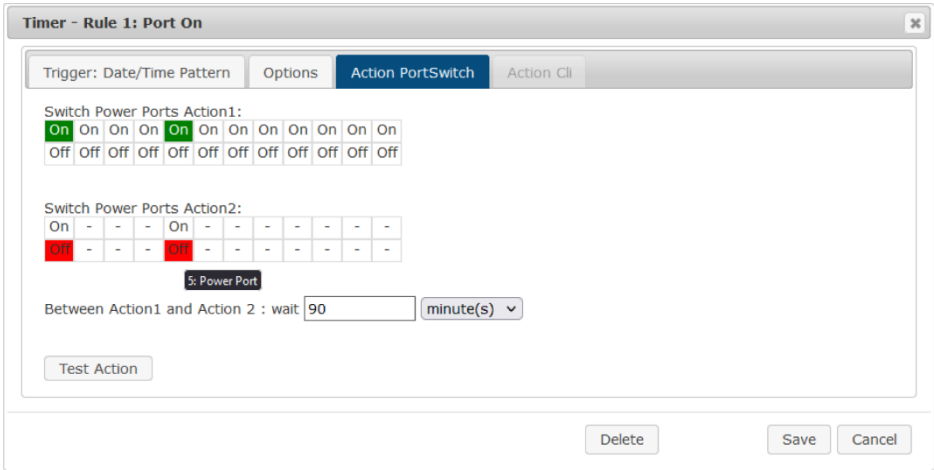

In diesem Beispiel werden Port 1 und Port 5 aktiviert und nach 90 Minuten durch Batchmode wieder deaktiviert.

 Action 2 wird hier intern durch einen Batchmode realisiert. Dieser läuft nicht weiter, wenn zwischendurch ein Restart des Gerätes statt fand.

Ein Popup beim Mauszeiger zeigt die Portnummer des Feldes.

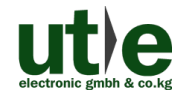

# **3.6.3.4. Konsolen Kommandos**

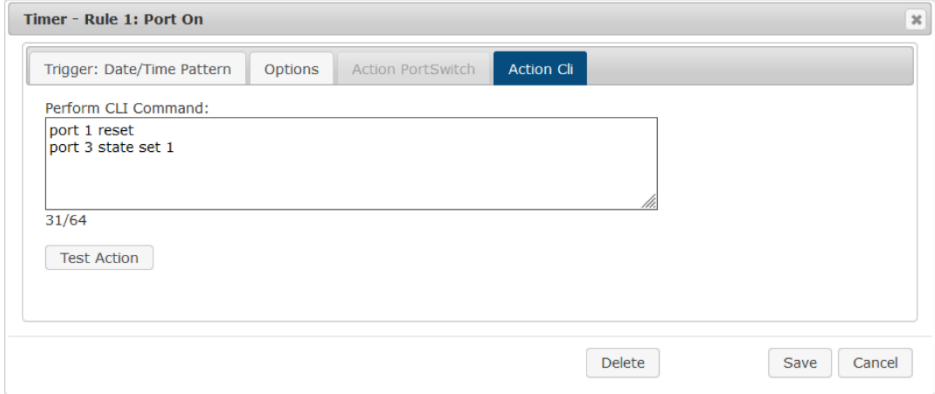

Anstatt einen Port zu schalten, kann man einen oder mehrere Konsolen Kommandos ausführen lassen. Diese Befehle werden im "Action CLI" Register eingetragen. Der "Action Cli" Register ist nur dann anwählbar, wenn bei "Options" die Option "Perform CLI Cmd" aktiviert ist.
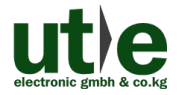

#### **3.6.3.5. Beispiel Port an einem Datum schalten**

Wenn man einen Timer an einem bestimmten Datum zu einer Uhrzeit einschalten und zu einem späteren Zeitpunkt ausschalten möchte, kann man es nicht direkt mit einem einfachen Timer durchführen. Daher kann es sinnvoll sein, den Timer erst als einen einfachen Timer anzulegen, und dann in im erweiterten Dialog anzupassen.

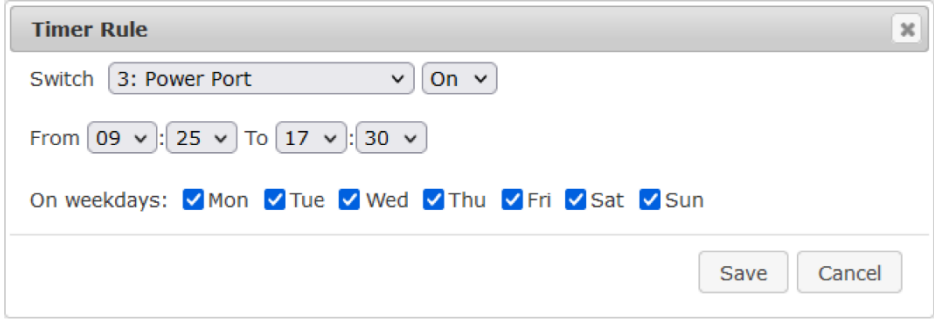

Schaltet jeden Tag Port 3 um 9:25 ein, und um 17:30 wieder aus. Man speichert.

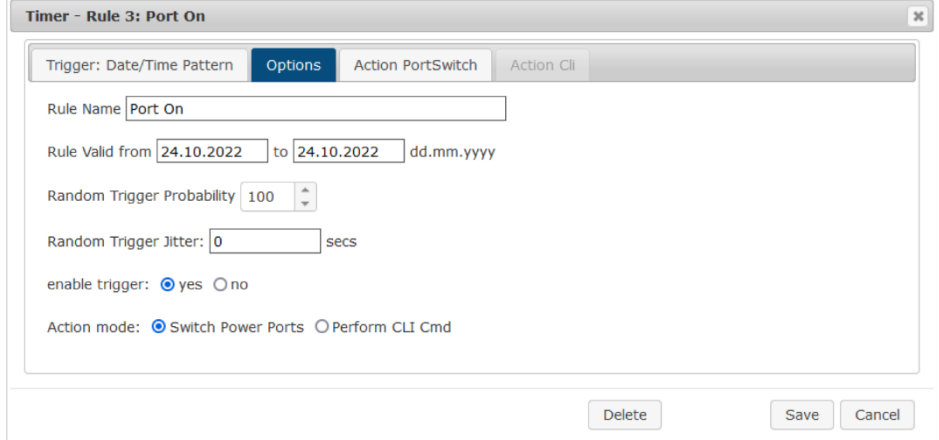

Danach ruft man die beiden angelegten Timer Regeln auf ("On" und "Off") und trägt dort jeweils im "Options" Register das Datum ein, an dem der Schaltvorgang stattfinden soll.

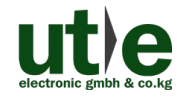

### **3.6.3.6. Beispiel Jalousiesteuerung**

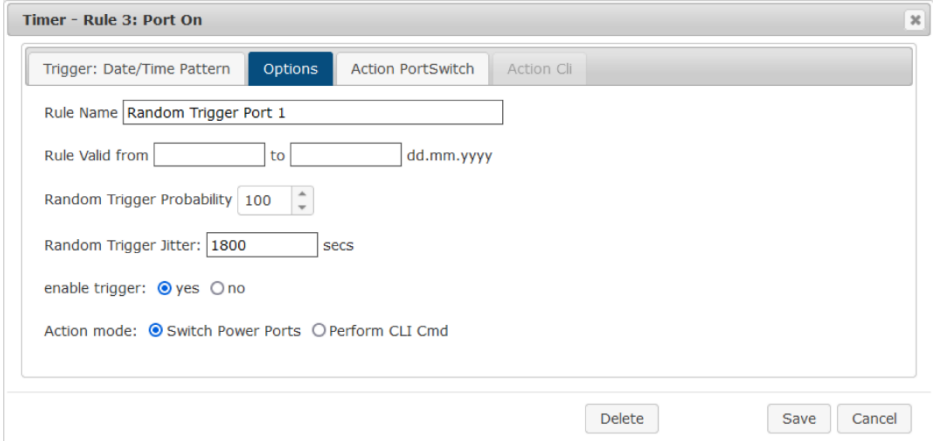

Man kann den Jitter z.B. für eine Rollladensteuerung einsetzen. Bei dem klassischen Beispiel einer Rollladensteuerung möchte man, um potentielle Einbrecher zu verwirren, die Jalousien nicht immer zu den gleichen Zeitpunkten herauf- und herunterfahren. Der Jitter von 1800 Sekunden bedeutet, dass die Aktion zufällig in einem Zeitraum von zwischen 30 Minuten vor und 30 Minuten nach dem programmierten Zeitpunkt ausgeführt wird. Die Wahrscheinlichkeit (Random Trigger Probability) der Ausführung beträgt hier 100%.

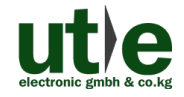

## **3.7 Sensors**

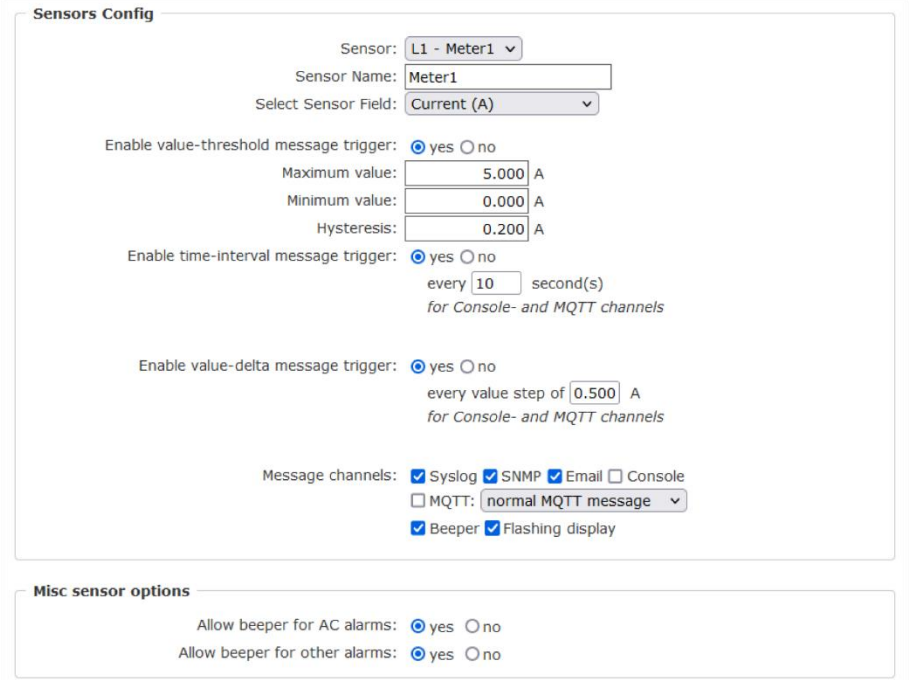

**Sensor**: Wählt einen Sensortyp aus um ihn zu konfigurieren. Die erste Ziffer "1:" gibt die Nummer des Sensorports an (nur wichtig bei Geräten mit mehr als einem Sensor Anschluss). Danach folgt die Sensor Bezeichnung, und der einstellbare Sensorname.

**Sensor Name**: Änderbarer Name für diesen Sensor. Dabei kann man z.B. der Temperatur und der Luftfeuchtigkeit einen anderen Namen geben, auch wenn sie dem gleichen Sensor angehören.

**Select Sensor Field**: Wählt einen Datenkanal aus einem Sensor aus.

**Enable value-threshold message trigger**: Schaltet die Überwachung von Sensor-Grenzwerten ein.

**Maximum/Minimum value**: Einstellbare Grenzwerte, bei denen Meldungen per Console (Telnet/SSH), SNMP-Trap, Syslog, MQTT oder E-Mail versendet werden sollen.

**Hysteresis**: Legt den Abstand fest, der nach einem Überschreiten eines Grenzwertes eines externen Sensors überschritten werden muss, um das Unterschreiten des

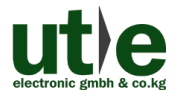

Grenzwertes zu signalisieren.

**When above/below Min/Max value Switch Port**: Schaltet einen Port in Abhängigkeit vom Über- bzw. Unterschreiten eines Grenzwertes

**Enable time interval message trigger**: Erzeugt Console (Telnet/SSH) und MQTT Nachrichten innerhalb von Zeitintervallen.

**Enable value-delta message trigger**: Erzeugt Console (Telnet/SSH) und MQTT Nachrichten, wenn ein Sensorwert um einen Delta-Wert abweicht.

**Message channels**: Aktiviert die Erzeugung von Nachrichten auf verschiedenen Kanälen.

Beim Beeper kann zwischen einem kontinuierlichen und einem unterbrochenen Ton gewählt werden. Durch Flashing Display blinkt die 7-Segment Anzeige. Bei einem Druck auf einen Frontblenden Taster werden Beeper und die blinkende Anzeige wieder zurückgesetzt.

**Min/Max measurement period**: Selektiert den Zeitraum für den Sensor Min./Max. Werte auf der "Control Panel" Webseite angezeigt werden.

**Allow beeper for AC alarms**: Schaltet den Summer für alle Nachrichten bei Unter-/ Überschreiten der Strom-Grenzwerte ein. Zusätzlich kann für jeden Sensor einzeln in den **Message channels** konfiguriert werden, ob und welche Art von Summer aktiviert werden soll.

**Allow beeper for other alarms**: Schaltet den Summer für alle Nachrichten bei Unter-/ Überschreiten der nicht elektrischen Sensoren Grenzwerte ein. Zusätzlich kann für jeden Sensor einzeln in den **Message channels** konfiguriert werden, ob und welche Art von Summer aktiviert werden soll.

### **3.7.1 Hysterese Beispiel**

Ein Hysteresewert verhindert, dass zuviele Nachrichten erzeugt werden, wenn ein Sensor-Wert um eine Sensor-Grenze "jittert". Das folgende Beispiel zeigt das Verhalten für einen Temperatursensor bei einem Hysteresewert von "1". Die obere Grenze ist auf 50°C gesetzt.

#### **Beispiel:**

- 49,9 °C unterhalb der Obergrenze
- 50,0 °C eine Nachricht für das Erreichen der oberen Grenze wird erzeugt
- 50,1 °C ist oberhalb der Obergrenze

...

49,1 °C - unterhalb der oberen Grenze, aber im Hysteresebereich

49,0 °C - unterhalb der oberen Grenze, aber im Hysteresebereich

48,9 °C - eine Meldung für das Überschreiten der oberen Grenze inklusive Hysteresebereich wird erzeugt.

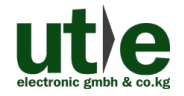

## **3.8 E-Mail**

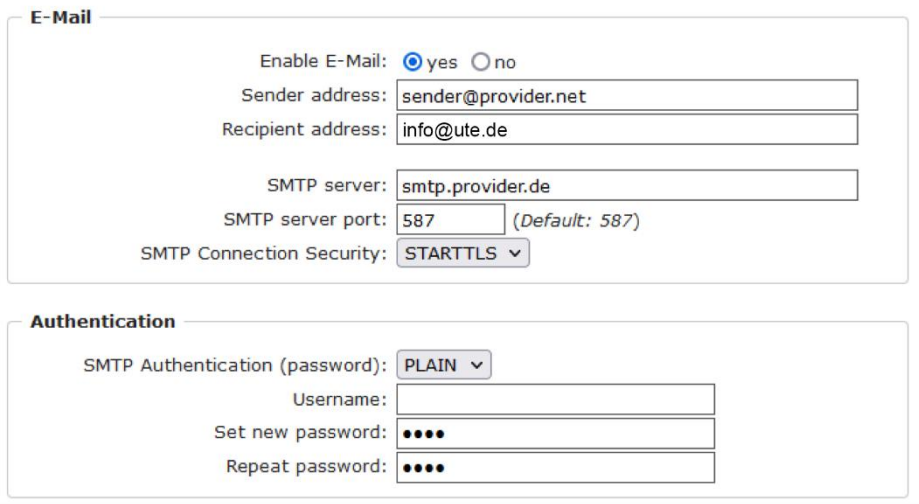

**Enable E-Mail**: Hier können Sie einstellen ob E-Mails versendet werden sollen.

**Sender address**: Tragen Sie hier ein, unter welcher E-Mailadresse die E-mails versendet werden sollen.

**Recipient address**: Geben Sie hier die E-Mailadresse des Empfängers ein. Es können weitere E-Mail Adressen, durch Komma getrennt, angegeben werden. Die Eingabegrenze liegt bei 100 Zeichen.

**SMTP Server**: Tragen Sie hier die SMTP Adresse des E-Mailservers ein. Entweder als FQDN, z.B: "mail.gmx.net", oder als IP-Adresse, z.B: "213.165.64.20".

**SMTP server port**: Die Port-Adresse des E-Mailservers. Dies sollte im Normalfall die gleiche wie der Default sein, der durch die "SMTP Connection Security" vorgegeben wird.

**SMTP Connection Security**: Übertragung per SSL oder ohne Verschlüsselung.

**SMTP Authentification (password)**: Authentifizierungsmethode des E-Mailservers.

**Username**: Der Benutzernamen, mit dem sich beim E-Mailserver angemeldet wird.

**Set new password**: Tragen Sie hier das Passwort, für die Anmeldung beim E-Mailserver, ein.

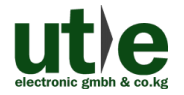

**Repeat password**: Wiederholen Sie das Passwort, um es zu bestätigen.

- **Hinweis**: Wird die Passwort Eingabemaske neu angezeigt, so gelten die vier "Kreise" nur als symbolischer Platzhalter, da aus Sicherheitsgründen auf dem Gerät nie das Passwort selber angezeigt wird. Möchte man das Passwort ändern, so muss immer das vollständige Passwort neu eingegeben werden.
- **E-Mail Logs**: Ausgabe von E-Mail Diagnose Nachrichten.

## **3.9 Front Panel**

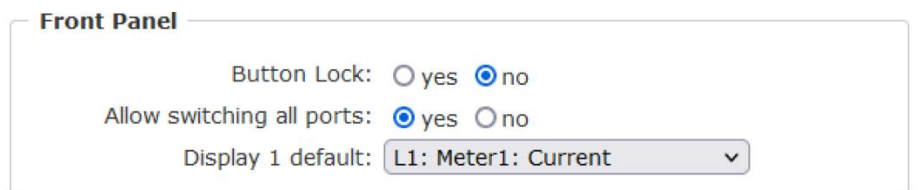

**Button Lock**: Deaktiviert die Front-Taster (bzw. aktiviert die Tastensperre) mit Ausnahme der Bootloader-Aktivierung.

**Allow switching all ports**: Ermöglicht es mit den Frontblenden Tasten alle Ports entweder ein- oder auszuschalten.

**Display 1 default**: Wählt die Ansicht von Sensorwerten für das Display.

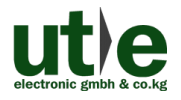

# **4. Spezifikationen**

# **4.1 Automatisierte Zugriffe**

Das Gerät kann automatisiert über vier verschiedene Schnittstellen angesprochen werden, die unterschiedliche Möglichkeiten bieten auf die Konfigurationsdaten und Statusinformationen zuzugreifen. Nur http und die Konsole (telnet, SSH und serielle) bieten den kompletten Zugriff auf das Gerät.

 **Hinweis**: Dieses Kapitel ist allgemein für alle U.T.E. PDU- und ATS-Geräte gehalten. Je nach Gerätemodell sind Ports, bestimmte Sensoren oder andere Features nicht verfügbar.

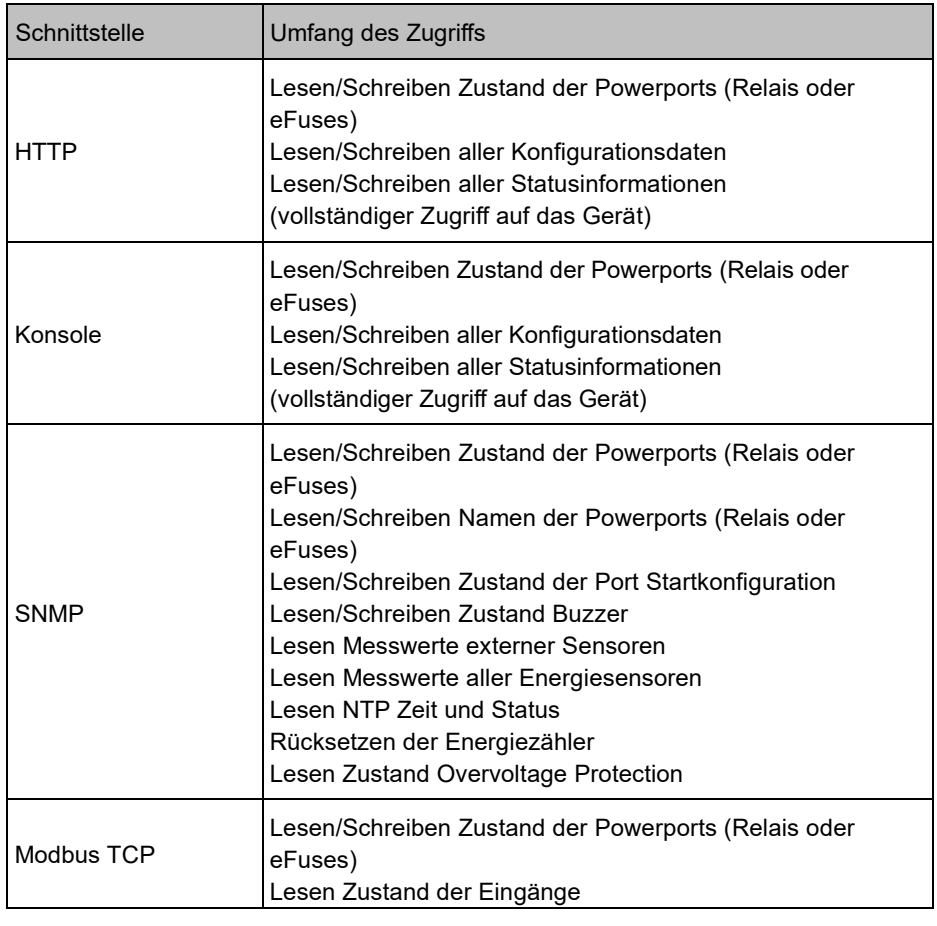

### **4.1.1 Liste der unterschiedlichen Zugriffsmöglichkeiten**

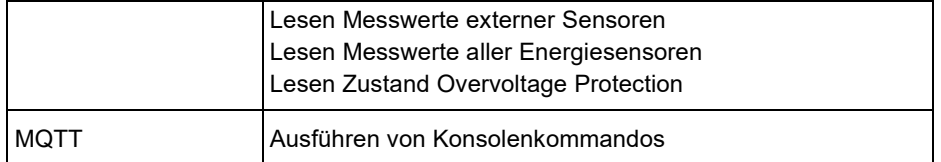

Über die http Schnittstelle kann das Gerät mit CGI Befehlen gesteuert werden, und gibt die interne Konfiguration und Status im JSON Format zurück. Den Aufbau der CGI Kommandos und der JSON Daten erfragen Sie bitte bei unserem Technischem Support (info@ute.de)

## **4.2 HTTP Authentifizierung**

In der Vergangenheit wurde als Passwort Authentifizierung nur die HTTP Basic Access Authentication unterstützt. Jetzt wird standardmäßig Cookiebasierte Session Authentication eingesetzt. Dies hat folgende Vorteile:

- Ein Klick auf den "Logout" Tab hat nun zwingend zur Folge, dass man Benutzername und Passwort erneut angeben muss, um in das Gerät zu gelangen. Dies ist bei Basic Access Authentication oft nicht der Fall, weil diese unter der Kontrolle des Web browsers steht.
- Session Authentication ist weniger anfällig für Cross-Site Scripting. Zusätzlich ist eine erweiterte Sicherheit durch Einsatz eines CSRF-Token konfigurierbar.
- Kombiniert mit der Session Authentication ist eine einstellbare Logout-Zeit, bei der nach Inaktivität automatisch auf die Login-Seite verwiesen wird.

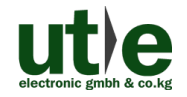

#### **4.2.1 Konfiguration der Session Authentication**

Session Timeout (admin): 600 Session Timeout (user): 600

Select Authentication Mode: Basic Compatible  $\sim$ 

Man kann in der Ethernet Konfiguration (Unterauswahl HTTP Server) die automatischen Logout Zeiten bei Inaktivität und den Session Authentication Modus auswählen. Bei einer Logout Zeit von null findet kein automatischer Logout mehr statt. Die Authentication Modi sind:

(seconds)

(seconds)

- 1. **Basic Compatible**: Basic Access und Session Authentication werden akzeptiert.
- 2. **Session**: Nur noch Session Authentication erlaubt.
- 3. **Session Extended**: Zusätzlich zur Session Authentication wird ein CSRF-Token verlangt.
- Die Modi Session und Session Extended verhalten sich in der Weboberfläche leicht verschieden: Öffnet man für eine laufende Session im Modus Session einen neuen Browser Tab, so wird kein neuer Login verlangt. Im Modus Session Extended muss bei einem neuen Tab Benutzername und Passwort neu eingegeben werden. Dies liegt daran, dass das CSRF-Token lokal zum Tab im Webbrowser gespeichert wird.

#### **4.2.2 Kompatibilität zu früheren Basic Access Zugriffen**

- Im Basic Compatible Modus sind normal Zugriffe mit Basic Access Authentication möglich. Auch darf auf alles mit einem HTTP GET Request zugegriffen werden. Dies führt zur Kompatibilität mit bereits im Markt befindlichen Steuerungen und Treibern.
- Wird nicht über Basic Access Authentication sondern mit Session Authentication zugegriffen, sind CGI Abfragen mit Passwörtern, konfigurieren des Gerätes und das Schalten von Relais nicht mehr mit HTTP GET Requests erlaubt. Es muss ein POST Request verwendet werden.
- Wenn man auf der Weboberfläche sich in der Login Seite einmal mit Session Authentication eingeloggt hat, wird automatisch weiter versucht mit Session Authentication zu arbeiten. Möchte man zu Basic Access Authentication gelangen, so müssen vorher die Session Cookies gelöscht werden, und dann auf eine Seite zugegriffen werden, die nicht die Login Seite ist.

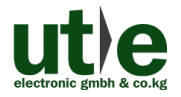

#### **4.2.3 Beispiele für die Authentifizierung**

Um zu demonstrieren wie Skripte die verschiedenen Authentication Modi durchführen können, hier Kommandozeilen Beispiele mit Curl:

#### Basic Access Authentication

curl -u "admin:test" "192.168.0.10/status.json?components=16"

#### Session Authentication mit Cookies

curl --cookie-jar sess cook curl.txt -d "username=admin&password=test" \ 192.168.0.10/login.json

curl --cookie sess cook curl.txt 192.168.0.10/status.json?components=16

#### Session Authentication mit Cookies und CSRF-Token

```
curl --cookie-jar sess cook curl.txt -d "username=admin&password=test" \
      192.168.0.10/login.json
```
bringt eine JSON Ausgabe wie: {"login":1,"sessionidX":"a4b9cfc54b273b2af3 ba84b8f413b6e9","user\_id":1,"href":"dashboard.html"}

```
curl --cookie sess cook curl.txt -d "components=16&cmd=1&p=1&s=0" -H \
      "sessionidX: a4b9cfc54b273b2af3ba84b8f413b6e9" 
      192.168.0.10/status.json
```
 In diesem Beispiel wurde das CSRF-Token sessionidX aus der Ausgabe vom ersten curl Aufruf als zusätzlicher header in den zweiten curl Aufruf hinzugefügt.

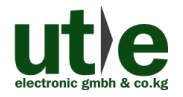

## **4.3 IP ACL**

Die IP Access Control List (IP-ACL) ist ein Filter für eingehende IP-Verbindungen. Ist der Filter aktiv, können nur die Hosts und Subnetze, deren IP-Adressen in der Liste eingetragen sind, Kontakt über HTTP oder SNMP aufnehmen, und Einstellungen ändern. Für eingehende Verbindungen von nicht autorisierten PCs verhält sich das Gerät nicht komplett transparent. Aufgrund technischer Eigenschaften wird eine TCP/IP-Verbindung zwar zuerst angenommen, aber dann direkt abgelehnt.

Beispiele:

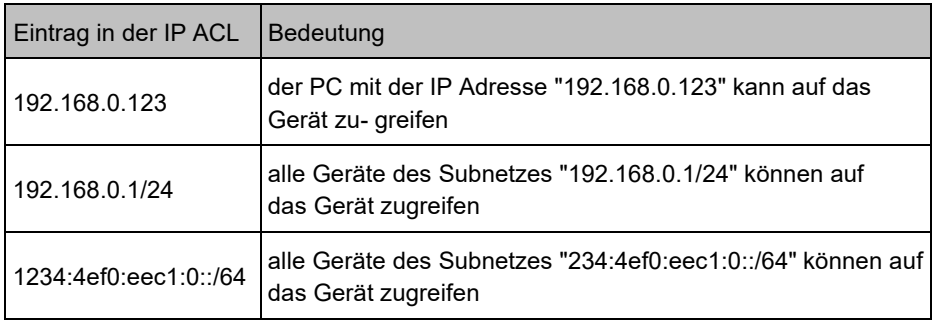

**Hinweis**: Sollten Sie sich hier aus Versehen "ausgesperrt" haben, aktivieren Sie den Bootloader-Modus und deaktivieren Sie mit Hilfe der GBL\_Conf.exe die IP ACL. Alternativ können Sie das Gerät in den Werkszustand zurücksetzen.

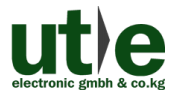

## **4.4 IPv6**

### **4.4.1 IPv6 Adressen**

IPv6-Adressen sind 128 Bit lang und damit viermal so lang wie IPv4 Adressen. Die ersten 64 Bit bilden den sogenannten Präfix, die letzten 64 Bit bezeichnen den eindeutigen Interface-Identifier. Der Präfix setzt sich aus Routing-Präfix und der Subnetz-ID zusammen. Ein IPv6 Netzwerk Interface kann unter mehreren IP-Adressen erreichbar sein. Normalerweise ist sie dies durch eine globale Adresse und der link local Adresse.

## **4.4.2 Adressnotation**

IPv6 Adressen werden hexadezimal in 8 Blöcken zu 16-Bit notiert, wo hingegen IPv4 normalerweise dezimal angegeben wird. Das Trennzeichen ist ein Doppelpunkt und nicht der Punkt.

Z.B: 1234:4ef0:0:0:0019:32ff:fe00:0124

Innerhalb eines Blockes dürfen führende Nullen weggelassen werden. Das vorhergehende Beispiel kann auch so geschrieben werden:

1234:4ef0:0:0:19:32ff:fe00:124

Man darf einen oder mehrere aufeinanderfolgende Blöcke auslassen, wenn Sie aus Nullen bestehen. Dies darf in einer IPv6-Adresse aber nur einmal durchgeführt werden!

1234:4ef0::19:32ff:fe00:124

Man darf für die letzten 4 Bytes die von IPv4 gewohnte Dezimalnotation verwenden:

```
1234:4ef0::19:32ff:254.0.1.36
```
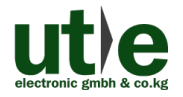

## **4.5 Konsole**

### **4.5.1 Konsole Allgemein**

Für die Konfiguration und Steuerung des Gerätes existiert ein Befehlssatz von Kommandos mit Parametern, die über eine Konsole eingegeben werden können. Die Konsole steht über SSH oder Telnet, oder bei Geräten mit RS232 Anschluss über ein serielles Terminal zur Verfügung. Es muss nicht unbedingt Telnet genutzt werden, im **Raw Mode** reicht eine einfache TCP/IP Verbindung, um Befehle schicken zu können. Die Kommunikation lässt sich auch automatisiert durchführen (z.B. über Skriptsprachen). Die Konsoleneigenschaften werden über das Webinterface konfiguriert.

### **4.5.1.1. Login**

Ein SSH / Telnet login kann mit und ohne Passwort konfiguriert werden:

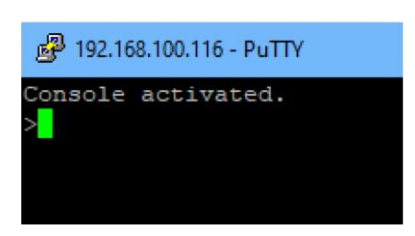

## தி 192.168.100.116 - PuTTY Console activated. Console login: admin Password: \*\*\*\* Login accepted.

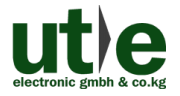

### **4.5.1.2. Befehlssatz**

Es existieren mehrere Kommando-Ebenen. Folgende Kommandos sind von jeder Ebene benutzbar:

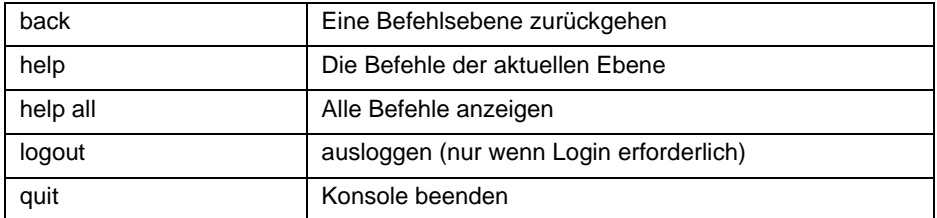

Der Befehl "help" gibt alle Kommandos der aktuellen Ebene zurück. Wird "help" von der obersten Ebene aufgerufen, wird z.B. auch die Zeile "http [subtopics]" angezeigt. Dies bedeutet, dass es für "http" eine weitere Ebene gibt. Mit dem Kommando "http help" lassen sich nun alle Befehle unterhalb von "http" anzeigen. Alternativ kann man mit dem Aufruf "http" diese Ebene auswählen, und "help" zeigt alle Befehle der gewählten Ebene. Das Kommando "back" selektiert wieder die oberste Ebene. Es ist möglich "help" an einer beliebigen Position zu benutzen: "http passwd help" stellt z.B. alle Kommandos dar, die den Präfix "http passwd" besitzen.

Eine komplette Liste aller möglichen Geräte-Befehle finden Sie im Kapitel [4.5.3](#page-94-0)

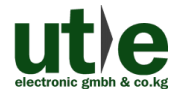

#### **4.5.1.3. Parameter**

Werden für die Kommandos Parameter erwartet, lässt sich der Parameter numerisch oder als Konstante übergeben. Bekommt man als Hilfe z.B. die folgende Zeile:

http server set {http both=0|https only=1|http only=2}

so sind die folgenden Anweisungspaare jeweils äquivalent:

```
http server set https only
http server set 1
```
#### bzw.

```
http server set https both
http server set 0
```
Numerische Parameter können mit verschiedenen Basen eingegeben werden. Hier ein Beispiel für den dezimalen Wert 11:

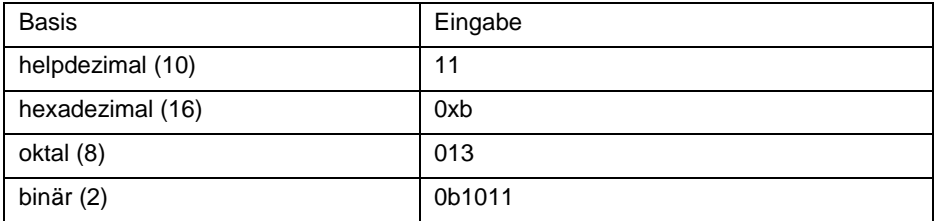

#### **4.5.1.4. Bitfeld-Parameter**

Manche Parameter können mehrere Werte gleichzeitig annehmen. Im folgenden Beispiel können alle Werte zwischen 0 und 5 gesetzt werden. In der Hilfe ist dies daran erkennbar, dass die Werte nicht durch das "|" Zeichen, sondern durch Kommata getrennt sind.

```
"{EVT_SYSLOG=0,EVT_SNMP=1,EVT_EMAIL=2,EVT_SMS=3,EVT_GSMEMAIL=4,EVT_BEEPE
      R = 5 } "
```
Um in einem Befehl EVT\_SYSLOG und EVT\_EMAIL zu setzen, kann man z.B. folgende Syntax benutzen:

>extsensor 1 2 0 events type set "EVT\_SYSLOG,EVT\_EMAIL" OK.

oder numerisch

>extsensor 1 2 0 events type set "0,2" OK.

Zusätzlich kann man mit "ALLSET" alle Werte setzen, oder mit der Syntax "#7f1a" eine beliebiges Bitmuster als Hexzahl kodieren.

#### **4.5.1.5. Rückgabewerte**

Ist ein Befehl unbekannt oder ein Parameter fehlerhaft, so erfolgt am Anfang der Zeile die Ausgabe "ERR." mit einer nachfolgenden Fehlerbeschreibung. Erfolgreiche Anweisungen ohne speziellen Rückgabewert werden mit "OK." quittiert. Alle anderen Rückgabewerte werden innerhalb einer einzelnen Zeile ausgegeben. Es gibt davon zwei Ausnahmen:

- 1. Manche Konfigurationsänderungen, die TCP/IP und UDP betreffen, werden erst nach einem Neustart übernommen. Diese Parameter werden zweizeilig ausgegeben. In der ersten Zeile ist der aktuelle Wert, in der zweiten Zeile der Wert nach dem Neustart. In der "Cmd Overview" Tabelle ist dies mit "Note 2" gekennzeichnet.
- 2. Einige Konfigurationen (wie z.B. die vergebenen IPv6-Adressen) haben mehrere Werte, die sich dynamisch ändern können. Dies ist mit "Note 3" in der "Cmd Overview" Tabelle markiert.

### **4.5.1.6. Numerische Rückgaben**

Bei Parametern, die Konstanten unterstützen, werden diese Konstanten auch als Rückgabewerte ausgegeben. Um besser mit Skriptsprachen arbeiten zu können, kann es einfacher sein, nur mit numerischen Rückgaben zu arbeiten. Mit dem Befehl "vt100 numeric set ON" werden nur noch numerische Werte angezeigt.

### **4.5.1.7. Kommentare**

Möchten Sie mit einem Tool eine ganze Datei von Kommandos über Telnet schicken, so ist es hilfreich, dort Kommentare verfassen zu können. Ab dem Kommentarzeichen "#" wird deshalb der restliche Inhalt einer Zeile ignoriert.

### **4.5.1.8. Telnet**

Ist die Konfiguration nicht im "Raw Mode", so wird mit Hilfe der IAC Befehle versucht, die Telnet Konfiguration zwischen Client und Server auszutauschen. Gelingt dies nicht, so sind die Editierfunktionen nicht aktiv, und die "Activate echo" Option bestimmt, ob die zum Telnet Server gesendeten Zeichen zurückgeschickt werden. Normalerweise beginnt der Client die IAC Negotiation. Ist dies beim Client nicht der Fall, sollte in der Gerätekonfiguration "Active negotiation" eingeschaltet werden.

### **4.5.1.9. Raw Mode**

Möchte man die Konsole nur automatisiert nutzen, so kann es von Vorteil sein, die Konfiguration "Raw mode" auf "yes" und "Activate echo" auf "no" zu stellen. Es gibt dann keine störende Interaktion mit den Editor-Funktionen und es müssen die gesendeten Zeichen nicht gefiltert werden, um die Rückgabewerte zu verarbeiten.

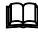

 Ist in der Konsole "Raw mode" aktiviert aber nicht im benutzten Telnet Client, dann können die am Anfang übermittelten IAC Befehle als störende Zeichen in Kommandozeile auftauchen (teilweise unsichtbar).

#### **4.5.1.10.Editierfunktionen**

Die folgenden Editierfunktionen sind verfügbar, wenn das Terminal VT100 unterstützt, und der RAW-Modus nicht eingeschaltet ist. Eingegebene Zeichen werden an der Cursorposition eingefügt.

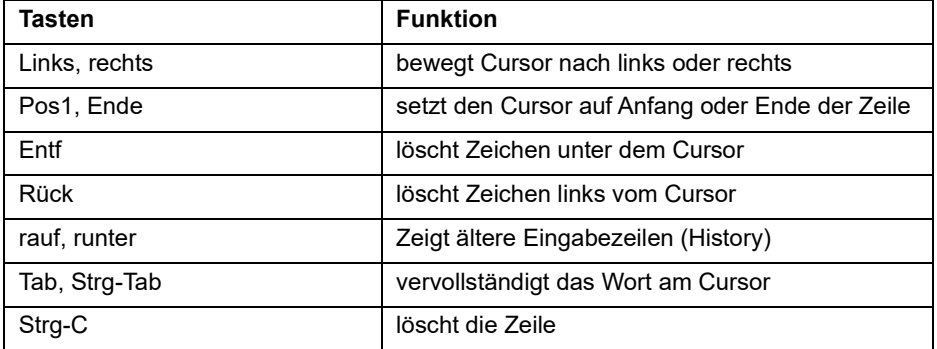

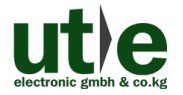

#### **4.5.1.11.Sensor Beispiele**

 **Hinweis**: Dieses Kapitel ist allgemein gehalten und für Unterschiedliche U.T.E. Geräte. Je nach Gerätetyp sind Ports oder bestimmte Sensoren nicht verfügbar.

#### **4.5.1.11.1.Externe Sensoren**

>extsensor all show

```
E=1, L="7106", 0="21.3°C", 1="35.1%", 3="1013hPa", 4="5.2°C", 5="16.0°C"
E=2, L="7102", 0="21.2°C", 1="35.4%", 4="5.3°C", 5="15.9°C"
```
Der Befehl listet jeweils einen angeschlossenen externen Sensor pro Zeile, und nach dem Labelnamen kommen die einzelnen Messwerte durch Kommata getrennt. Die Ziffer vor dem Gleichheitszeichen entspricht dem Feld Index aus der Externer Sensor Tabelle.

>extsensor 1 0 value show

Zeigt Temperatur des Sensors an Port 1

### **4.5.1.11.2.Line-Sensoren**

Für Geräte mit 230V Eingangsmessung (Metered PDU).

```
>linesensor all "0,1,2,3,12" show
L=1,L="Power Port",0="13000Wh",1="0W",2="225V",3="0A",12="998218s"
L=2,L="Power Port",0="13000Wh",1="0W",2="223V",3="0A",12="996199s"
```
Dieses Kommando gibt alle Line-Sensorwerte in jeweils einer Zeile aus. Als Parameter wird eine Liste aller Felder (entsprechend der Energie Sensor Tabelle) übergeben. In diesem Beispiel sind dies die Felder Absolute Active Energy (0), Power Active (1), Voltage (2), Current (3) und Reset Time (12).

```
>linesensor 1 "0,1,2,3,12" show
>linesensor 1 1 show
```
Diese Varianten geben die Sensorwerte der Feldliste oder eines Sensors an Line 1.

 Bei Geräten mit Overvoltage Protection wird bei dem "linesensor all" Kommando der Zustand der Protection mit ausgegeben ("OVP=x"). Eine "1" bedeutet Ok, eine "0" ein Ausfall der Protection.

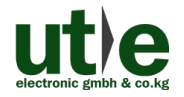

#### **4.5.1.11.3.Port-Sensoren**

Für Geräte mit 230V Eingangsmessung (Outlet-Metered PDU).

```
>portsensor all "0,1,2,3,12" show
P=1,L="Power Port",0="13000Wh",1="0W",2="225V",3="0A",12="998218s"
P=2,L="Power Port",0="13000Wh",1="0W",2="225V",3="0A",12="996199s"
...
P=12,L="Power Port",0="13000Wh",1="0W",2="225V",3="0A",12="998218s"
```
Dieses Kommando gibt alle Port-Sensorwerte in jeweils einer Zeile aus. Als Parameter wird eine Liste aller Felder (entsprechend der Energie Sensor Tabelle) übergeben. In diesem Beispiel sind dies die Felder Absolute Active Energy (0), Power Active (1), Voltage (2), Current (3) und Reset Time (12).

>portsensor 2 "0,1,2,3,12" show

>portsensor 2 1 show

Diese Varianten geben die Sensorwerte der Feldliste oder eines Sensors an Outlet Port 2.

## **4.5.1.12.Port-Relais**

Die folgenden Beispiele beziehen sich Geräte die schaltbare Ports haben.

#### **4.5.1.12.1.Port-Relais anzeigen**

>port all state 1 show

P1=ON,P2=OFF,P3=ON,P4=OFF,P5=OFF,P6=OFF,P7=OFF,P8=ON

Der Befehl "port all state {MODE0=0|MODE1=1|MODE2=2} show" gibt den Schaltzustand aller Relais in 3 möglichen Formaten zurück.

### **4.5.1.12.2.Port-Relais schalten**

```
>port all state set "1,2,12" 1
OK.
```
Die Befehlssyntax "port all state set "{port\_list}" {OFF=0|ON=1}" setzt eine Liste von Ports auf den Zustand ON=1 oder OFF=0.

### **4.5.2 SSH**

Das Gerät unterstützt SSH-2 Verbindungen entweder mit Public Key Authentifizierung oder Benutzernamen und Passwort. Der "login" muss für SSH aktiviert sein. Benutzer und Passwörter können lokal gespeichert sein, oder über einen Radius Server abgefragt werden. Möchte man SSH in einem Terminal verwenden, sollte Activate echo eingeschaltet sein.

### **4.5.2.1. Public Keys**

Es werden folgende Public Keys akzeptiert:

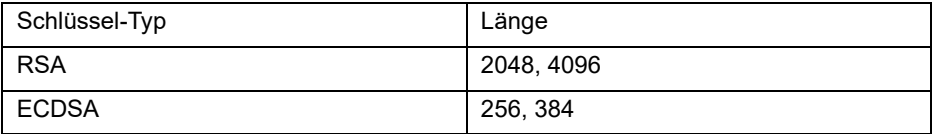

#### **4.5.2.2. Generierung mit PuTTYgen**

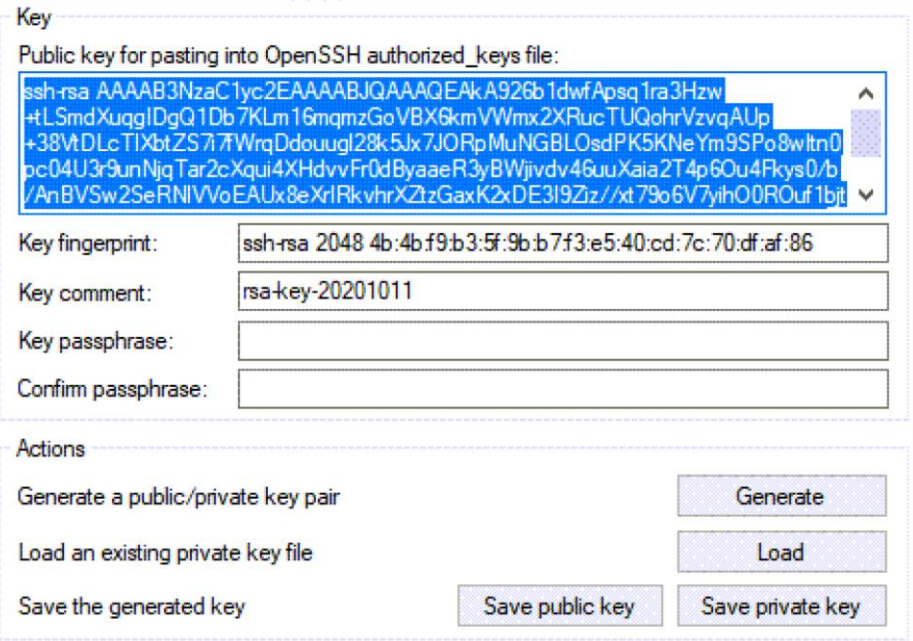

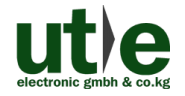

Generierte Schlüssel können z.B. direkt aus PuTTYgen kopiert,

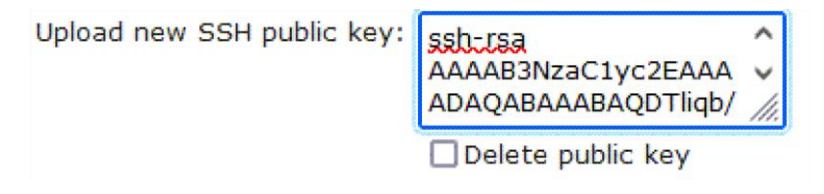

und direkt in das Configuration - Console Eingabefeld eingefügt werden. Public Keys werden im SSH2 oder OpenSSH Format angenommen.

#### **4.5.2.3. Generierung mit ssh-keygen**

Das Tool ssh-keygen wird meist mit Linux und Windows ausgeliefert um SSH Keys zu erzeugen. Hier ein Beispiel um einen ECDSA 384 Schlüssel zu erzeugen.

ssh-keygen -t ecdsa -b 384 -f ssh.key

In der Datei ssh.pub ist dann der private Key, der Inhalt von ssh.key.pub wird in das Feld "Upload SSH public key:" eingefügt.

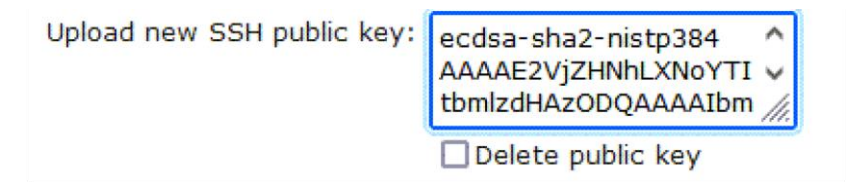

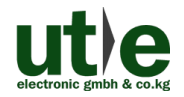

## <span id="page-94-0"></span>**4.5.3 Console Cmd ATS 3020E**

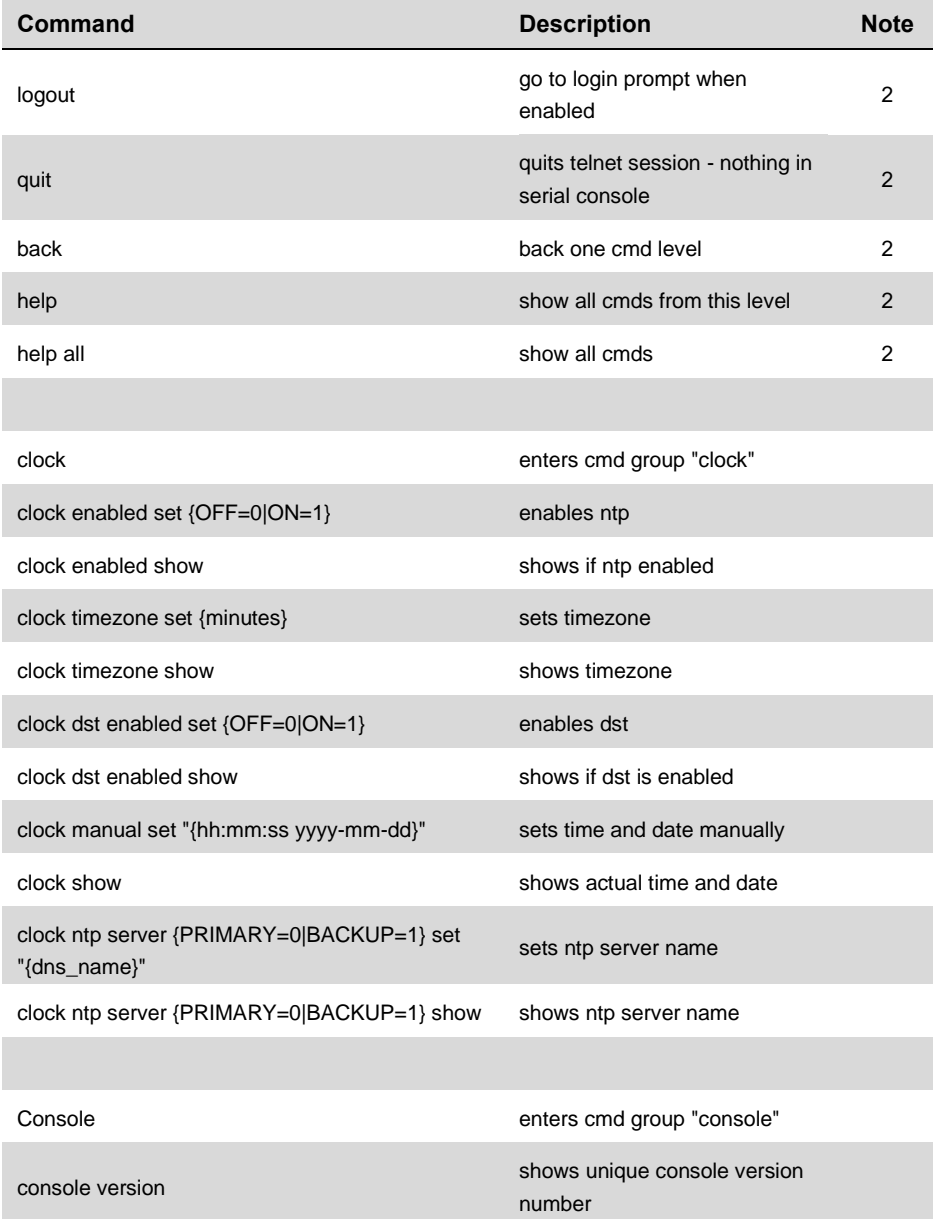

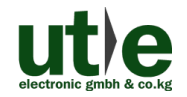

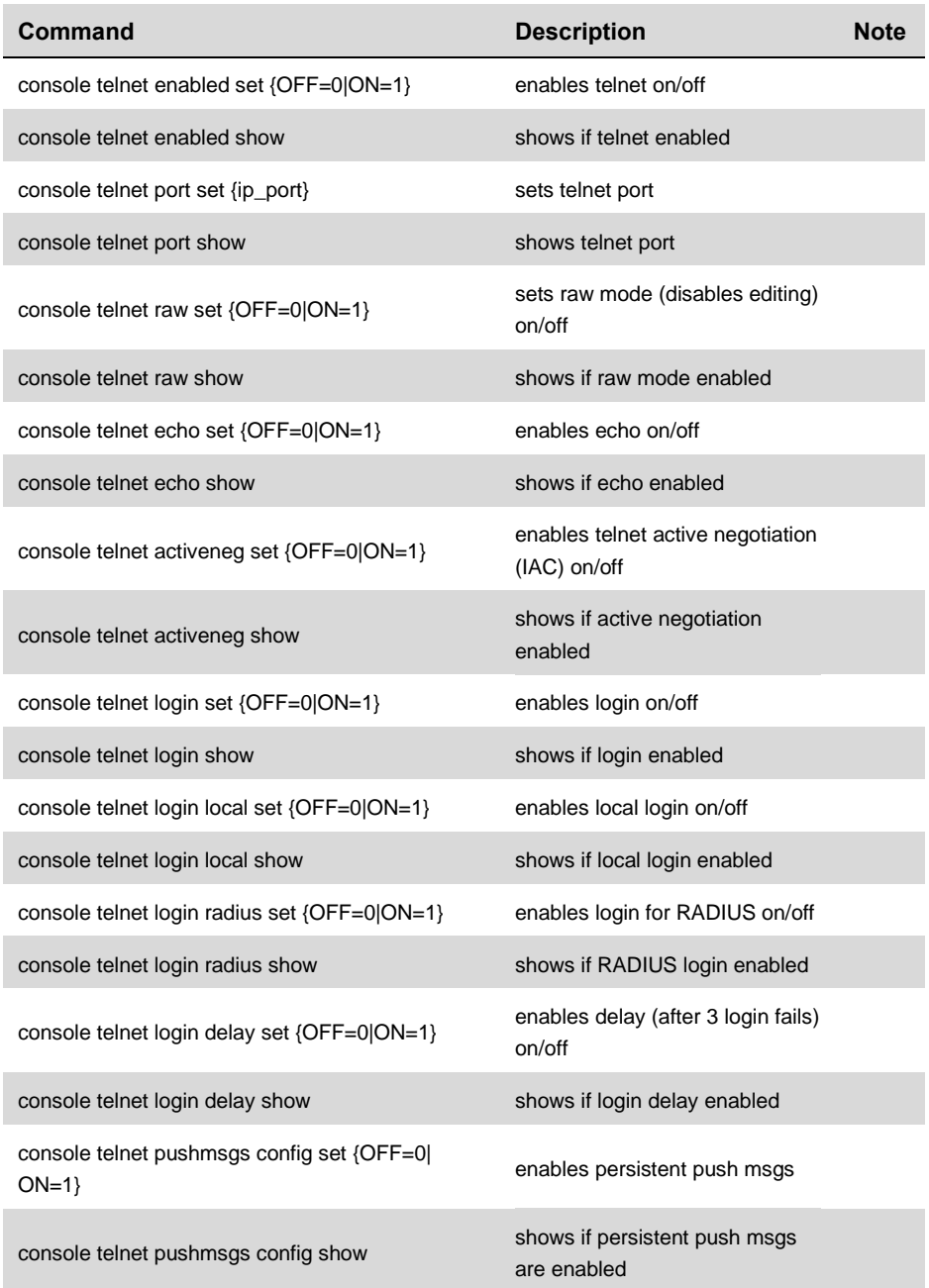

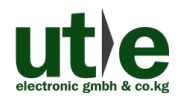

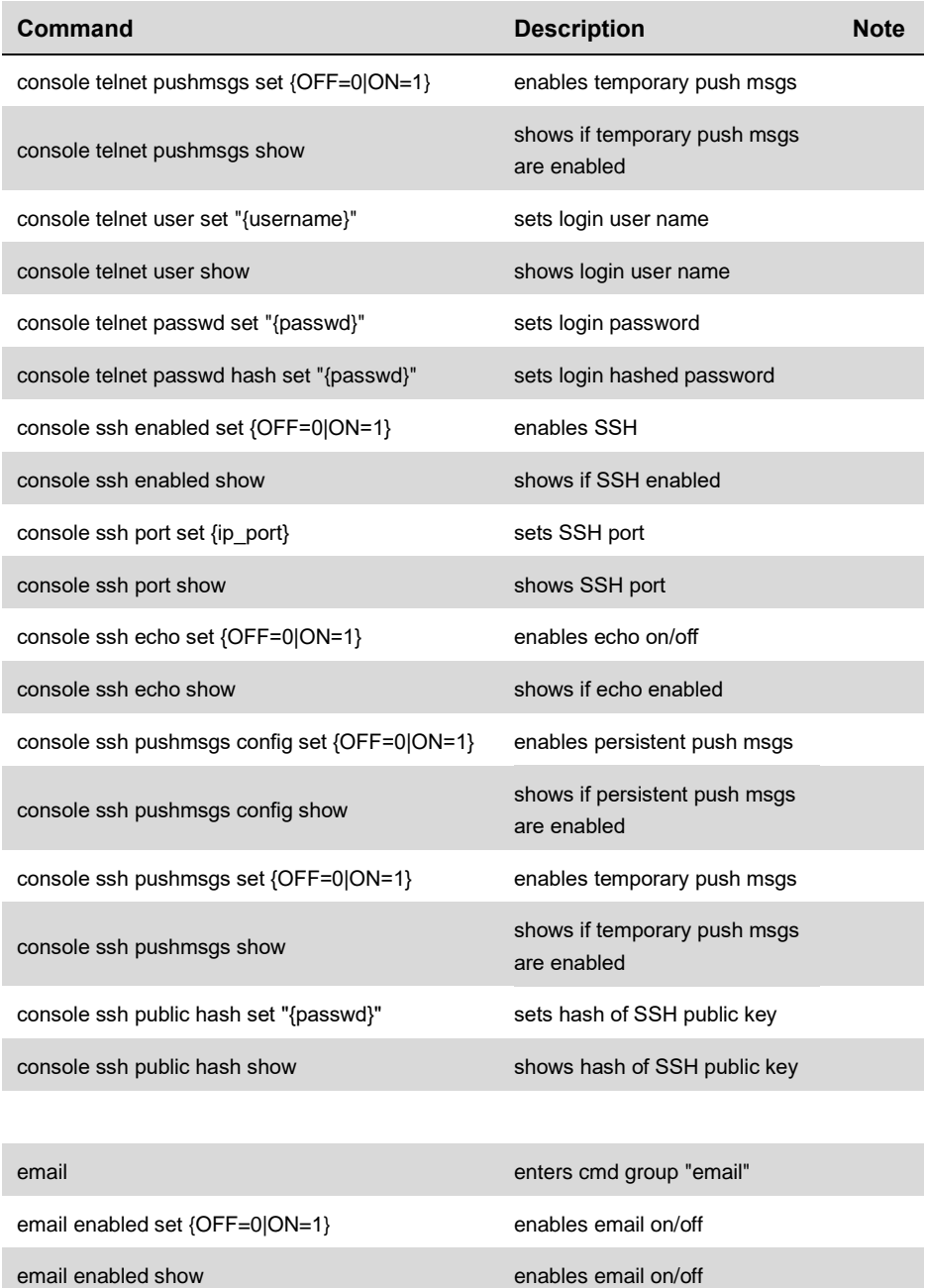

**U.T.E. electronic GmbH & Co. KG 85 www.ute.de**

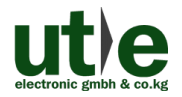

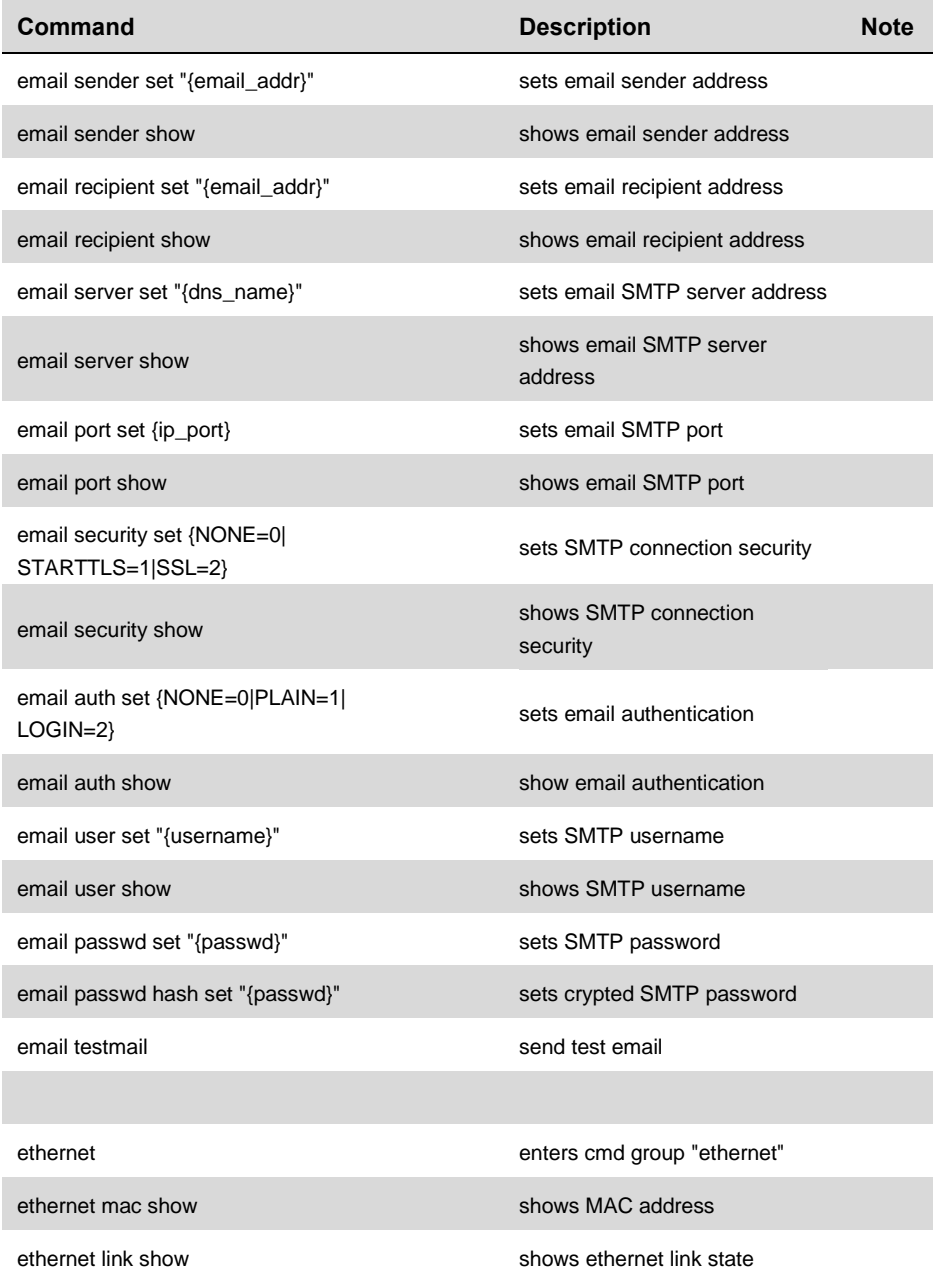

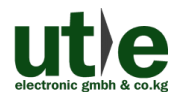

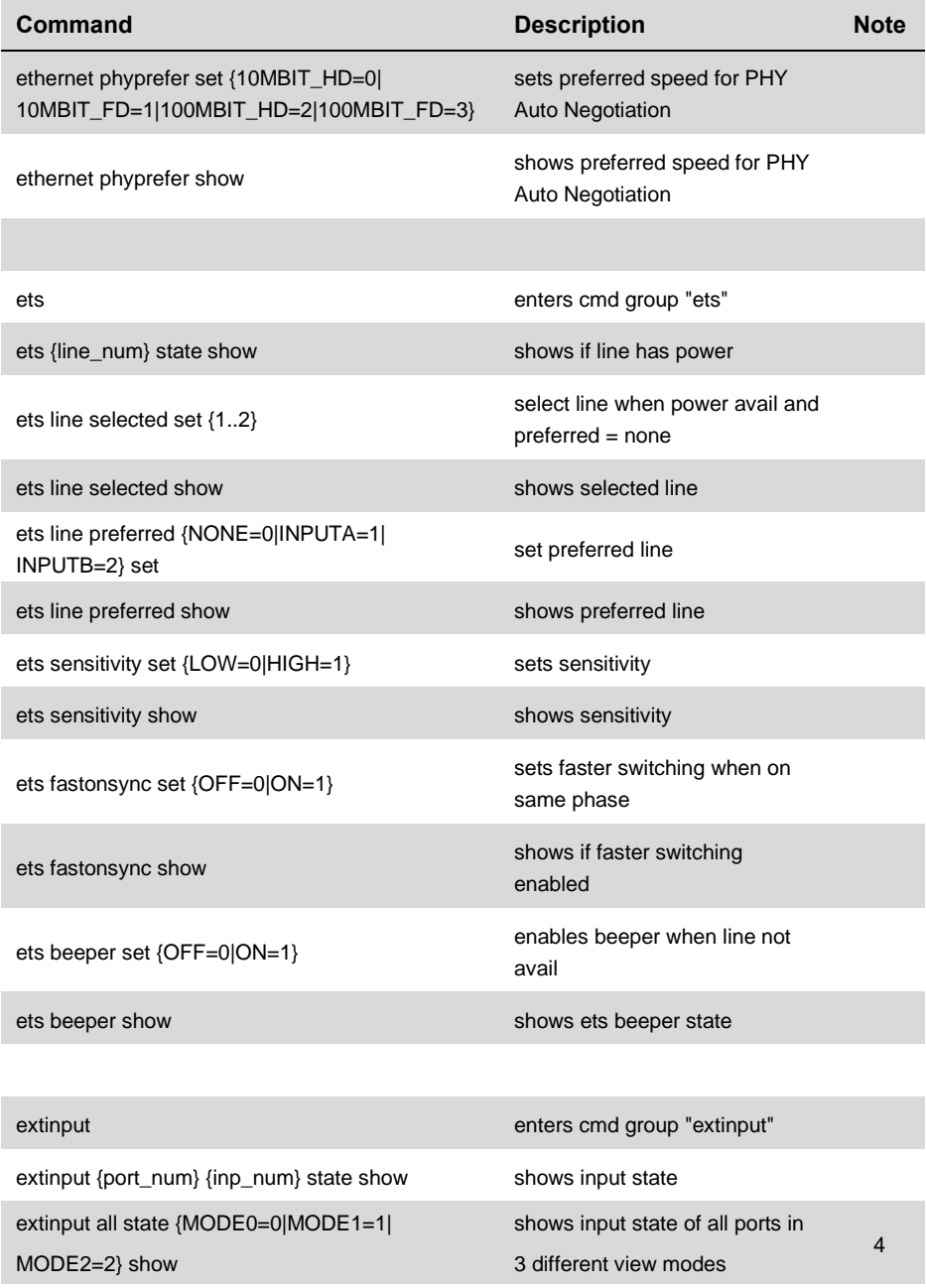

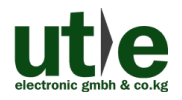

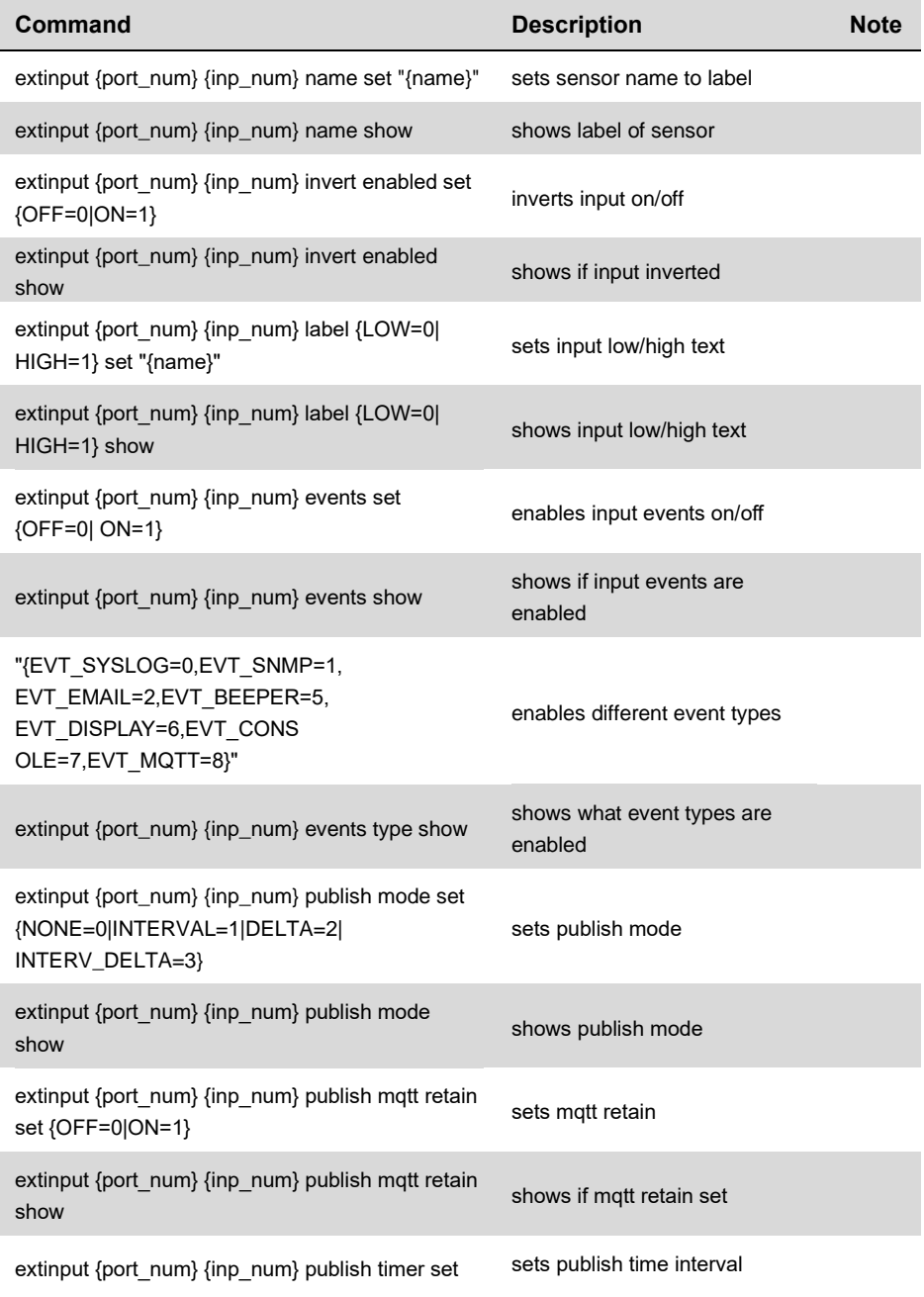

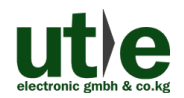

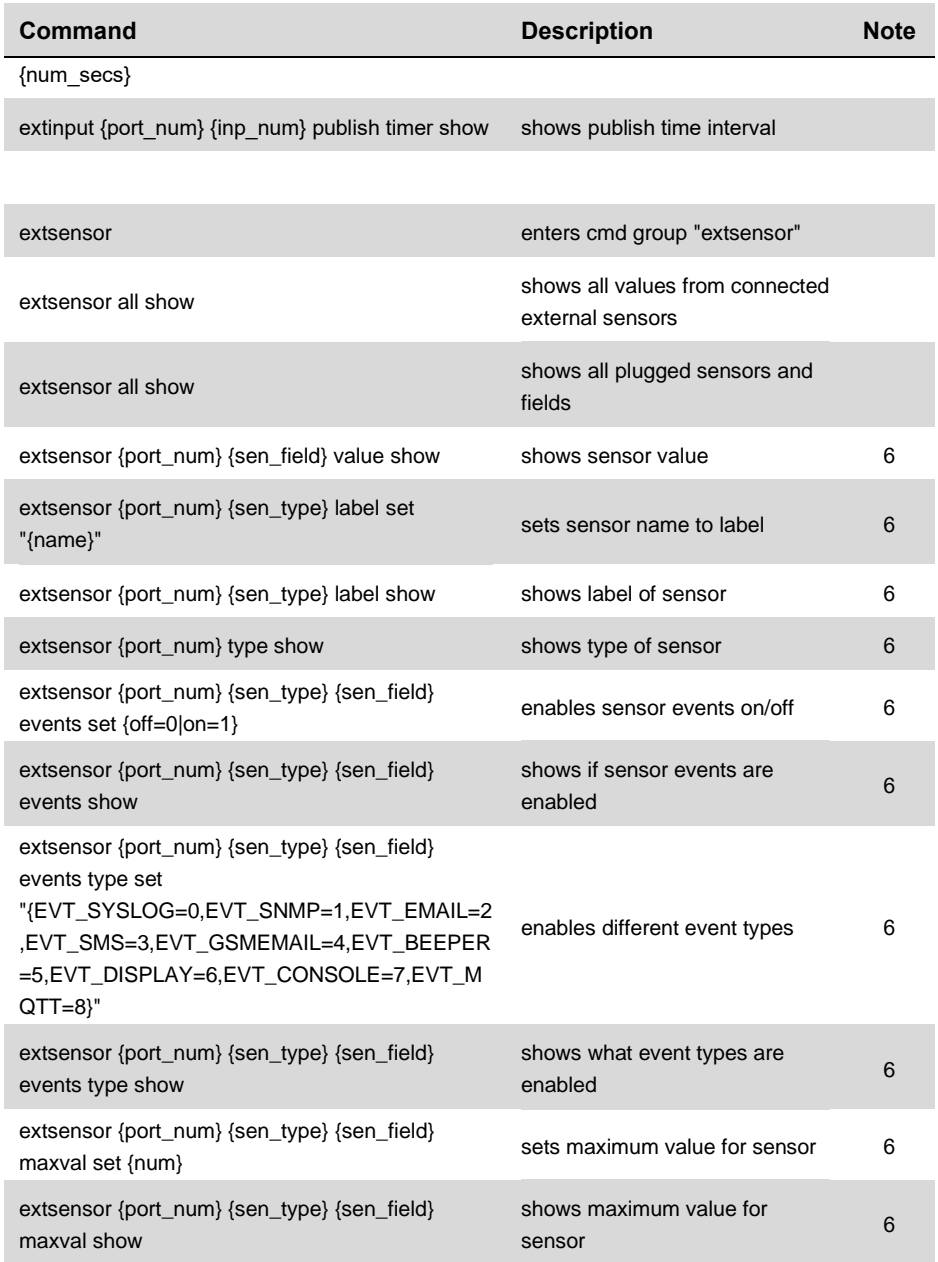

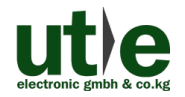

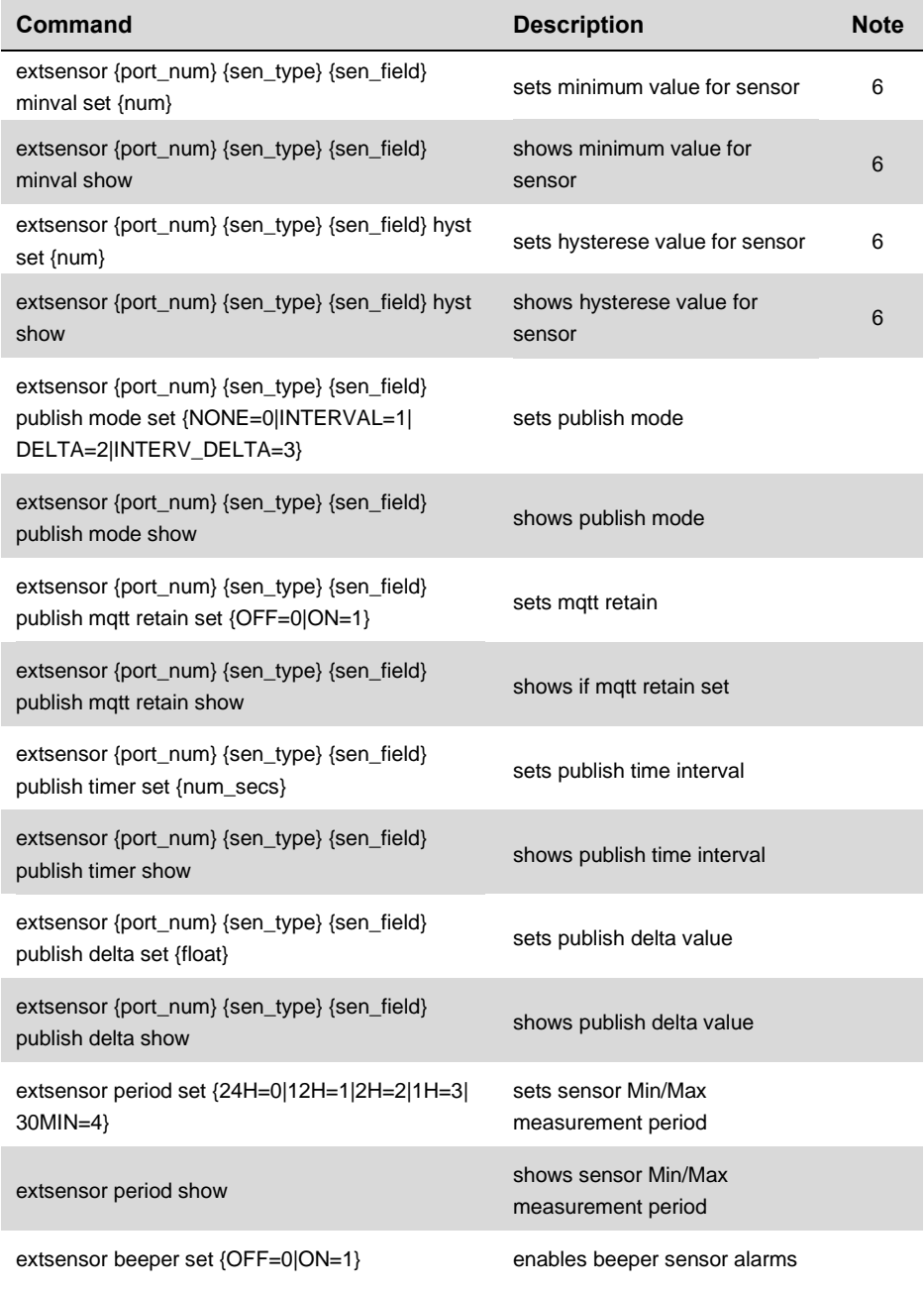

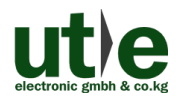

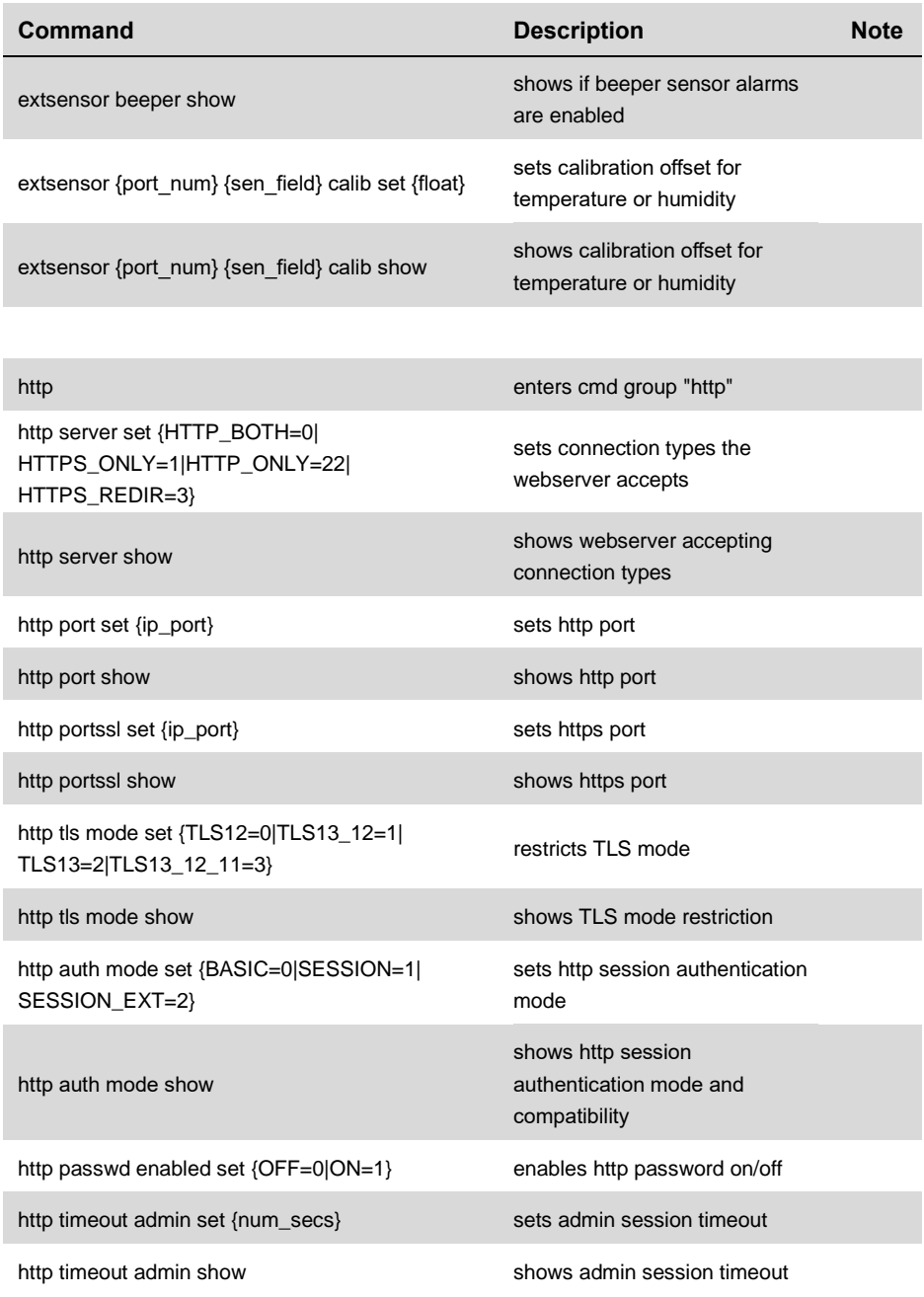

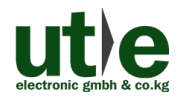

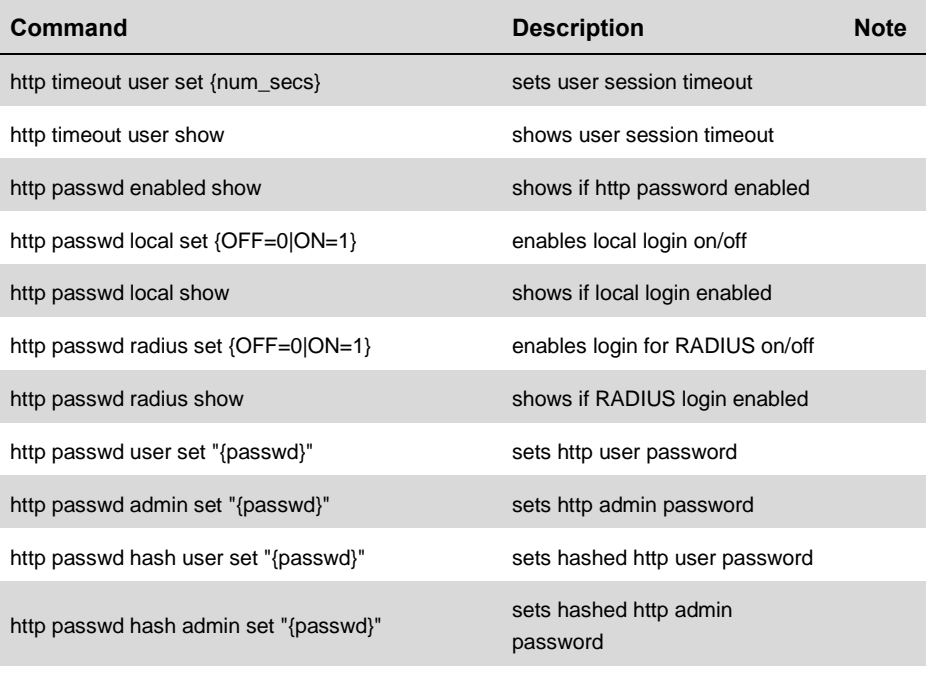

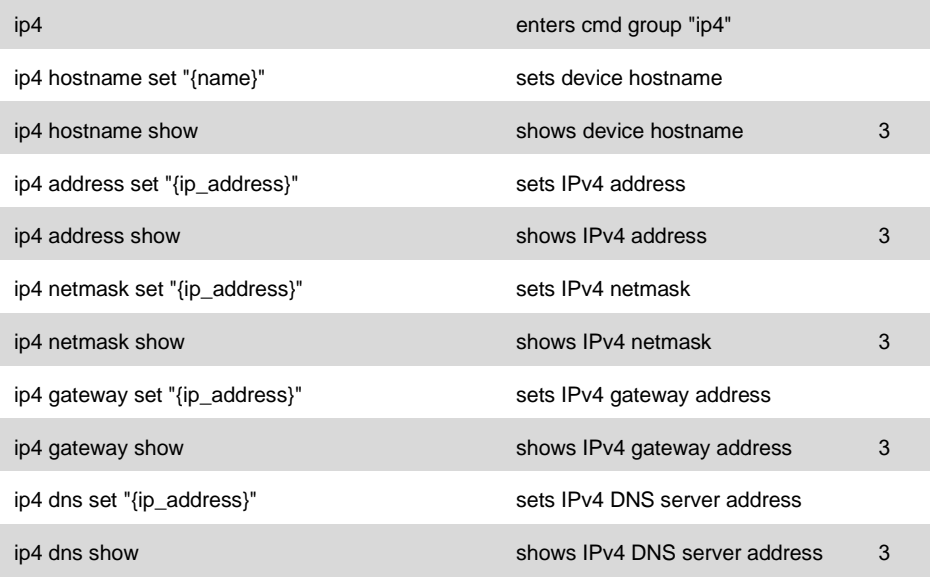

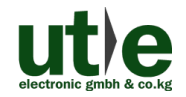

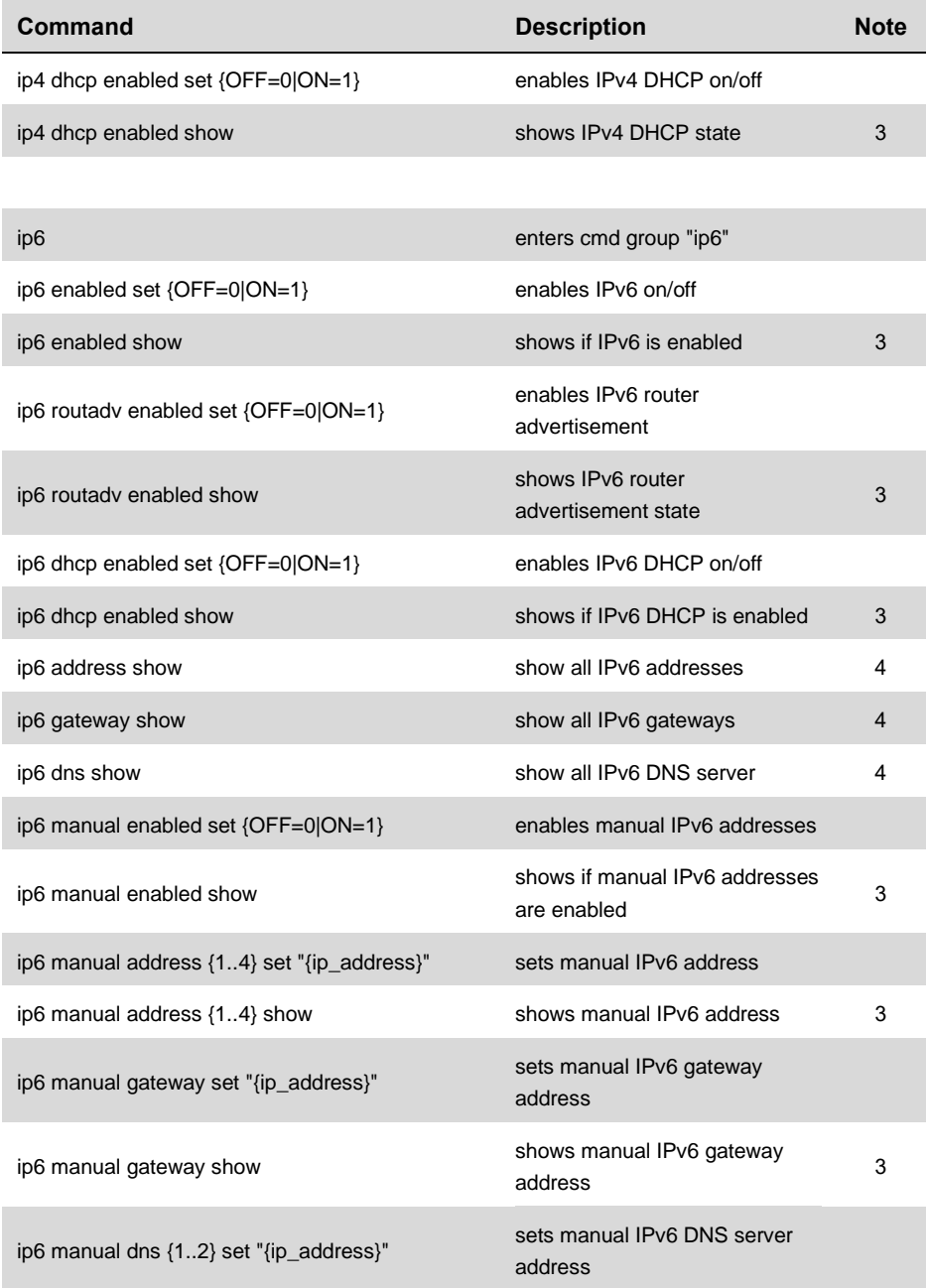

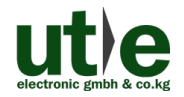

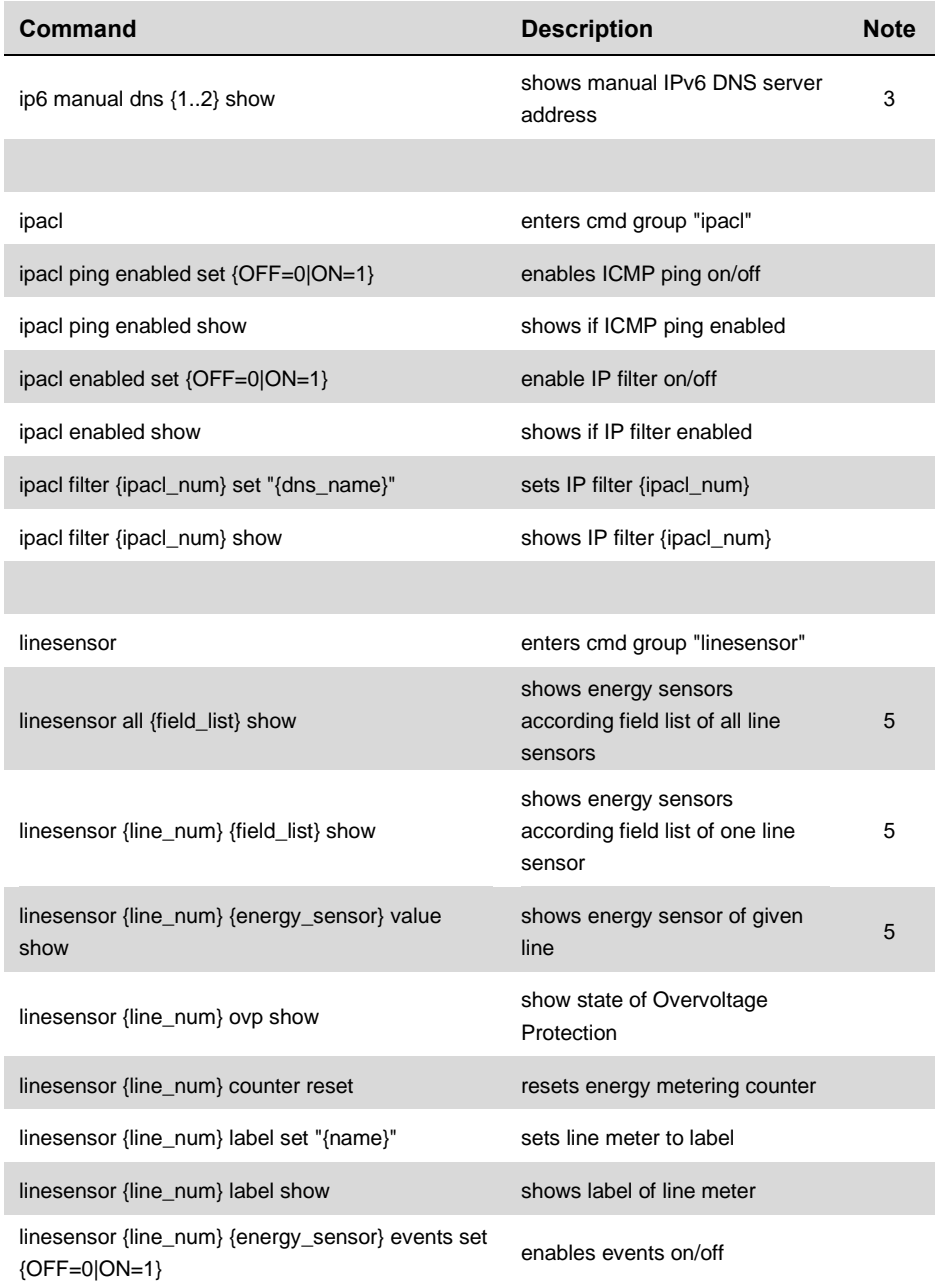

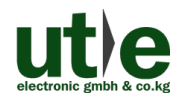

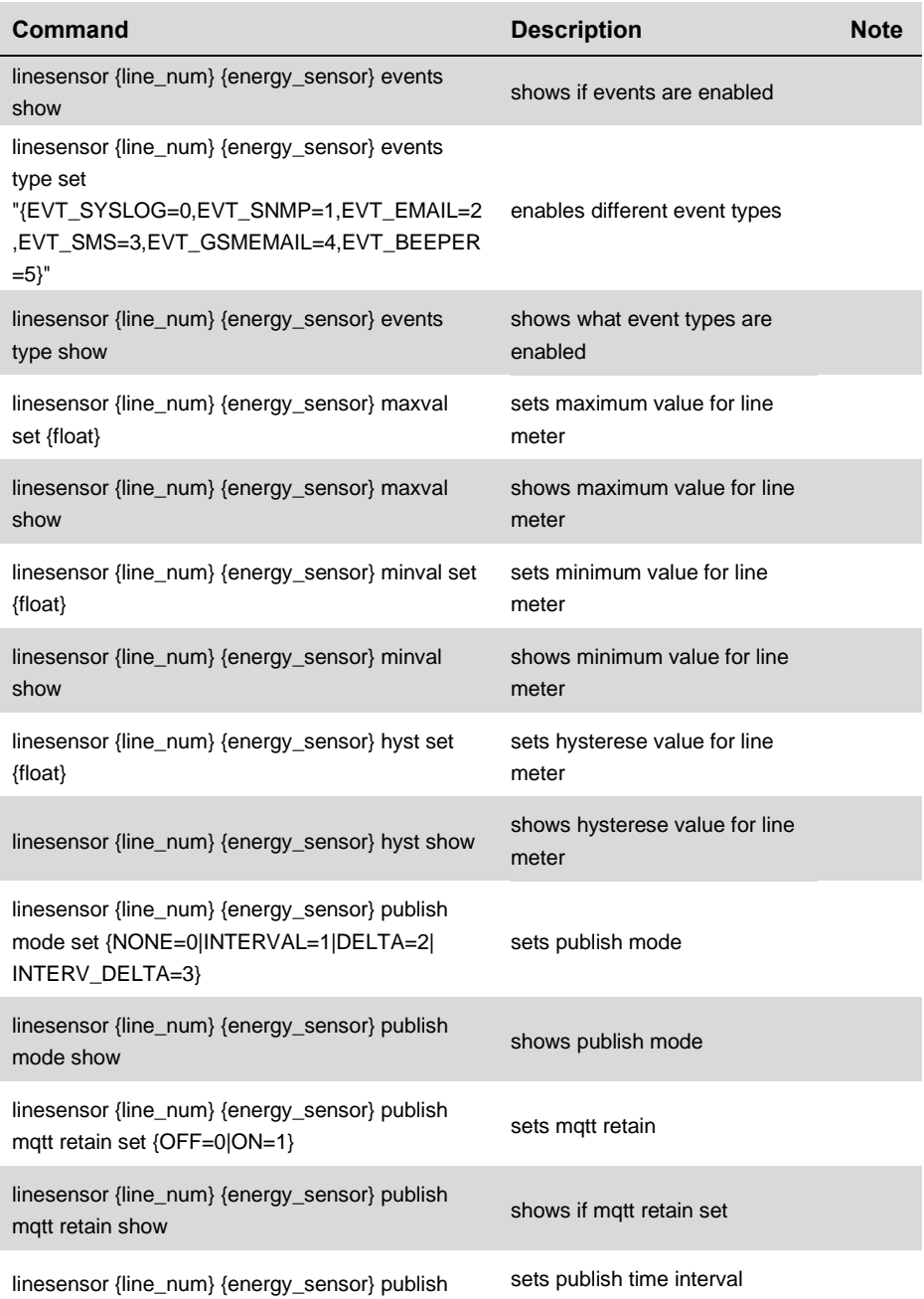

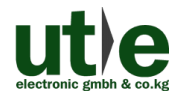

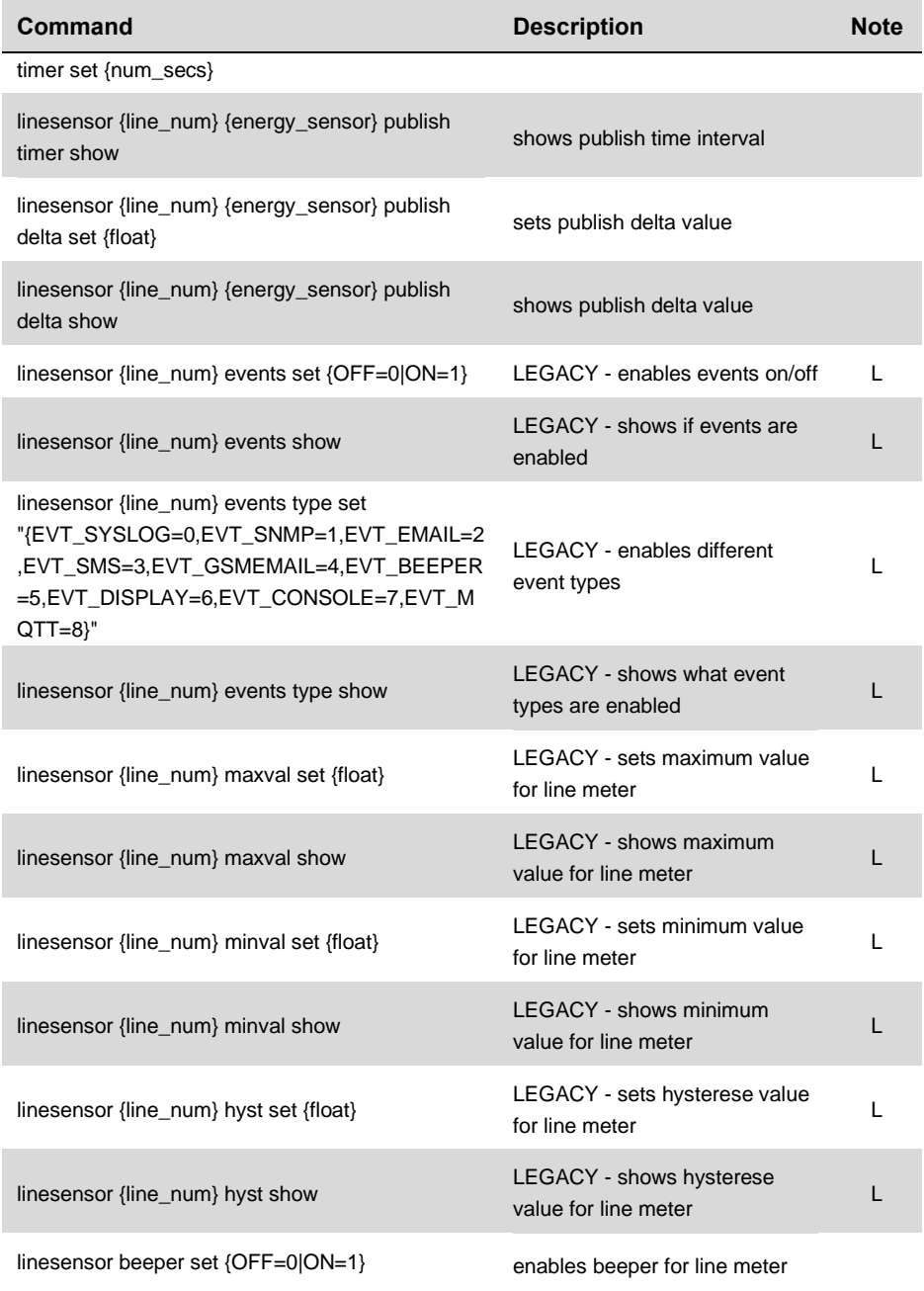
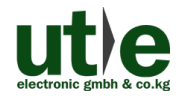

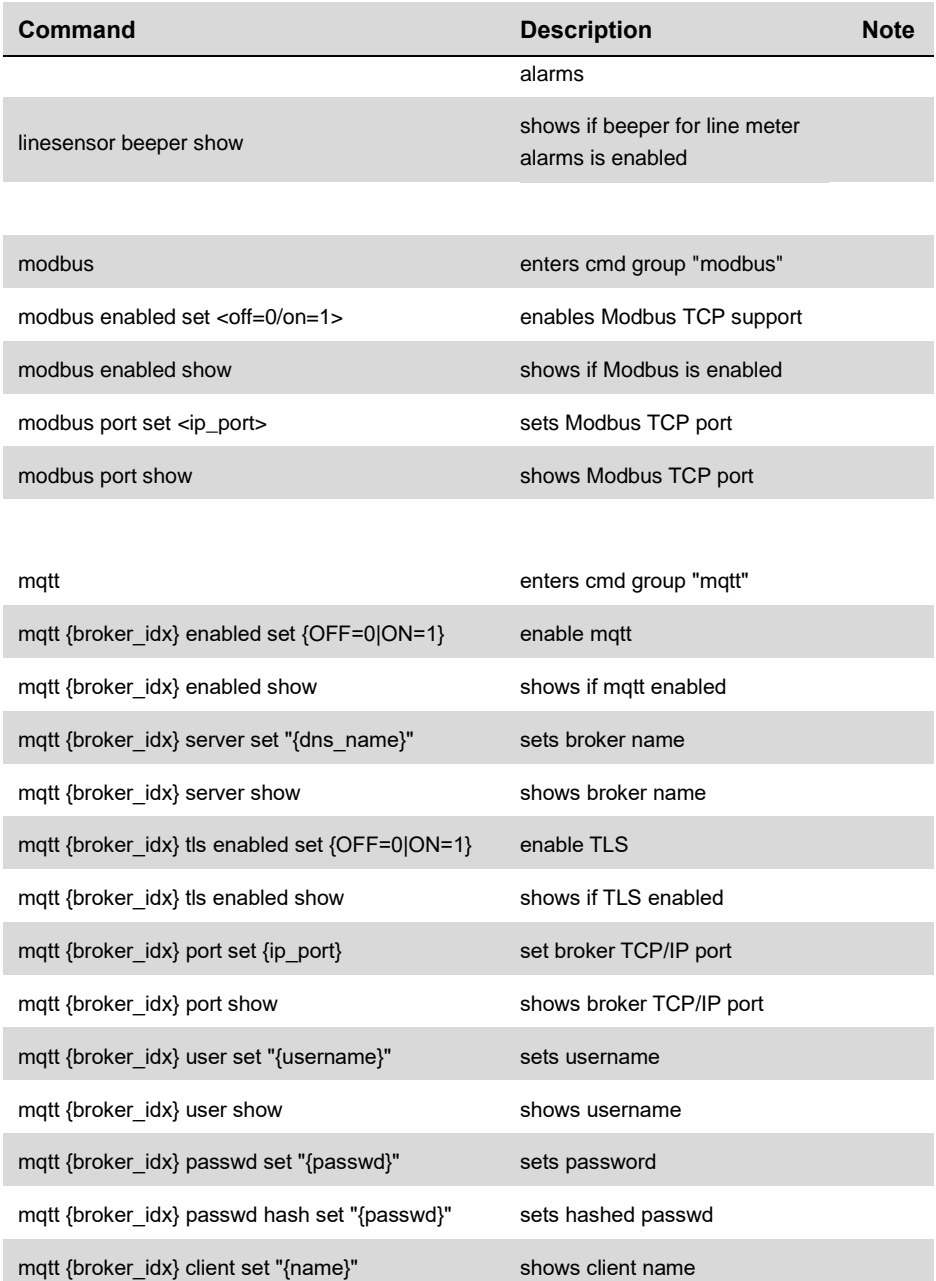

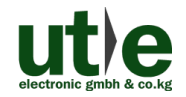

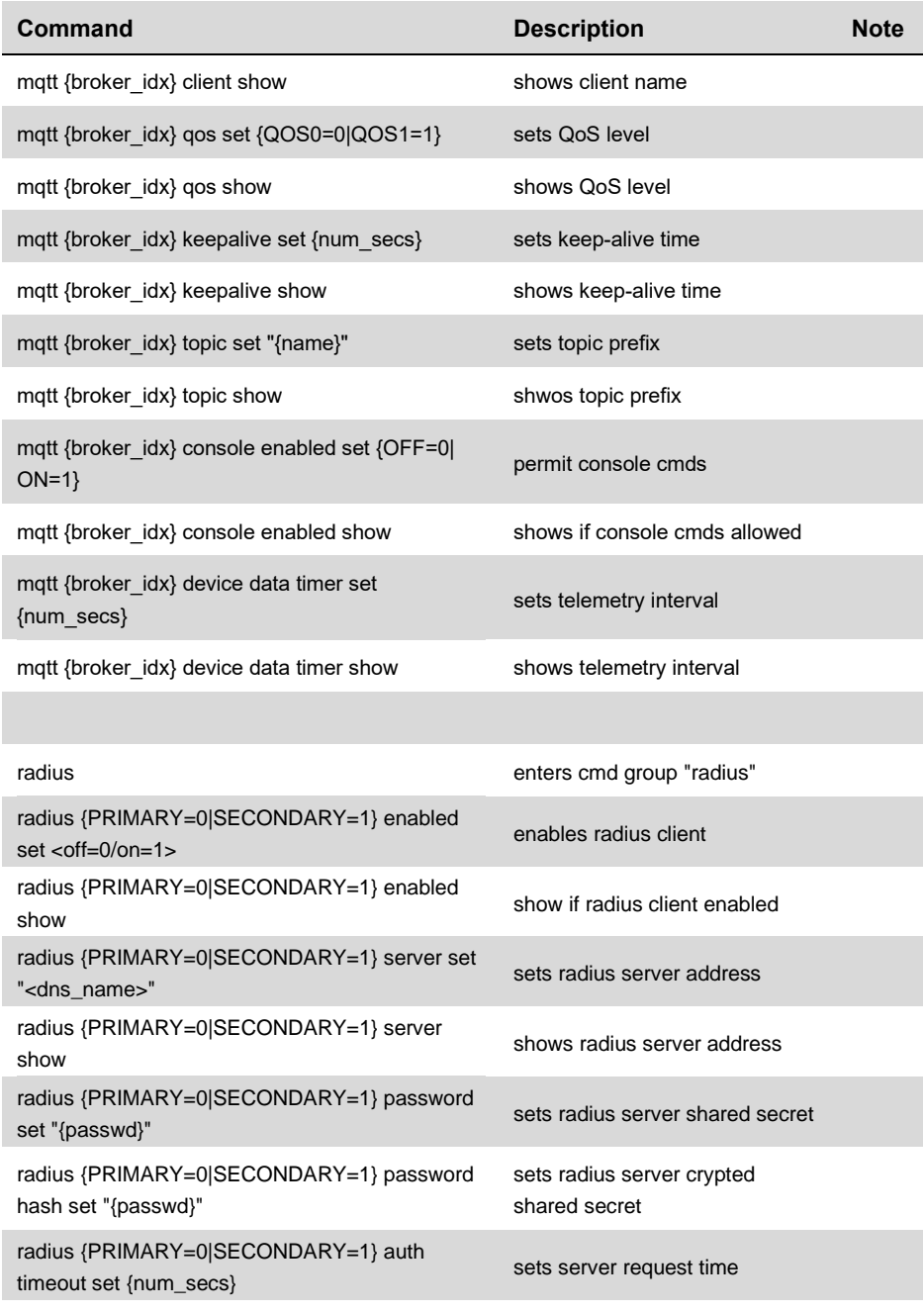

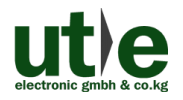

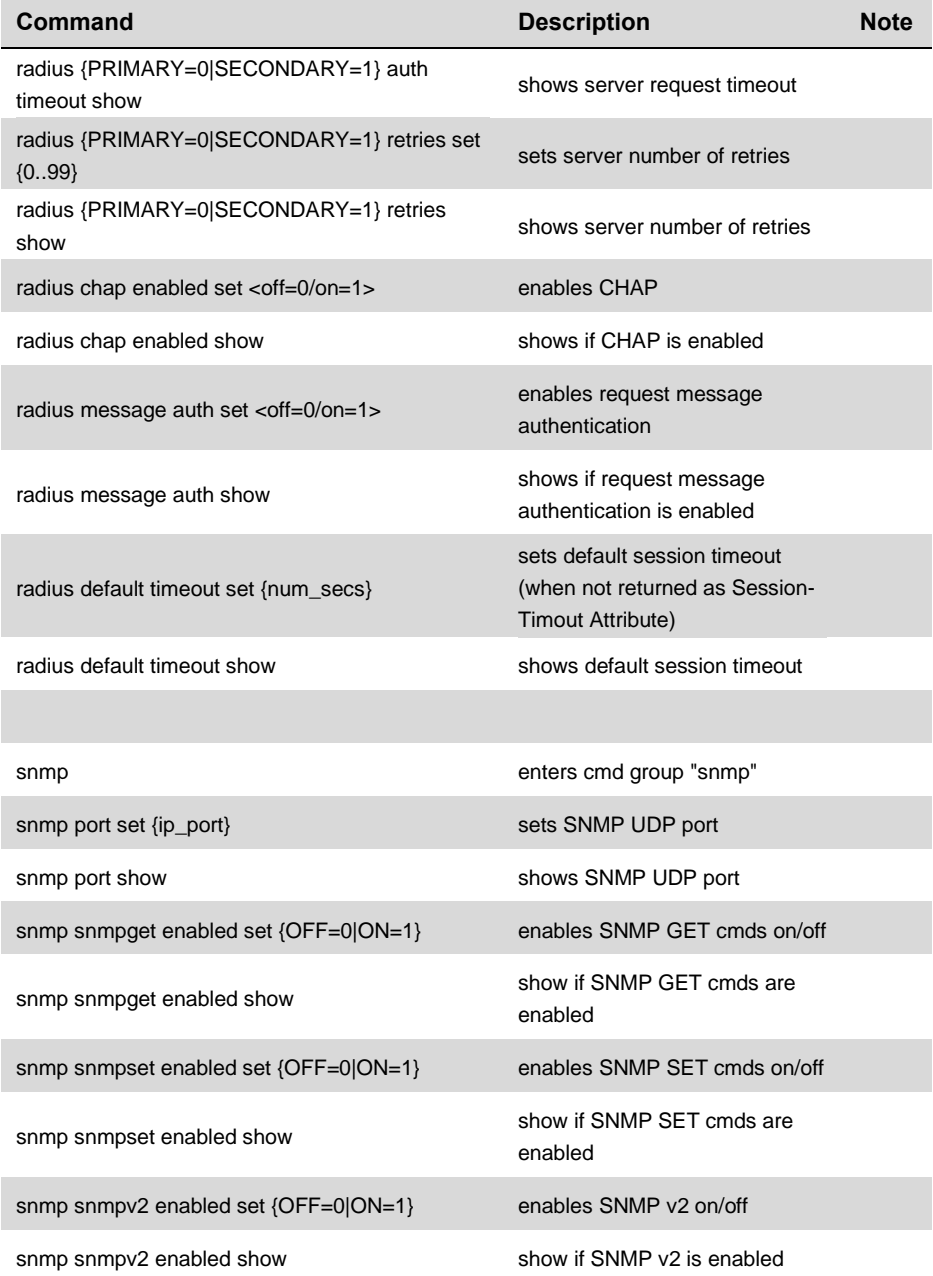

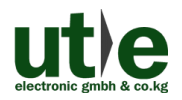

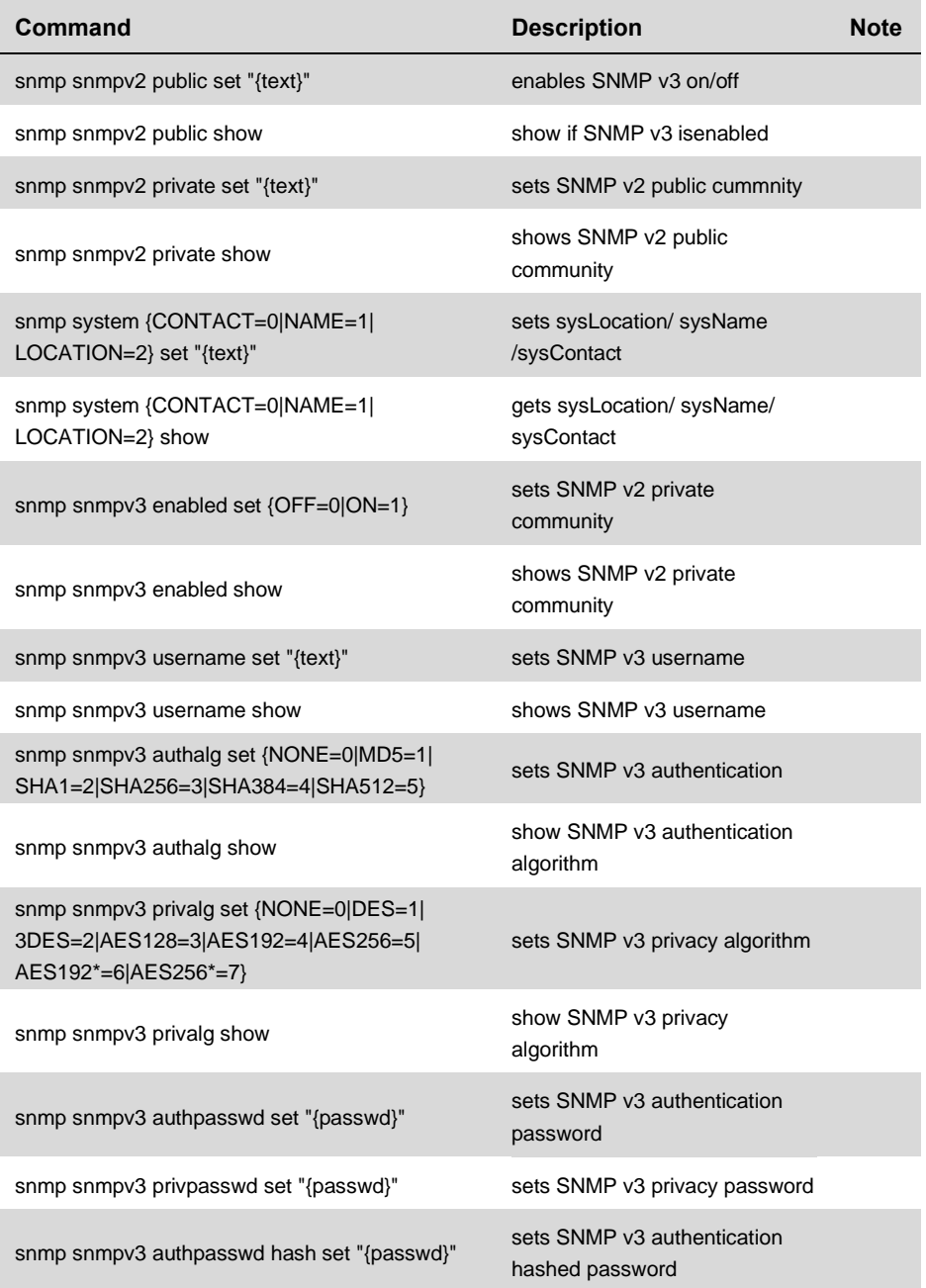

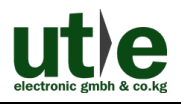

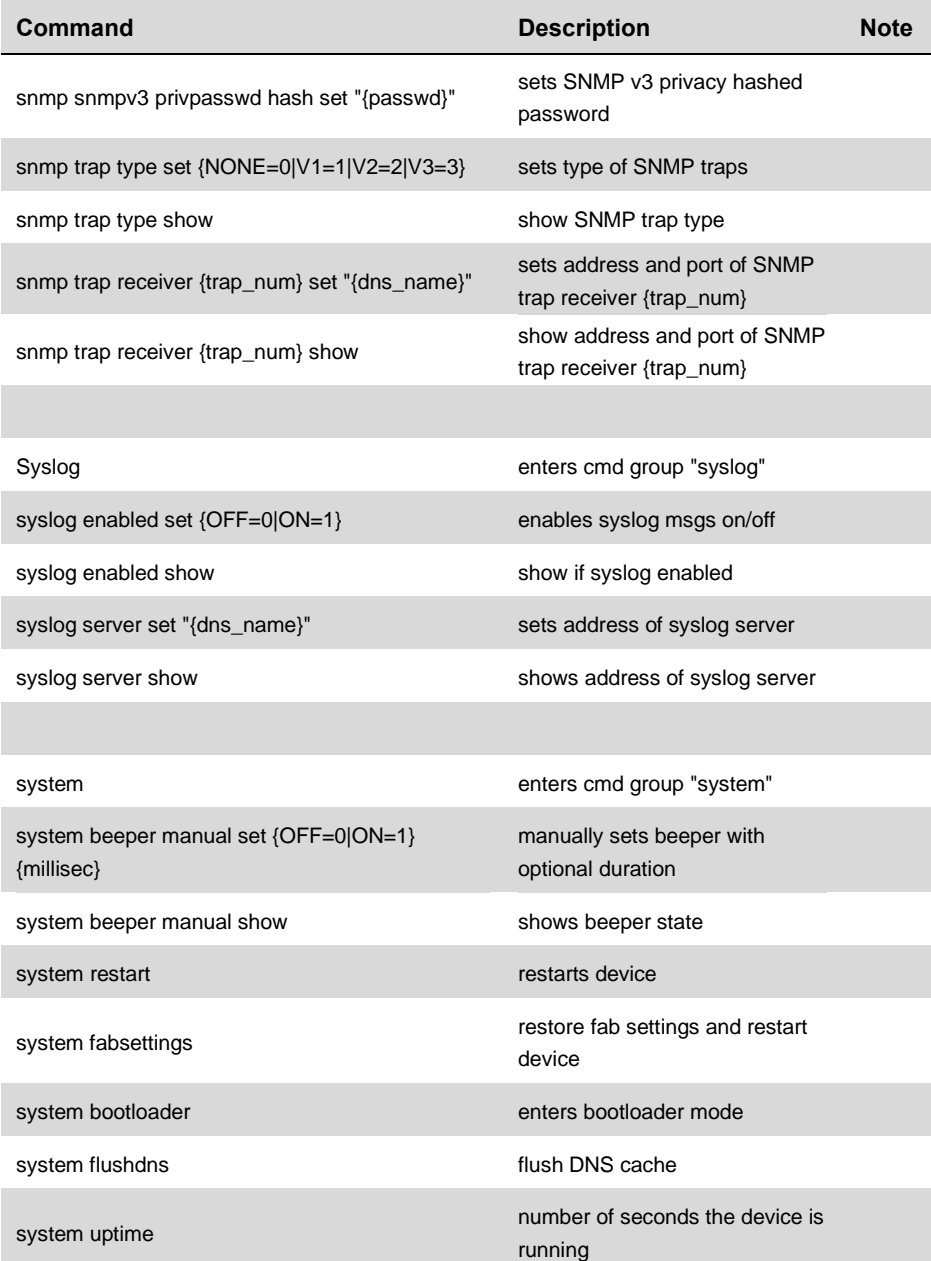

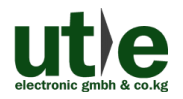

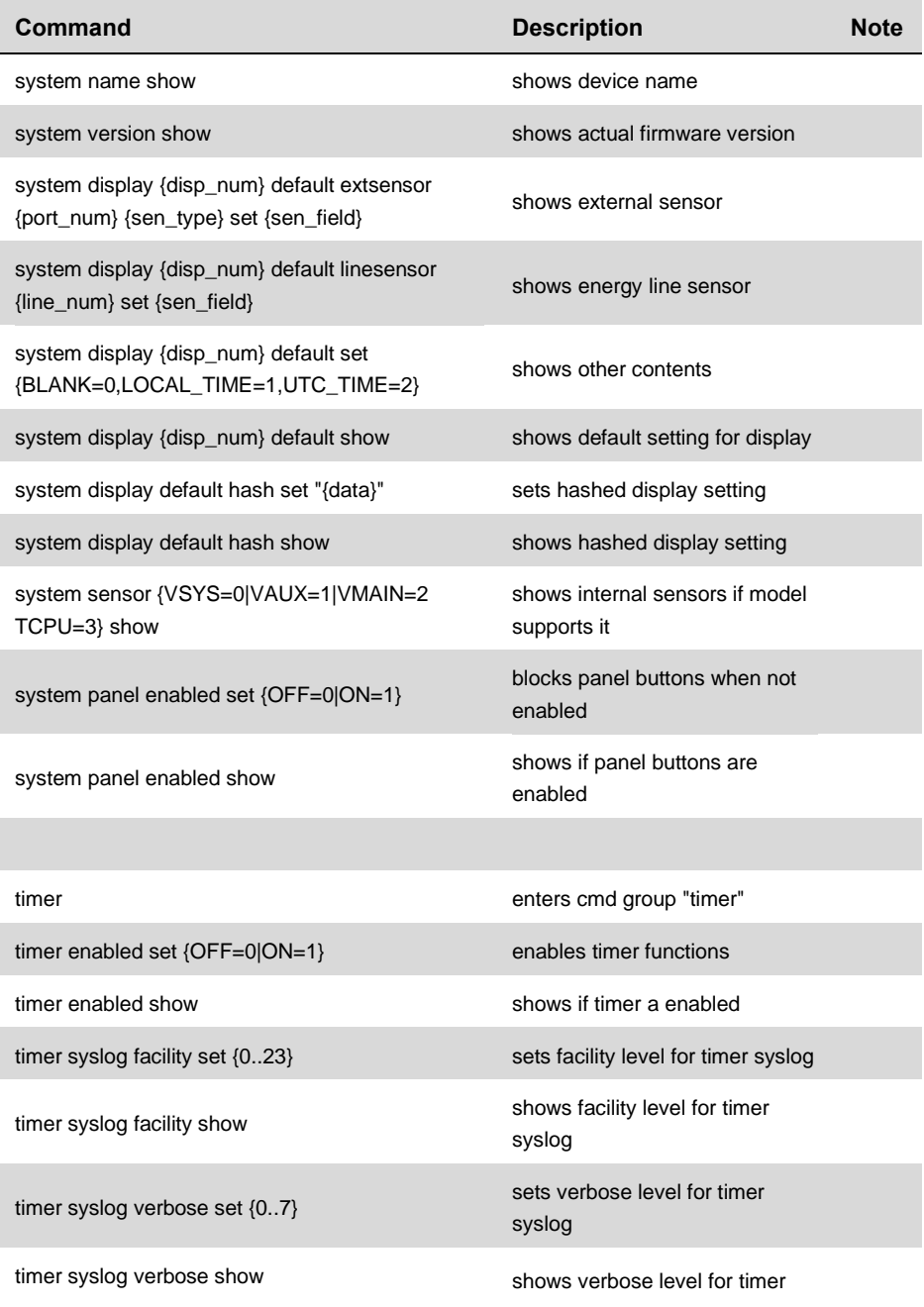

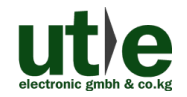

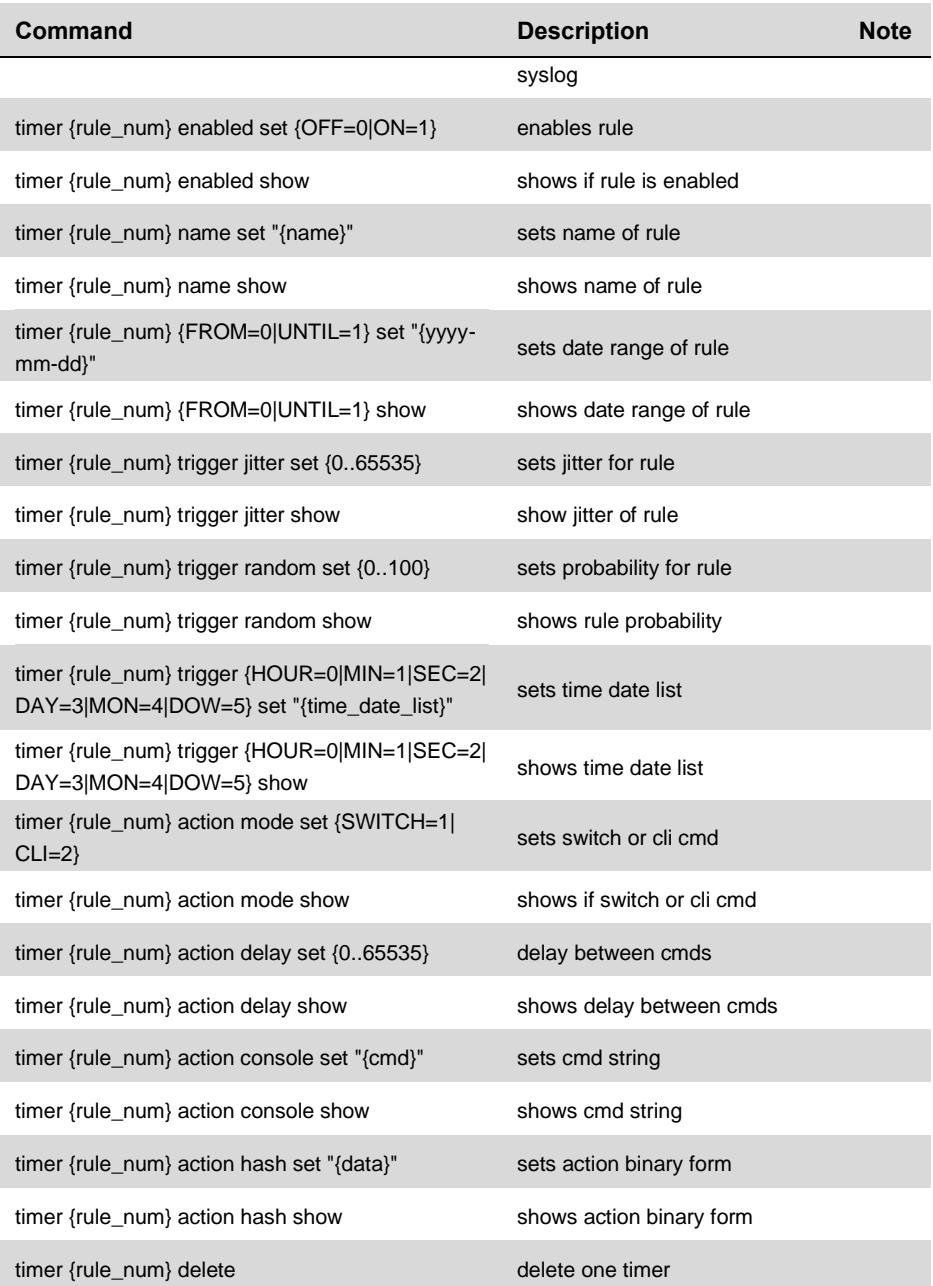

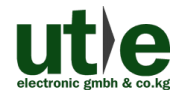

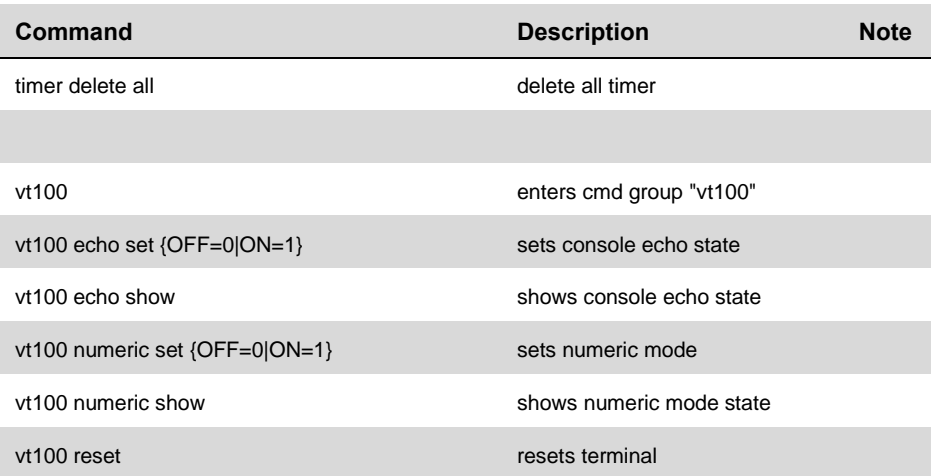

# **Hinweise:**

- 1. Legacy Der Befehl ist von einer neueren Version abgelöst worden
- 2. Befehl kann auf allen Ebenen ausgeführt werden
- 3. Die Ausgabe kann 2 Zeilen umfassen die erste Zeile zeigt den aktuellen Zustand, die zweite Zeile den Status nach einem Neustart
- 4. Die Ausgabe kann mehrere Zeilen umfassen
- 5. Bitte die **Energie Sensor Tabelle** konsultieren, um den richtigen Index zu finden
- 6. Bitte die **Tabellen Externer Sensor Feld und Externer Sensor Typ** konsultieren, um den richtigen Index zu finden

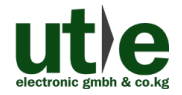

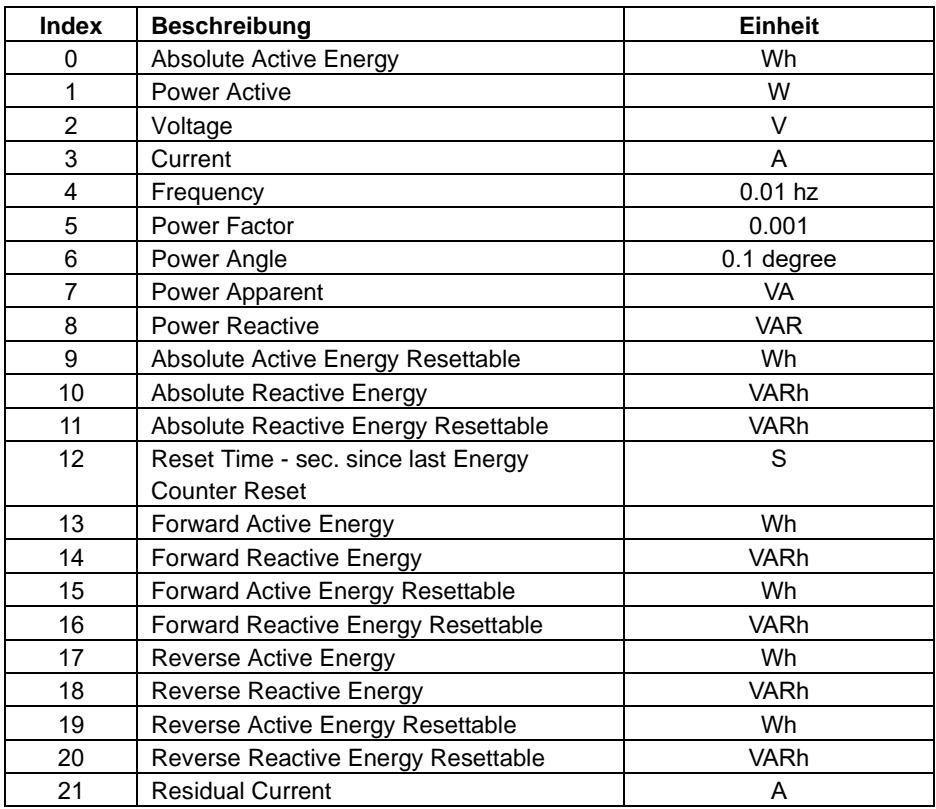

## **4.5.3.1. Energie Sensor Tabelle "{energy\_sensor}"**

 **Hinweis**: Abhängig vom Gerätemodell wird die Messung des Fehlerstroms (Residual Current) nicht unterstützt.

# **4.5.3.2. Externer Sensor Typ Tabelle "{sen\_type}"**

Konstanten "{7x01=0|7x04=0|7x02=1|7x05=1|7x06=2}"

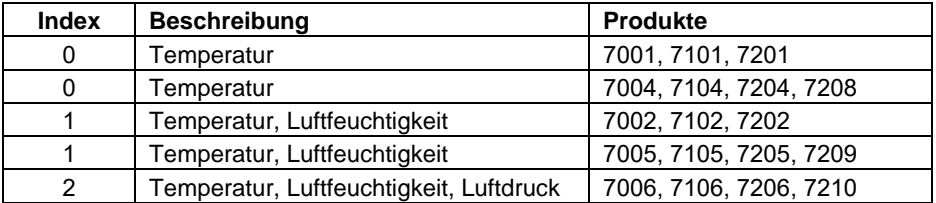

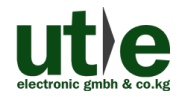

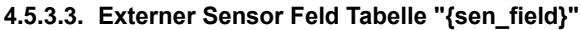

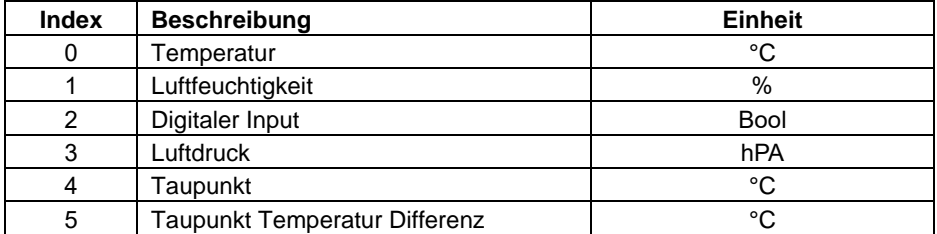

## **4.6 Modbus TCP**

#### **4.6.1 Modbus TCP Allgemein**

 **Wichtig**: Alle Berechnungen in diesem Kapitel gehen von Adressen aus die bei "0" beginnen. Bei manchen Modbus TCP Utilities beginnen die Adressen aber bei 1. In diesem Fall muss zu den Adressen in diesem Kapitel eine 1 addiert werden. Bei Tests bitte beide Möglichkeiten probieren!

 **Wichtig**: Wird versucht auf Register zuzugreifen, die bei dem jeweiligen Gerät nicht existieren, dann gibt es einen Zugriffsfehler. Hat ein Gerät z.B. 8 Relais, dann kann ohne Fehler auch nur auf die ersten acht Coils zugegriffen werden!

Wird Modbus TCP in der Konfiguration aktiviert, sind die Ports (Relais, Outputs, eFuses) schaltbar und folgende Informationen abrufbar:

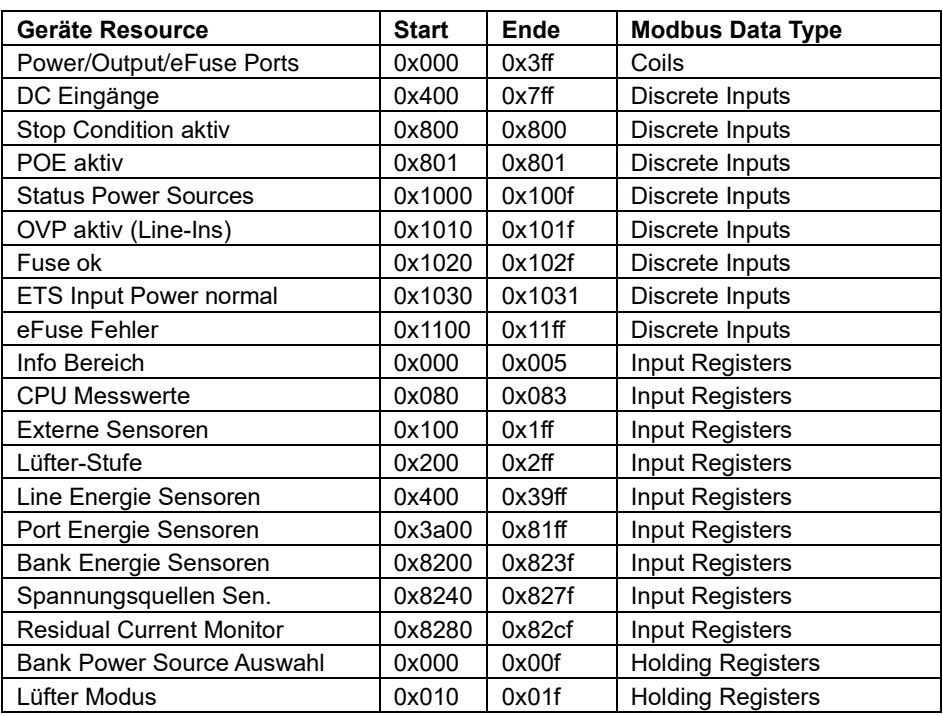

#### **4.6.1.1. Adressbereich Überblick:**

 **Hinweis**: Dieses Kapitel ist allgemein für alle U.T.E. PDU- und ATS-Geräte gehalten. Je nach Gerätetyp sind Ports oder bestimmte Sensoren nicht verfügbar.

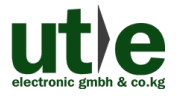

Die Unit-ID wird ignoriert, da das Gerät eindeutig über die IP-Adresse gekennzeichnet wird.

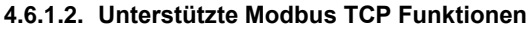

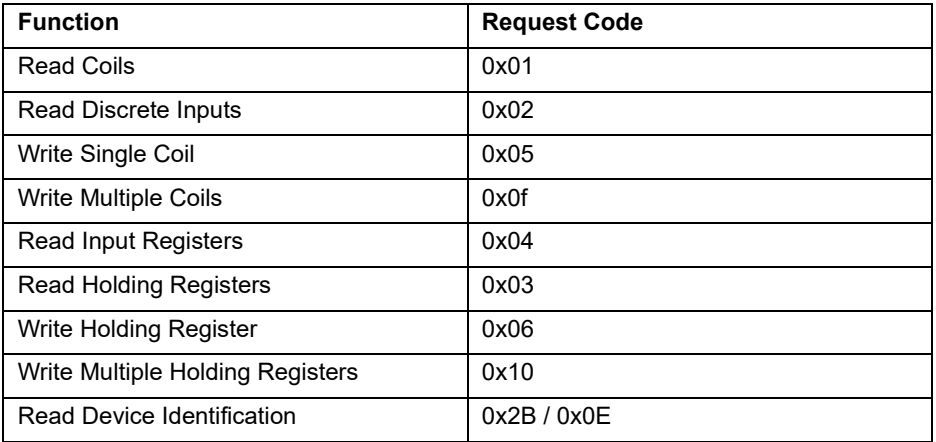

#### **4.6.1.3. Coils**

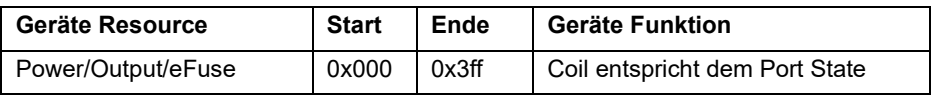

# **4.6.1.4. Discrete Inputs**

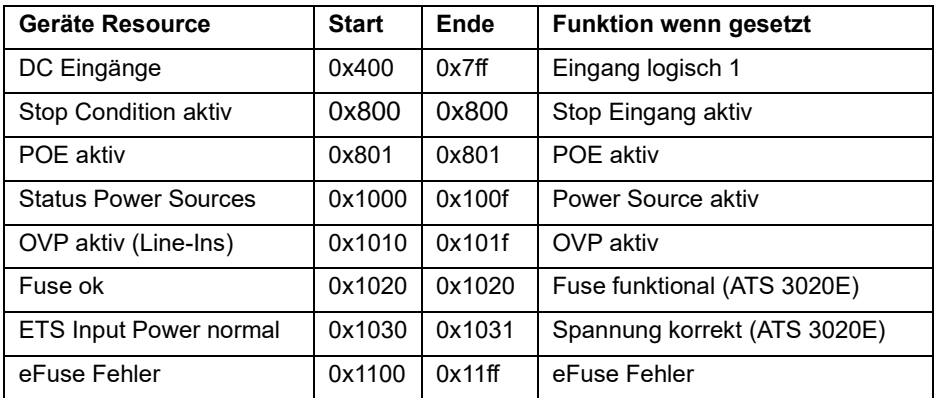

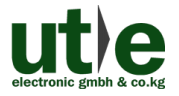

## **4.6.1.4.1. DC Eingänge**

Die DC Eingänge sind (soweit vorhanden) in den *Discrete Inputs* abfragbar. Die Inputs sind folgendermaßen angeordnet:

Input: 0x0400 + Port \* 0x40 + Input-Nummer (beginnt mit Null)

Dabei ist Port die Nummer des externen Sensor Ports. Für fest in das Gerät eingebaute Eingänge ist Port = 0 zu setzen.

Beispiel erster Eingang am externen Input Sensor in Port 2: 0x400 + 2 \* 0x40 + 0 = 0x480

#### **4.6.1.4.2. Status Power Sources**

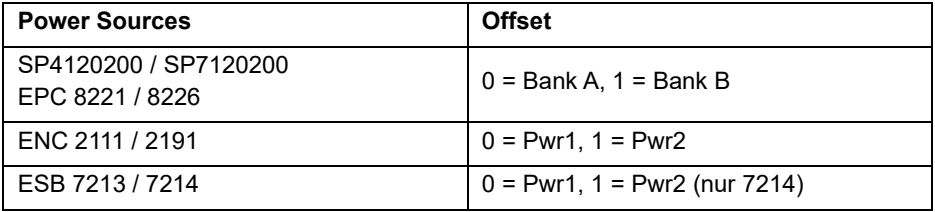

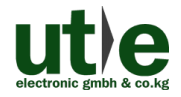

# **4.6.1.5. Input Registers**

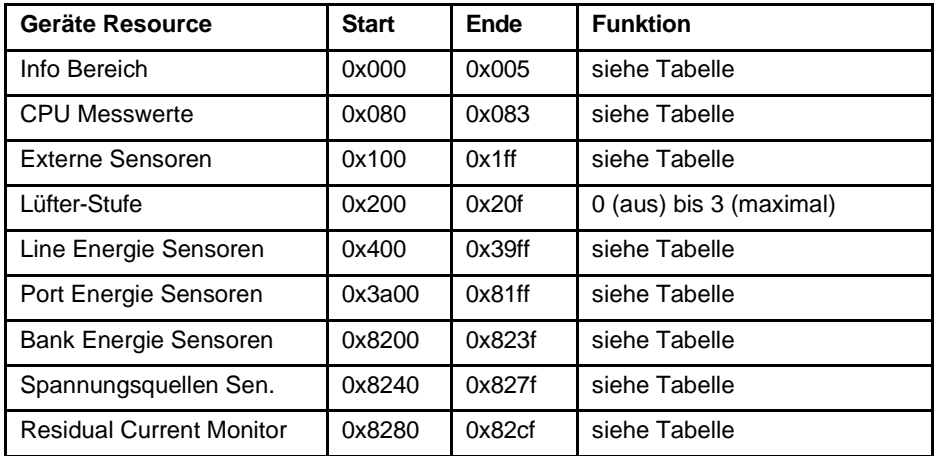

## **4.6.1.5.1. Info Bereich**

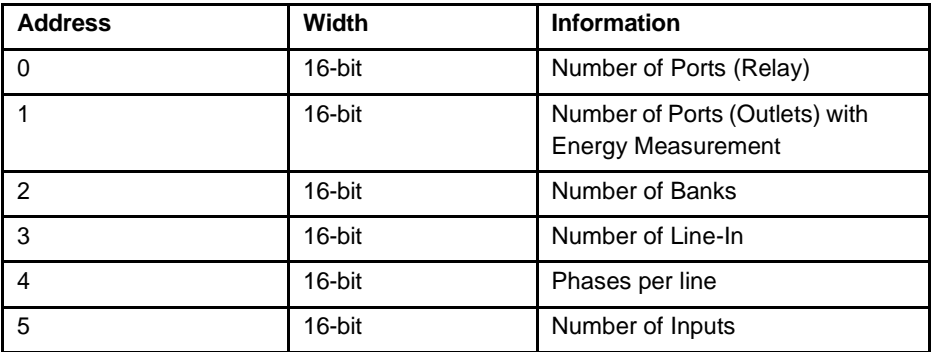

## **4.6.1.5.2. Sensor Typ Beschreibung**

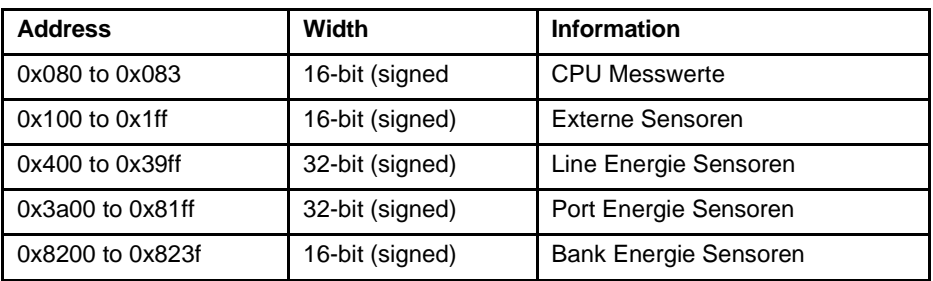

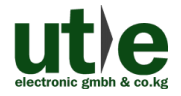

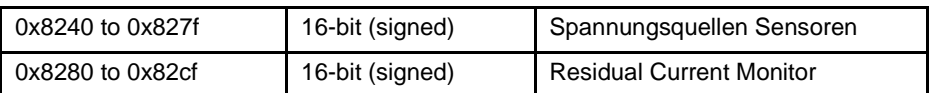

#### **4.6.1.5.3. CPU Messwerte**

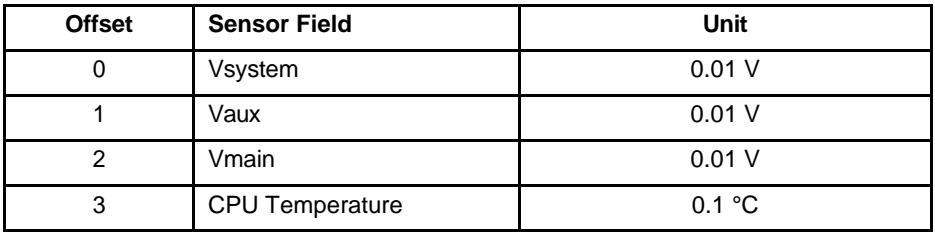

#### **4.6.1.5.4. Externe Sensoren**

Die Messwerte der externen Sensoren sind als Fixpunktarithmetik kodiert. Bei einem Faktor von z.B. 0,1 in der Einheit muss durch 10 geteilt werden, um zum realen Messwert zu gelangen. Ein Wert von 0x8000 bedeutet, das in dem entsprechenden Port kein Sensor eingesteckt ist, oder das entsprechende Feld im Sensor nicht verfügbar ist. Die Formel für die Adresse lautet (die Portnummern beginnen bei Null):

 $0x100 +$  Port  $*$  8 + Offset

 **Hinweis**: Bei der Sensor Box 7213 / 7214 entspricht der interne Sensor dem Wert Port = 0. Dort ist bei Sensor 2 der Port = 1, und Port = 2 für Sensor 3.

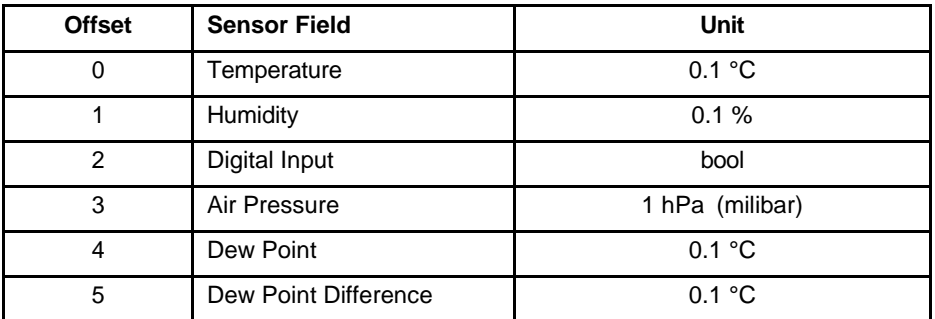

Zum Beispiel hat die Luftfeuchtigkeit des zweiten Ports die Adresse: 0x100 + 1 \* 8 + 1  $= 0x109$ 

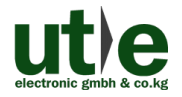

#### **4.6.1.5.5. Line und Port Energie Sensoren**

 **Hinweis**: Dies gilt für Geräte die eine 230V Eingangsmessung (Line) und/oder für Geräte die eine 230V Ausgangsmessung (Port) unterstützen.

Wir unterscheiden bei den Energie-Sensoren zwischen den Line-Sensoren, die den Eingangsstromkreisen entsprechen, und den Port-Sensoren, die die Energie messen, die über den geschalteten Port geleitet wird. Die Messwerte der Energie-Sensoren werden als vorzeichenbehaftete 32-Bit Integer zurückgegeben. Auf der geraden Adresse sind erst die höherwertigen 16-Bit, dann folgen auf der ungeraden Adresse die niederwertigen 16-Bit. Für die Adresse gibt es folgende Formeln (die Werte für Line, Port und Phase beginnen bei Null):

Line: 0x0400 + Line \* 0x120 + Phase \* 0x60 + Offset \* 2

Port: 0x3a00 + Port \* 0x120 + Phase \* 0x60 + Offset \* 2

 **Hinweis**: Bei Geräten mit nur einer Phase, wird in der Formel die Phase auf Null gesetzt.

#### **Beispiele:**

"Power Active" bei 1. Line-Sensor und 3. Phase:  $0x400 + 0$  \*  $0x120 + 2$  \*  $0x60 + 1$  \*  $2 =$ 0x4C2

"Voltage" bei 2. Line-Sensor und einphasigem Gerät:  $0x400 + 1$  \*  $0x120 + 2$  \*  $2 =$ 0x524

"Power Angle" bei 4. Port-Sensor und einphasigem Gerät: 0x3a00 +  $3 * 0x120 + 6 * 2 =$ 0x3d6c

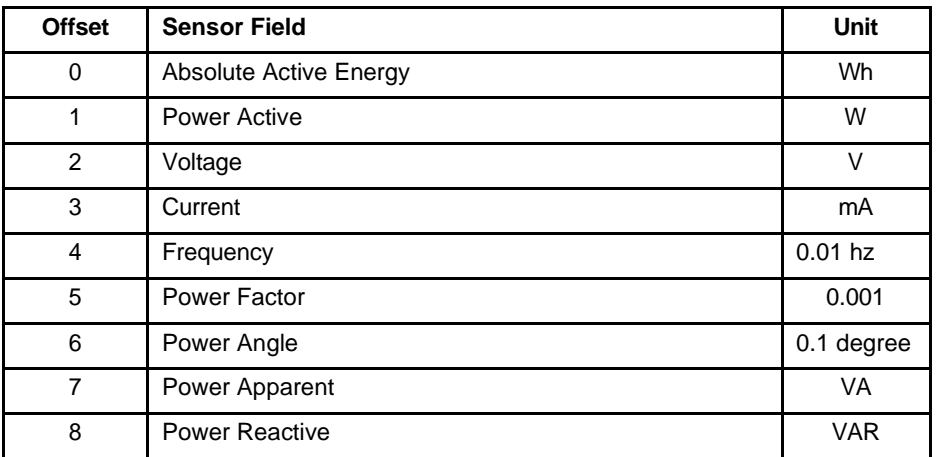

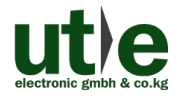

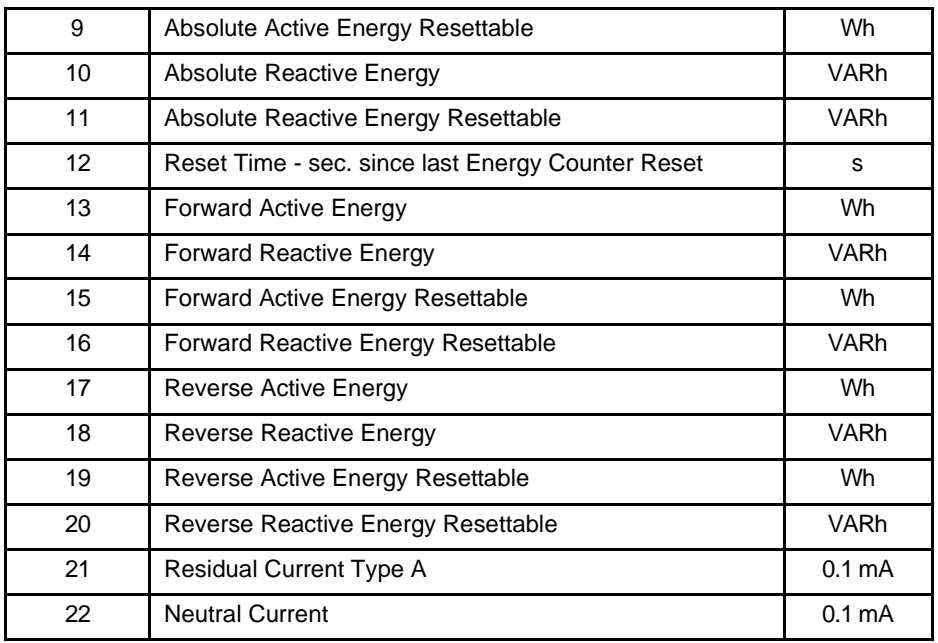

 **Hinweis**: Ob die Messwerte "Residual Current" und "Neutral Current" unterstützt werden, hängt von dem jeweiligen Gerätemodell ab. Bei Messwerten wie "Neutral Current", die unabhängig von der Phase sind, werden für alle Phasen der gleiche Wert zurückgeliefert.

## **4.6.1.5.6. Bank Energie und Spannungsquellen Sensoren**

Bei einzelnen Geräten können Spannung und Strom der einzelnen Banks und der Spannungsquellen ausgelesen werden. Die Messwerte der Energie-Sensoren werden als vorzeichenbehaftete 16-Bit Integer zurückgegeben. Für die Adresse gibt es folgende Formeln (die Werte für Bank und PowerSrc beginnen bei Null):

Bank: 0x8200 + Bank \* 2 + Offset

Power Source: 0x8240 + PowerSrc \* 2 + Offset

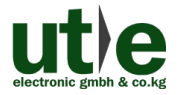

#### **Beispiele**:

"Residual Current DC" bei erstem Modul:  $0 \times 8280 + 0 * 8 + 1 = 0 \times 8281$ 

"Output DC" bei zweitem Modul: 0x8280 + 1 \* 8 + 3 = 0x828b

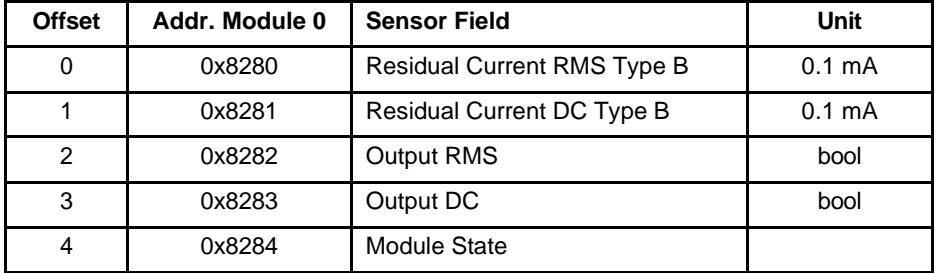

 **Hinweis**: Ob ein Residual Current Monitor Type B (RCMB) Modul vorhanden ist, hängt von dem jeweiligen Gerätemodell ab.

## **4.6.1.6. Holding Registers**

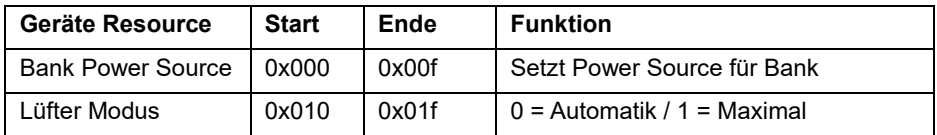

 **Hinweis**: Bank Power Source gilt für Modelle EPC 8291 und ATS 3020E. Nur das Modell EPC 8291 hat einen Lüfter.

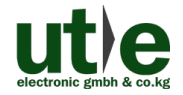

## **4.6.1.7. Device Identification**

Gibt Herstellernamen und Geräte Identifikation zurück:

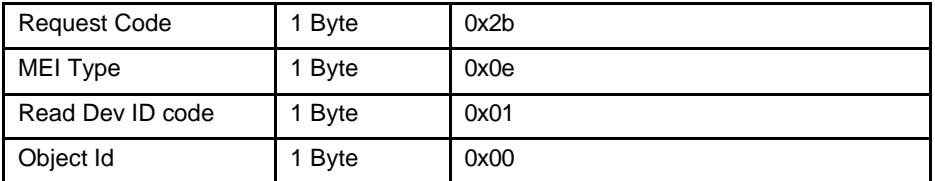

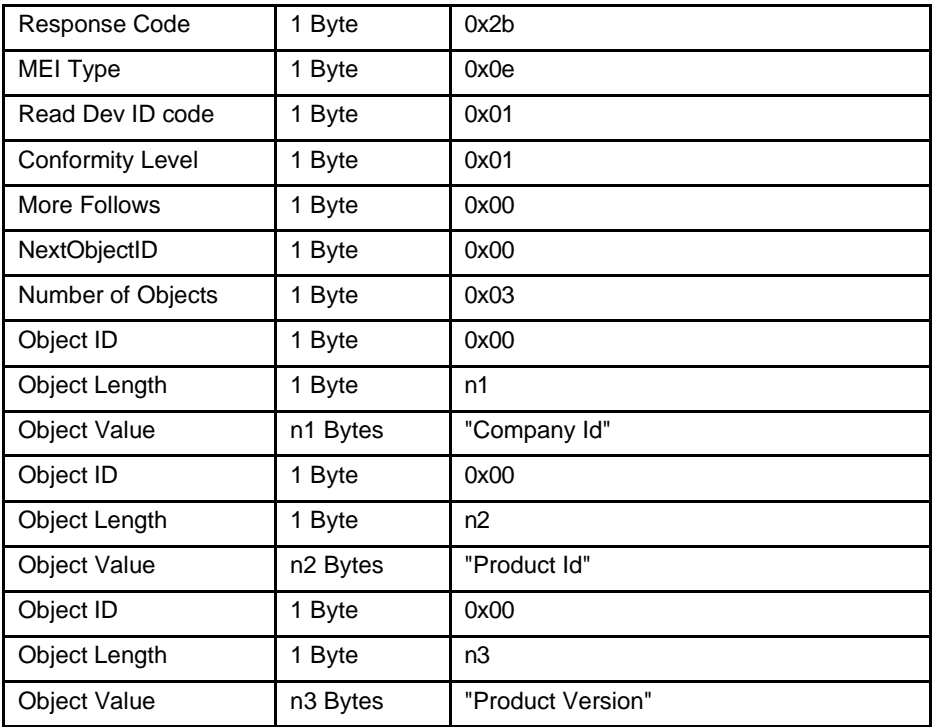

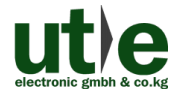

## **4.6.2 Sensor Tabellen**

 **Wichtig**: Alle Berechnungen in diesem Kapitel gehen von Adressen aus die bei "0" beginnen. Bei manchen Modbus TCP Utilities beginnen die Adressen aber bei 1. In diesem Fall muss zu den Adressen in diesem Kapitel eine 1 addiert werden. Bei Tests bitte beide Möglichkeiten probieren!

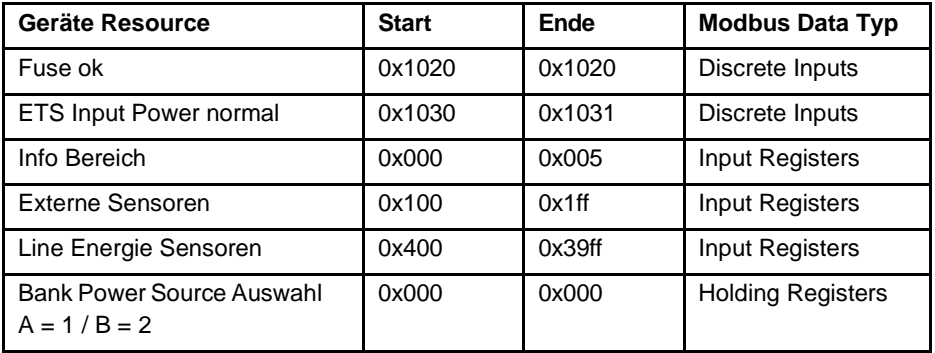

- **Hinweis**: Der ältere ATS 3020E (Version 2020) besitzt keine Thermosicherung (Fuse).
- **Wichtig**: Die Umschaltung durch die Bank Power Source Auswahl ist wie auf der Webseite nur dann erfolgreich, wenn die Konfiguration des Gerätes und der Zustand der Spannungsquellen dies ermöglicht.

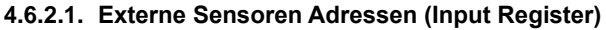

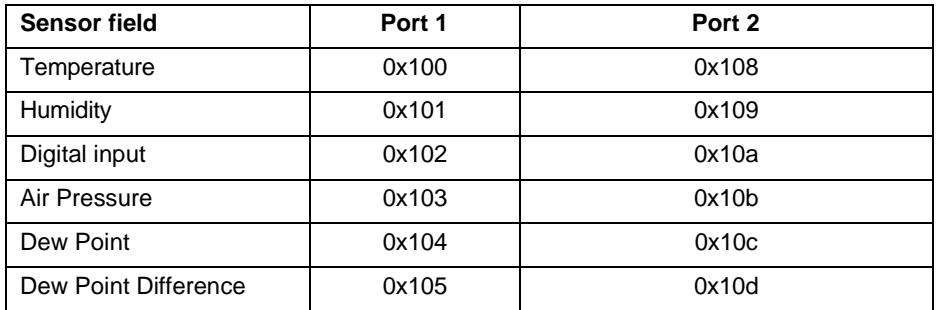

Ein Wert von 0x8000 bedeutet, das in dem entsprechenden Port kein Sensor eingesteckt ist, oder das entsprechende Feld im Sensor nicht verfügbar ist.

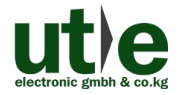

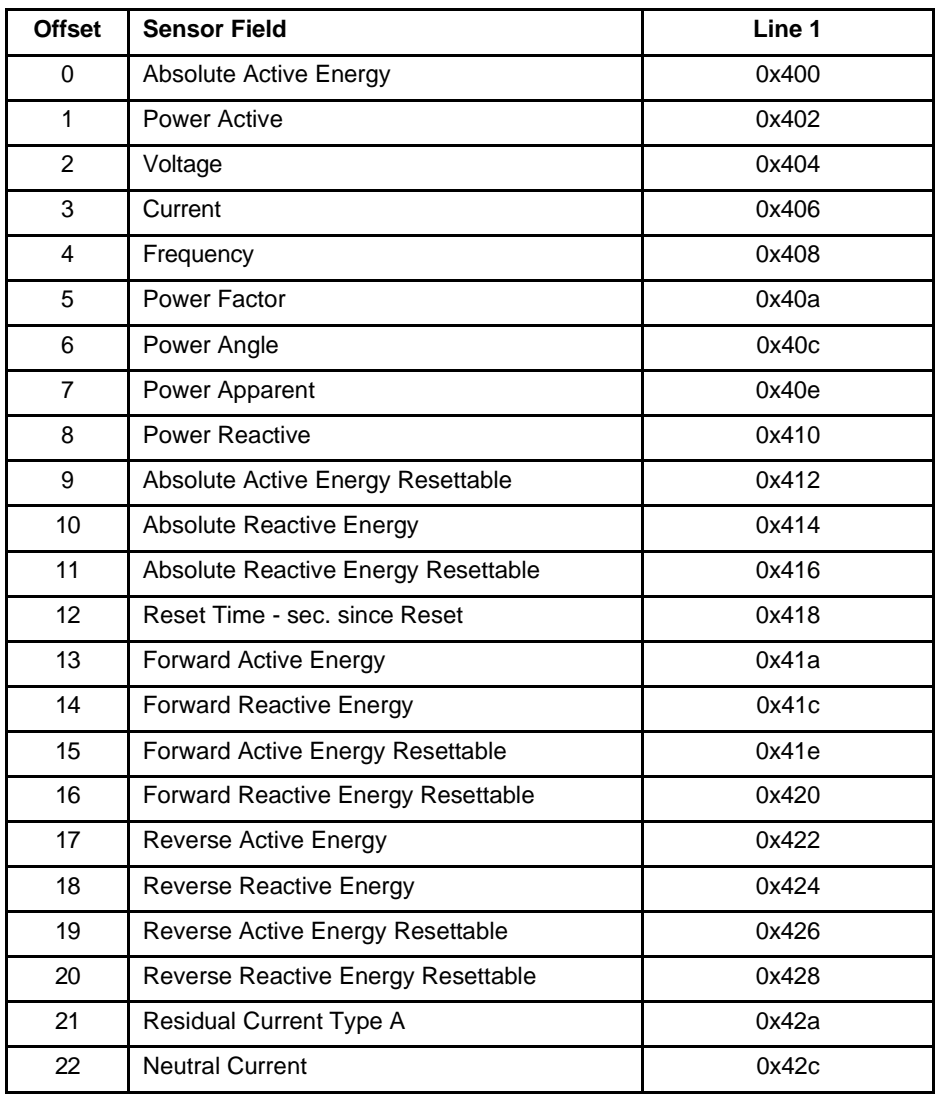

## **4.6.2.2. Line-In Energie Adressen (Input Register)**

Die Messwerte der Energie-Sensoren werden als vorzeichenbehaftete 32-Bit Integer zurückgegeben. Auf der geraden Adresse sind erst die höherwertigen 16-Bit, dann folgen auf der ungeraden Adresse die niederwertigen 16-Bit

# **4.7 MQTT**

## **4.7.1 MQTT Allgemein**

Dieses Gerät unterstützt MQTT 3.1.1 um konfigurierte Nachrichten zu verschicken, und auch Kommandos entgegenzunehmen.

 **Hinweis**: Dieses Kapitel ist allgemein für alle U.T.E. PDU- und ATS-Geräte gehalten manche Modelle haben keine schaltbaren Ports.

- Default Port für eine unverschlüsselte Verbindung ist Port 1883.
- Default Port für eine TLS gesicherte Verbindung ist Port 8883.
- Wenn der Broker einen anonymen Login erlaubt, sind Benutzername und Passwort beliebig, aber ein Benutzername muss angegeben werden.
- Wenn mehrere MQTT Clients mit einem Broker verbunden sind, müssen die Namen der Clients verschieden sein. Aus diesem Grund wird als Default Name "client\_xxxx" generiert. Dabei sind "xxxx" die 4 letzten Stellen der MAC-Adresse.

#### **4.7.1.1. Nachrichtenformat**

Die MQTT Nachrichten des Gerätes werden immer im JSON Format verschickt. Z.B.

{"type": "portswitch", "idx": 2, "port": "2", "state": 1, "cause": {"id": 2, "txt": "http"}, "ts": 1632}

Dies ist ein Schalten des zweiten Ports in den Zustand ("state") on. Die Quelle des Schaltkommando ist CGI ("http"). Der Index ist immer numerisch, "port" kann bei Geräten mit mehreren Banks auch alphanumerisch sein, z.B. "A2". Am Ende folgt ein timestamp ("ts"), der die Anzalh der Sekunden anzeigt, die das Gerät eingeschaltet ist, oder unixtime wenn das Gerät sich mit einem NTP-Server synchronisiert hat.

#### **4.7.1.2. MQTT Topic Prefix**

Das Topic Prefix für die Nachrichten ist in der MQTT Konfiguration einstellbar. Ein Default wäre z.B. "de/gudesystems/epc/[mac]". Hier steht "[mac]" als Platzhalter für die MAC-Adresse des Gerätes, ein weiterer möglicher Platzhalter ist "[host]", der den Host-Namen beinhaltet.

Ein Beispiel Topic für eine Schaltnachricht des zweites Ports wäre dann:

"de/gudesystems/epc/00:19:32:01:16:41/switch/2".

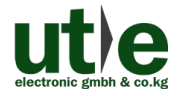

#### **4.7.1.3. Ausführen von Konsolen Kommandos**

Das Gerät kann über MQTT komplett mit Konsolen Kommandos ferngesteuert werden. Eine Liste aller Kommandos findet sich im Kapitel Konsole (Kapitel [4.5\)](#page-85-0). Je nach Topic werden die Kommandos in verschiedenen Formaten angenommen.

 **Hinweis**: Als Default ist das Ausführen vom Kommandos nicht erlaubt, sondern muss in der MQTT Konfiguration ("Permit CLI commands") freigeschaltet werden!

## **4.7.1.3.1. Format 1: Kommando in JSON Syntax**

Publish Topic: "de/gudesystems/epc/00:19:32:01:16:41/cmd" Publish Message: "{"type": "cli", "cmd": "port 2 state set 1", "id": 10}"

Antwort vom Gerät an "de/gudesystems/epc/00:19:32:01:16:41/cmdres" "{"type": "cli", "cmdres": ["OK."], "result": {"num": 0, "hint": "ok"}, "id": 10}"

 **Hinweis**: Das JSON Objekt "result" gibt zurück, ob das Kommando valide war. Das Objekt "id" im Kommando ist optional und wird in der Antwort vom Gerät durchgereicht. Die Übergebene Nummer kann helfen eine Synchronizität zwischen Kommando und Antwort über den Broker herzustellen.

## **4.7.1.3.2. Format 2: Raw Text**

Publish Topic: "de/gudesystems/epc/00:19:32:01:16:41/cmd/cli" Publish Message: "port 2 state set 1"

Antwort vom Gerät an "de/gudesystems/epc/00:19:32:01:16:41/cmdres/cli" "OK."

## **4.7.1.3.3. Format 3: Vereinfachtes Port schalten**

Publish Topic: "de/gudesystems/epc/00:19:32:01:16:41/cmd/port/2" Publish Message: "0" oder "1"

Antwort vom Gerät an "de/gudesystems/epc/00:19:32:01:16:41/cmdres/port/2" "0" oder "1"

Diese Spezialform existiert nur für die Port Schaltbefehle.

## **4.7.1.4. Device Data Summary**

In der Device **Data Summary** werden in einem JSON Objekt die wichtigsten Daten des Gerätes zusammengefasst und in einem konfigurierbaren Zeitintervall periodisch verschickt. Diese Zusammenfassung hängt von den Eigenschaftes des Gerätes und der angeschlossenen Sensoren ab, und könnte z.B. so aussehen:

Topic: de/gudesystems/epc/00:19:32:01:16:41/device/telemetry

Nachricht:

```
{
    "type": "telemetry",
    "portstates": [{
         "port": "1",
         "name": "Power Port",
        "state": 1
    }, {
         "port": "2",
         "name": "Power Port",
         "state": 0
    }, {
         "port": "3",
         "name": "Power Port",
        "state": 0
    }, { }"port": "4",
         "name": "Power Port",
        "state": 0
    }],
    "line_in": [{
         "voltage": 242.48,
         "current": 0.000
    }],
    "sensors": [{
         "idx": 1,
         "name": "7105",
         "data": [{
             "field": "temperature",
             "v": 21.1,
             "unit": "deg C"
         }, {
             "field": "humidity",
             "v": 71.9,
             \mathbf{u}_{11n}it": "%"
         }, { }"field": "dew_point",
             "v": 15.8,
             "unit": "deg C"
         }, {
```
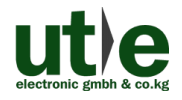

```
"field": "dew_diff",
              "v": 5.3,
             "unit": "deg C"
         }]
    }],
    "ts": 210520
}
```
#### **4.7.2 Beispiel HiveMQ**

Wie sieht nun eine MQTT Konfiguration am Beispiel HiveMQ aus?

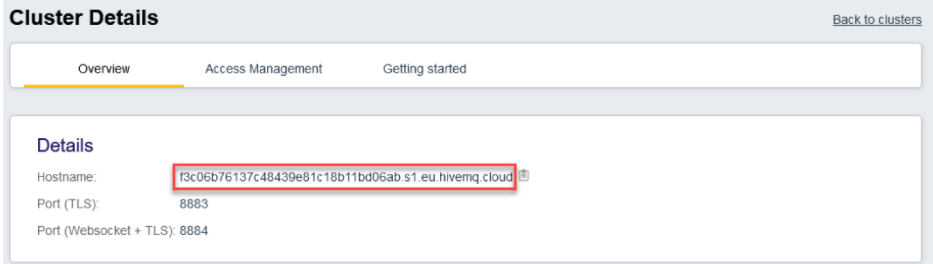

Man legt bei www.hivemq.com einen freien oder kommerziellen Account an, und erstellt einen neuen Cluster.

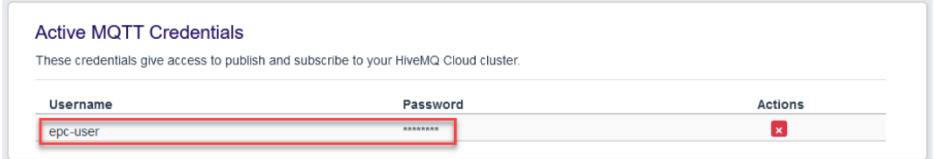

Im Bereich "Manage Clusters" geht man auf das "Access Management" und fügt einen MQTT Benutzer mit Name und Passwort hinzu.

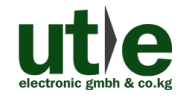

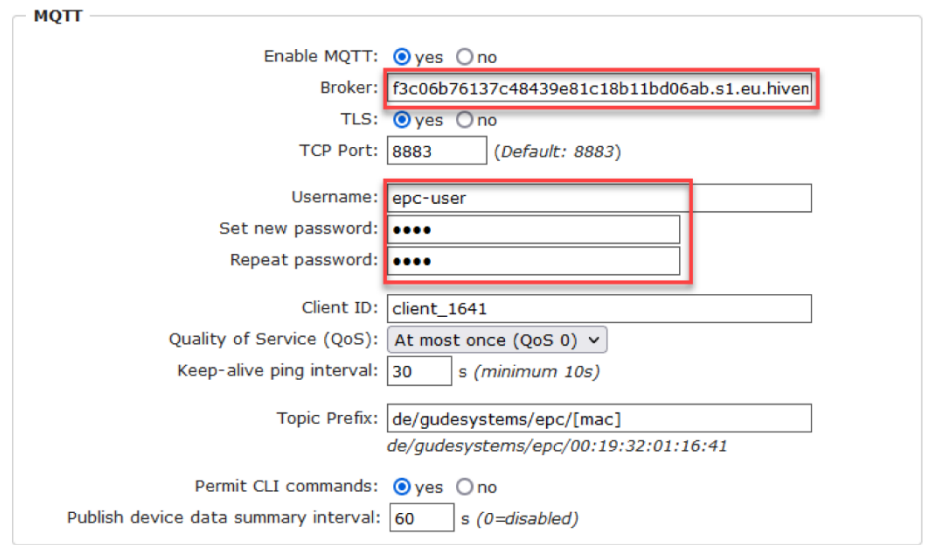

In der MQTT Konfiguration des Gerätes übertragt man den Hostname des HiveMQ Brokers, sowie Benutzername und Passwort. Zusätzlich TLS aktivieren und den korrekten Port einstellen.

# **4.8 Nachrichten**

In Abhängig von einstellbaren Ereignissen können vom Gerät verschiedene Nachrichtenarten verschickt werden.

 **Hinweis**: Dieser Abschnitt ist allgemein für alle U.T.E. PDU- und ATS-Geräte gehalten, und beinhaltet auch Nachrichten, die nicht jedes Modell unterstützt.

Folgende Nachrichtenkanäle werden unterstützt:

- Syslog Nachrichten
- SNMP Traps
- Telnet / SSH Meldungen
- MQTT published Nachrichten
- Versendung von E-Mails

#### **4.8.1 Globale Benachrichtigungen**

Diese Nachrichten werden automatisch an alle Nachrichtenkanäle geschickt. Sie beinhalten wichtige Informationen über den Zustand des Geräts. Auf Kundenwunsch kann man jetzt Port-Schaltnachrichten konfigurieren, da z.B. nicht jeder auch eine Email-Benachrichtigung beim Schalten haben möchte. Folgende globale Nachrichten können in der Sensorkonfiguration unter System eingestellt werden:

- Port-Schaltnachrichten
- eFuse Auslösung

## **4.8.2 Value-Threshold Nachrichten**

Bei elektrischen Messwerten und externen Sensoren kann man Grenzwerte für Maximum und Minimum einstellen. Ein Überschreiten der Grenzwerte, und die Rückkehr in den Normalbereich erzeugt den Nachrichtenversand.

## **4.8.3 Time-Interval Nachrichten**

Diese Nachrichten kommen in einem voreingestellten Zeit-Intervall und beinhalten den aktuellen Messwert. Als Nachrichtenkanäle sind nur MQTT oder eine Konsolenverbindung (Telnet, SSH, seriell) möglich.

#### **4.8.4 Value-Delta Nachrichten**

Hier konfiguriert man einen Betrag für eine Abweichung. Nachrichten werden verschickt, wenn Messwerte sich um den eingestellten Betrag vergrößern oder verkleinern. Als Nachrichtenkanäle sind nur MQTT oder eine Konsolenverbindung (Telnet, SSH, seriell) möglich.

#### **4.8.5 Aktivierung der Nachrichten-Kanäle**

Für die jeweiligen Nachrichtentypen können die entsprechenden Kanäle in der Sensor-Konfiguration unter "Message Channels" aktiviert werden. Nur wenn dort ein Häkchen gesetzt ist, wird dieser Nachrichten-Kanal auch verwendet.

#### **4.8.6 Nachrichten Übersichtstabelle**

Hier ist die Übersicht, welche Nachrichten auf welchem Kanal verschickt werden.

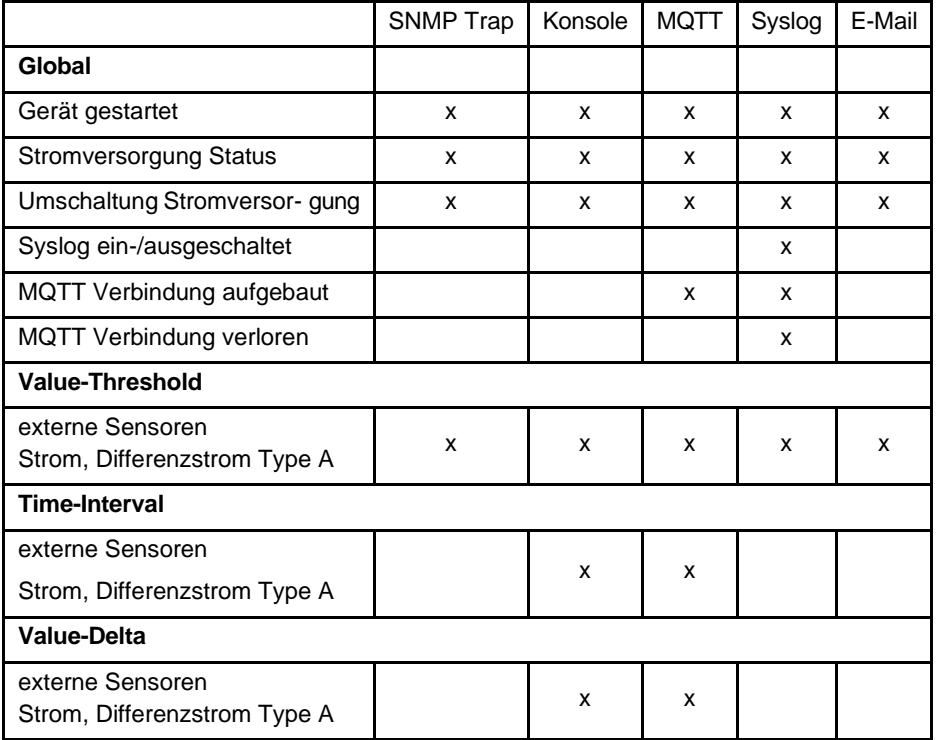

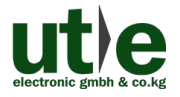

#### **4.8.7 SNMP-Traps**

Es gibt gemeinsame Traps für Zustandsänderungen der gleichen Geräte-Resource. Z.B. wird beim Ein- oder Ausschalten eines Ports ein SwitchEvtPort Trap gesendet. Die Zustandsänderung selber wird durch die mitgelieferten Daten innerhalb des Traps übermittelt.

## **4.8.8 MQTT published Daten**

Die Nachrichten auf dem MQTT Kanal werden im JSON Format gesendet.

Beispiel: Einen Port schalten: "{"type": "portswitch", "idx": 2, "port": "2", "state": 1, "cause": {"id": 2, "txt": "http"}, "ts": 1632}"

#### **4.8.9 Konsolen Push-Nachrichten**

Auf den Konsolen-Kanälen (Telnet, SSH oder serielle Konsole) können Push Messages aktiviert werden, die Sensorwerte in zeitlichen Abständen (alle n Sekunden) oder ab einer einstellbaren Größenänderung des Sensorwertes auf diesem Kanal ausgeben. Die erzeugte Nachricht beginnt immer mit einem "#" und endet mit einem CR/LF.

Beispiel einen Port schalten: "#port 2 ON"

Öffnet man eine Telnet oder SSH Verbindung, sind die Push-Nachrichten entweder vorkonfiguriert, oder man schaltet mit "console telnet pushmsgs set 1" (bzw. "console ssh pushmsgs set 1") die Push Messages temporär ein. Auf diesem Kanal werden fortan asynchron Push Messages gesendet. Die Asynchronität der Nachrichten kann auf einer Verbindung Probleme bereiten, wenn man selber gleichzeitig Kommandos schickt. Es gibt dann die Möglichkeiten:

- Man filtert alle eingehenden Zeichen zwischen "#" und CR/LF
- oder öffnet einen zweiten Kanal (Telnet, SSH, seriell) und schaltet dort die Push-Nachrichten ein

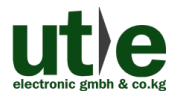

# **4.9 Radius**

Die Passwörter für HTTP, telnet und serielle Konsole (abhängig vom Modell) können lokal gespeichert werden, und / oder über RADIUS authentifiziert werden. Die RADIUS Konfiguration unterstützt einen Primary Server und einen Backup Server. Sollte der Primary Server sich nicht melden, wird die RADIUS Anfrage an den Backup Server gestellt. Sind das lokale Passwort und RADIUS gleichzeitig aktiviert, wird erst lokal geprüft, und dann bei Misserfolg die RADIUS Server kontaktiert.

# **4.9.1 RADIUS Attribute**

Folgende RADIUS Attribute werden vom Client ausgewertet:

- **Session-Timeout**: Dieses Attribut gibt an (in Sekunden), wie lange eine akzeptierte RADIUS Anfrage gültig ist. Nach Ablauf dieser Zeitspanne muss der RADIUS Server erneut gefragt werden. Wird dieses Attribut nicht zurückgegeben, wird stattdessen der Default-Timeout Eintrag aus der Konfiguration genutzt. Bitte diesen Wert auf 300 Sekunden oder größer setzen, um die Radius Anfragen nicht zu groß werden zu lassen.
- **Eilter-Id**: Ist für dieses Attribut der Wert "admin" gesetzt, dann werden bei einem HTTP Login Admin Rechte vergeben, sonst nur User Zugang.
- **Service-Type**: Dies ist eine Alternative zu Filter-Id. Ein Service-Type von "6" oder "7" bedeuten bei einem HTTP Login Admin Rechte, andernfalls nur beschränkter User Zugriff.

# **4.9.2 HTTP Login**

Der HTTP Login findet über Basic Authentication statt. Dies bedeutet, dass es in der Verantwortung des Webservers liegt, wie lange die Login-Credentials dort zwischengespeichert werden. Der RADIUS Parameter "Session Timeout" bestimmt also nicht, wann der Nutzer sich über einen Login erneut anmelden muss, sondern in welchen Abständen die RADIUS Server erneut gefragt werden.

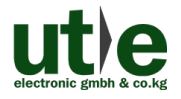

# **4.10 SNMP**

## **4.10.1 SNMP Allgemein**

SNMP kann dazu verwendet werden, Statusinformationen per UDP (Port 161) zu erhalten. Unterstützte SNMP Befehle:

```
GFT
GETNEXT
GETBULK
SFT
```
Um per SNMP abzufragen benötigen Sie ein Network Management System, wie z.B. HP-OpenView, OpenNMS, Nagios, etc., oder die einfachen Kommandozeilen-Tools der NET-SNMP Software. Das Gerät unterstützt die SNMP Protokolle v1, v2c und v3. Sind in der Konfiguration Traps aktiviert, werden die auf dem Gerät erzeugten Messages als Notifications (Traps) versendet. SNMP Informs werden nicht unterstützt. SNMP Requests werden mit der gleichen Version beantwortet, mit der sie verschickt wurden. Die Version der versendeten Traps lässt sich in der Konfiguration einstellen.

## **4.10.1.1.MIB Tabellen**

Die Werte, die vom Gerät ausgelesen bzw. verändert werden können, die so genannten "Managed Objects", werden in Management Information Bases (kurz MIBs) beschrieben. Diesen Teilstrukturen sind sogenannte OIDs (Object Identifiers) untergeordnet. Eine OID-Stelle steht für den Ort eines Wertes innerhalb der MIB-Struktur. Jeder OID kann alternativ mit seinem Symbolnamen (subtree name) bezeichnet werden. Die MIB Tabelle dieses Gerätes kann aus der SNMP Konfigurationsseite mit einem Klick auf den Link "MIB table" im Browser als Textdatei angezeigt werden.

## **4.10.1.2.SNMP v1 und v2c**

SNMP v1 und v2c authentifiziert die Netzwerkanfragen anhand sogenannter "Communities". Der SNMP-Request muss bei Abfragen (Lesezugriff) die sogenannte "public Community", und bei Zustandsänderungen (Schreibzugriff) die "private Community" mitsenden. Die SNMP-Communities sind Lese- bzw. Schreibpasswörter. Bei den SNMP Versionen v1 und v2c werden die Communities unverschlüsselt im Netzwerk übertragen und können innerhalb dieser Kollisionsdomäne also leicht mit IP-Sniffern abgehört werden. Zur Begrenzung des Zugriffs empfehlen wir den Einsatz innerhalb einer DMZ bzw. die Verwendung der IP-ACL.

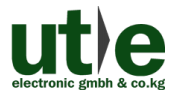

#### **4.10.1.3.SNMP v3**

Da das Gerät keine Mehrbenutzerverwaltung kennt, wird auch in SNMP v3 nur ein Benutzer (default name "standard") erkannt. Aus den User-based Security Model (USM) MIB Variablen gibt es eine Unterstützung der "usmStats..." Zähler. Die "usmUser..." Variablen werden mit der Erweiterung für weitere Nutzer in späteren Firmwareversionen hinzugefügt. Das System kennt nur einen Kontext. Das System akzeptiert den Kontext "normal" oder einen leeren Kontext.

#### **4.10.1.3.1.Authentifizierung**

Zur Authentifizierung werden die Algorithmen "HMAC-MD5-96" und "HMAC-SHA-96" angeboten. Zusätzlich sind die "HMAC-SHA-2" Varianten (RFC7630) "SHA-256", "SHA-384" und "SHA-512" implementiert.

- **Hinweis**: "SHA-384" und "SHA-512" werden rein in Software berechnet. Werden
	- auf der Konfigurationsseite "SHA-384" oder "SHA-512" eingestellt, können einmalig bis zu ca. 45 Sekunden für die Schlüsselerzeugung vergehen.

## **4.10.1.3.2.Verschlüsselung**

Die Verfahren "DES", "3DES", "AES-128", "AES-192" und "AES-256" werden in Kombination mit "HMAC-MD5-96" und "HMAC-SHA-96" unterstützt. Für die "HMAC-SHA-2" Protokolle gibt es zur Zeit weder ein RFC noch ein Draft, das eine Zusammenarbeit mit einer Verschlüsselung ermöglicht.

 **Hinweis**: Während bei der Einstellung "AES-192" und "AES-256" die Schlüssel nach "draft- blumenthal-aes-usm-04" berechnet werden, benutzen die Verfahren "AES-192-3DESKey" und "AES-256-3DESKey" eine Art der Schlüsselerzeugung, die auch beim "3DES" ("draft-reeder-snmpv3-usm-3desede-00") eingesetzt wird. Ist man kein SNMP Experte, empfiehlt es sich, jeweils die Einstellungen mit und ohne "...-3DESKey" auszuprobieren.

## **4.10.1.3.3.Passwörter**

Die Passwörter für Authentifizierung und Verschlüsselung sind aus Sicherheitsgründen nur als berechnete Hashes abgespeichert. So kann, wenn überhaupt, nur sehr schwer auf das Ausgangspasswort geschlossen werden. Die Berechnung des Hashes ändert sich aber mit den eingestellten Algorithmen. Werden die Authentication oder Privacy Algorithmen geändert, müssen im Konfigurationsdialog die Passwörter wieder neu eingegeben werden.

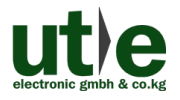

#### **4.10.1.4.Sicherheit**

Folgende Aspekte gibt es zu beachten:

- Sollen Verschlüsselung oder Authentifizierung zum Einsatz kommen, dann SNMP v1 und v2c ausschalten, da sonst darüber auf das Gerät zugegriffen werden kann.
- Wird nur authentifiziert, dann sind die neuen "HMAC-SHA-2" Verfahren den MD5 oder SHA-1 Hashing Algorithmen überlegen. Da nur SHA-256 in Hardware beschleunigt wird, und SHA-384 sowie SHA-512 rein in Software berechnet werden, sollte man im Normalfall SHA-256 auswählen. Vom kryptographischen Standpunkt reicht die Sicherheit eines SHA-256 zur Zeit vollkommen aus.
- Für SHA-1 gibt es derzeit etwas weniger Angriffsszenarien als für MD5. Im Zweifelsfall ist SHA-1 vorzuziehen.
- Die Verschlüsselung "DES" gilt als sehr unsicher, nur im Notfall aus Kompatibilitätsgründen einsetzen!
- Es gilt bei Kryptologen als umstritten, ob "HMAC-MD5-96" und "HMAC-SHA-96" genügend Entropie für die Schlüssellängen von "AES-192" oder "AES-256" aufbringen können.
- Ausgehend von den vorhergehenden Betrachtungen empfehlen wir zur Zeit "HMAC- SHA-96" mit "AES-128" als Authentifizierung und Verschlüsselung.

## **4.10.1.5.Änderung im Trap-Design**

 **Hinweis**: In älteren MIB-Tabellen wurde für jede Kombination aus einem Event und einer Portnummer ein eigener Trap definiert. Dies führt bei den Geräten zu längeren Listen von Trap-Definitionen. Z.B. von epc8221SwitchEvtPort1 bis epc8221SwitchEvtPort12. Da neue Firmwareversionen viel mehr verschiedene Events generieren können, produziert dieses Verhalten schnell mehrere hundert Trap-Definitionen. Um diese Überfülle an Trap-Definitionen einzuschränken, wurde das Trap-Design so verändert, das für jeden Event-Typ nur ein bestimmter Trap erzeugt wird. Die Port- oder Sensornummer wird jetzt im Trap als Index OID innerhalb der "variable bindings" zur Verfügung gestellt.

Damit diese Änderung direkt erkannt wird, wurde der "Notification" Bereich in der MIB Tabelle von sysObjectID.0 nach sysObjectID.3 verschoben. So werden erstmal nicht identifizierte events generiert, bis die neue MIB Tabelle eingespielt wird. Aus Kompatibilitätsgründen werden SNMP v1 Traps genauso erzeugt wie früher.

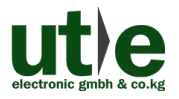

#### **4.10.1.6.NET-SNMP**

NET-SNMP bietet eine sehr weit verbreitete Sammlung von SNMP Kommandozeilen Tools (snmpget, snmpset, snmpwalk, etc.) NET-SNMP ist u.a. für Linux und Windows verfügbar. Nach der Installation von NET-SNMP sollten Sie die Gerätespezifische MIB des Geräts in das "share" Verzeichnis von NET-SNMP legen, z.B. nach

```
c:\usr\share\snmp\mibs
```
bzw.

/usr/share/snmp/mibs

So können Sie später anstatt der OIDs die 'subtree names' verwenden:

```
Name: snmpwalk -v2c -mALL -c public 192.168.1.232 gudeads
OID: snmpwalk -v2c -mALL -c public 192.168.1.232 1.3.6.1.4.1.28507
```
#### **4.10.1.6.1.NET-SNMP Beispiele**

Power Port 1 Schaltzustand abfragen:

snmpget -v2c -mALL -c public 192.168.1.232 epc822XPortState.1

#### Power Port 1 einschalten:

snmpset -v2c -mALL -c private 192.168.1.232 epc822XPortState.1 integer 1

#### **4.10.2 Geräte MIB**

Es folgt eine Tabelle aller gerätespezifischen OID's die über SNMP angesprochen werden können. Bei der numerischen OID Darstellung wurde der Präfix "1.3.6.1.4.1.28507" zur Enterprise OID aus Platzgründen bei jedem Eintrag in der Tabelle weggelassen.

Die komplette OID würde daher z.B. "1.3.6.1.4.1.28507.41.1.1.1.1" lauten. Man unterscheidet in SNMP bei OID's zwischen Tabellen und Skalaren. OID Skalare haben die Endung ".0" und spezifizieren nur einen Wert. Bei SNMP Tabellen wird das "x" durch einen Index (1 oder größer) ersetzt, um einen Wert aus der Tabelle zu adressieren.

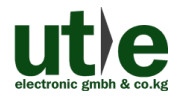

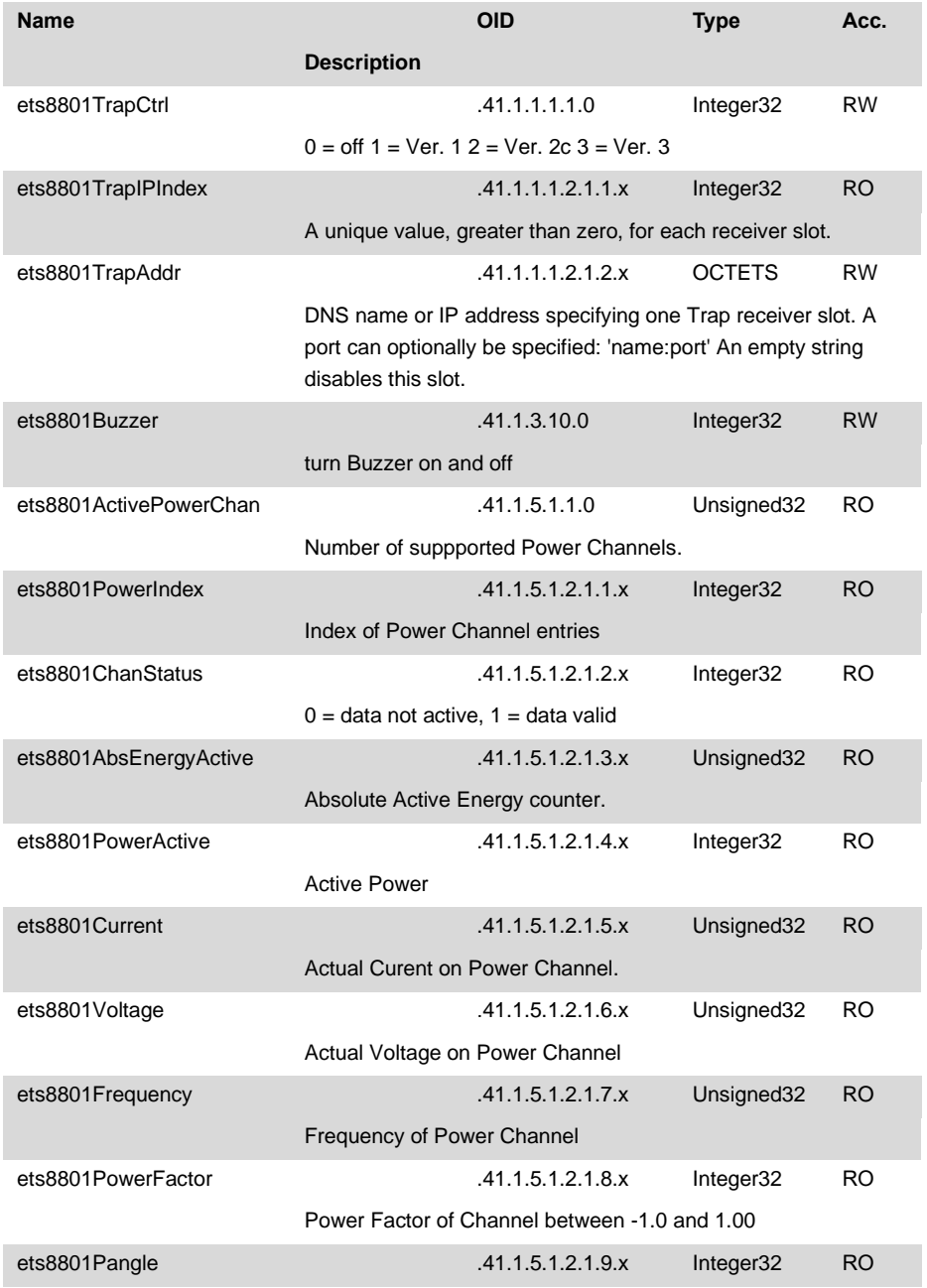

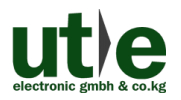

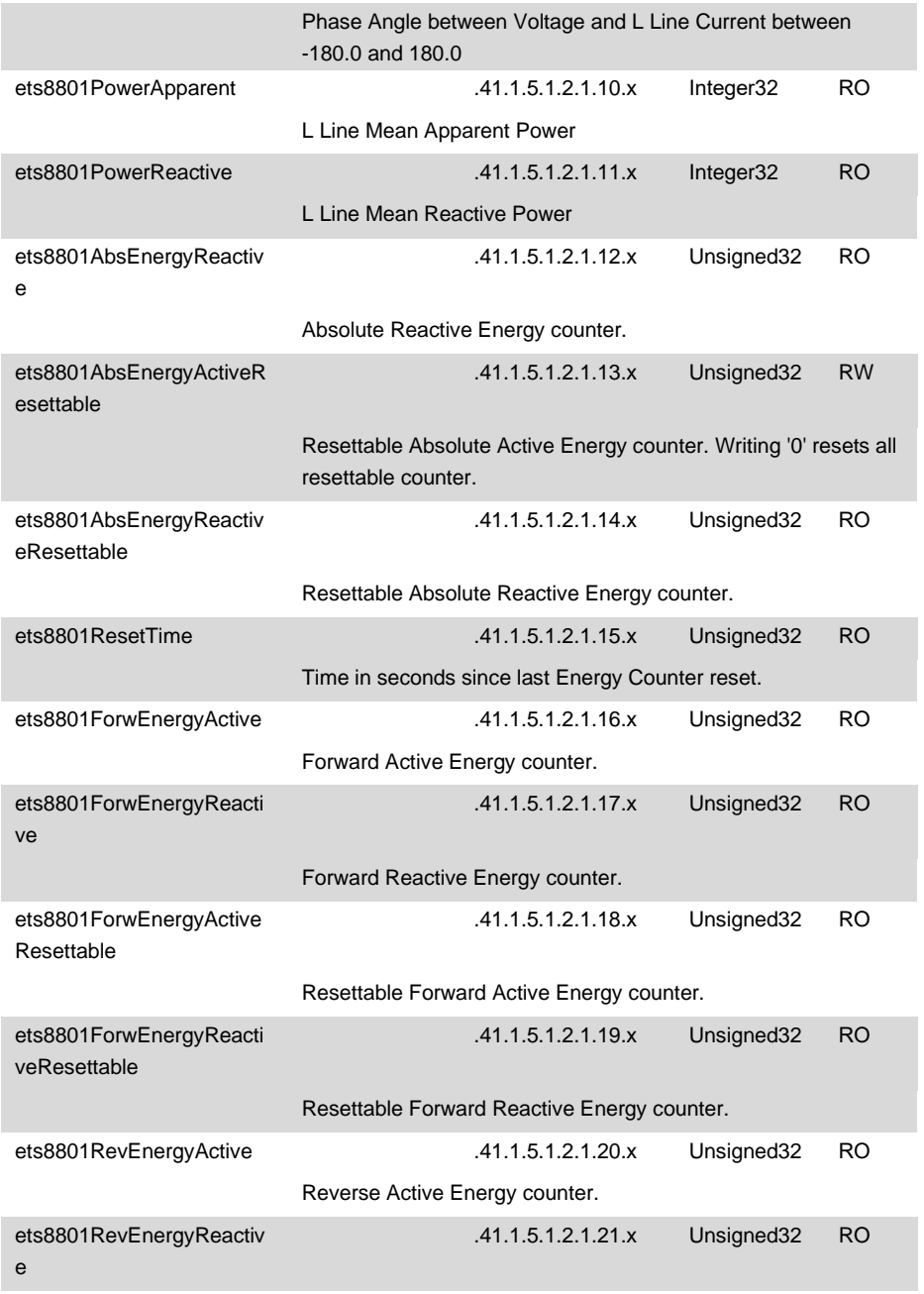
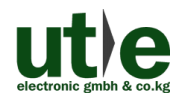

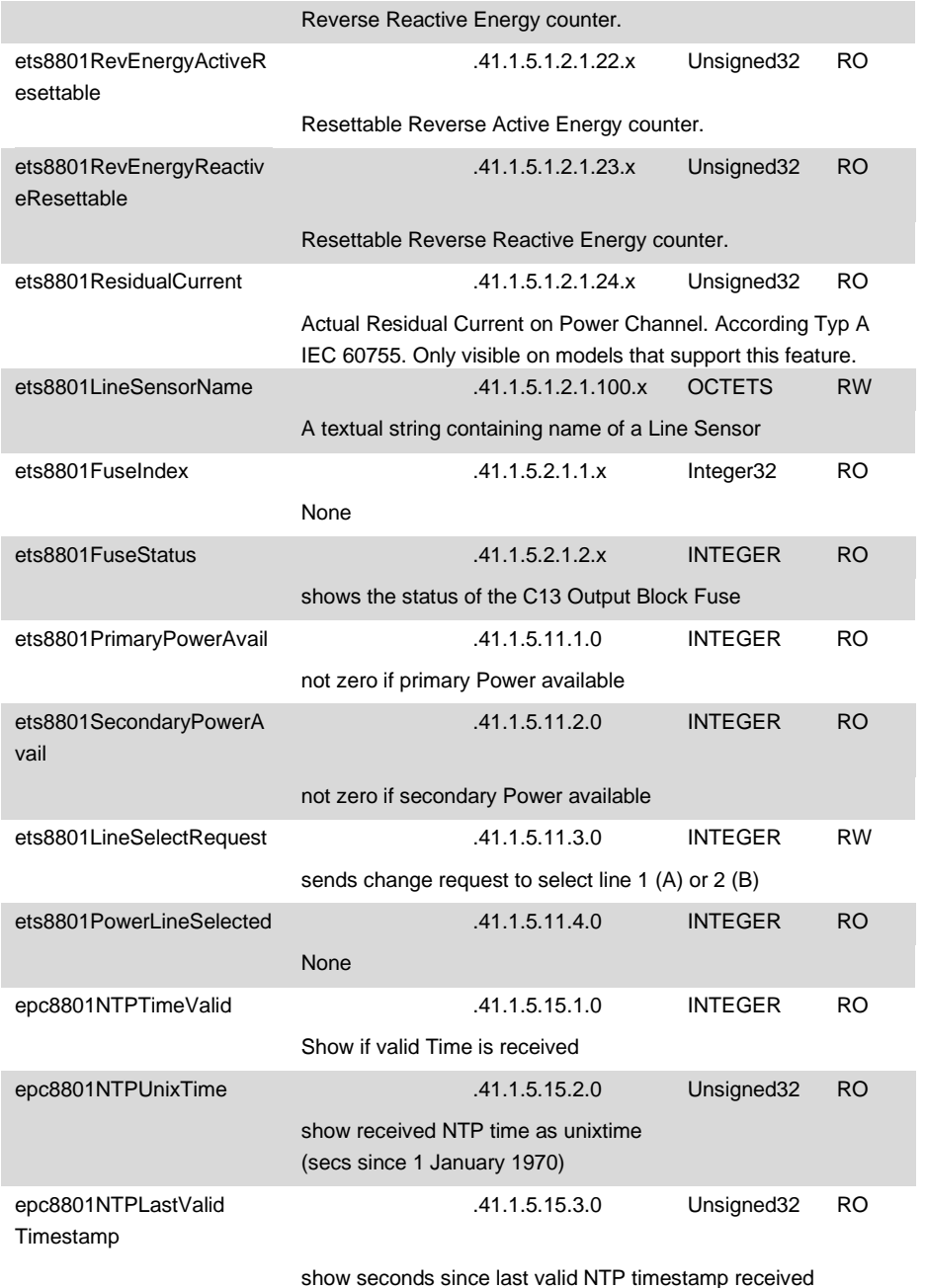

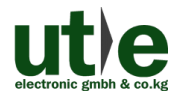

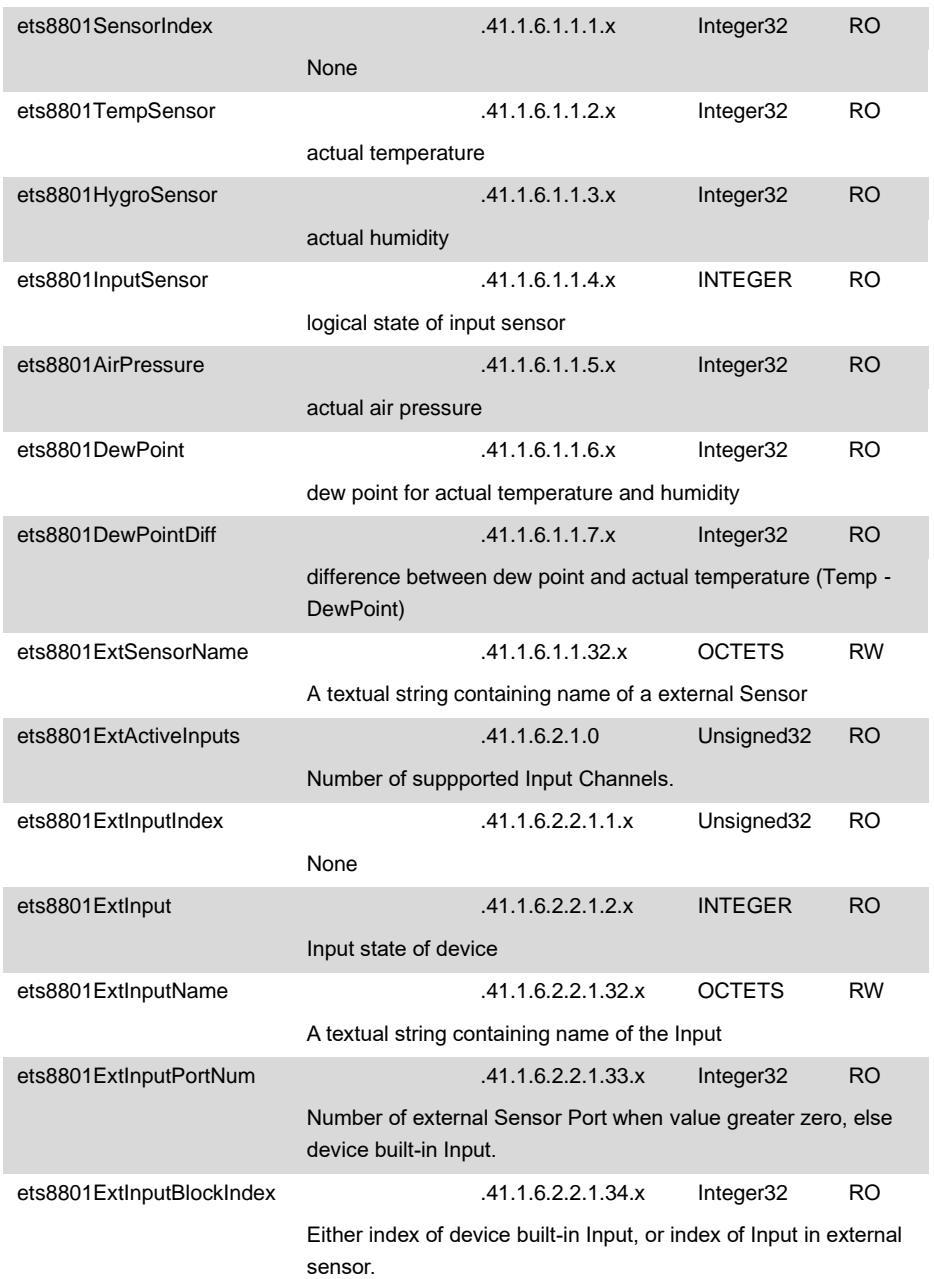

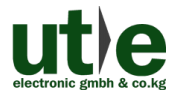

## <span id="page-146-0"></span>**4.11 SSL**

### <span id="page-146-1"></span>**4.11.1 TLS Standard**

Das Gerät ist kompatibel zu den Standards TLS v1.1 bis TLS v1.3. Wegen fehlender Sicherheit sind SSL v3.0, TLS 1.0, sowie die Verschlüsselungen RC4, MD5, SHA1 und DES deaktiviert. Alle Ciphers nutzen einen Diffie-Hellman Schlüsselaustausch (Perfect Forward Secrecy).

### <span id="page-146-2"></span>**4.11.2 Erstellen eigener Zertifikate**

Der SSL Stack wird mit einem eigens neu generierten Zertifikat ausgeliefert. Es gibt keine Funktion, um das lokale Zertifikat auf Knopfdruck neu zu erzeugen, da die benötigten Zufallszahlen in einem Embedded Device meist nicht unabhängig genug sind. Man kann jedoch selbst neue Zertifikate erzeugen und auf das Gerät importieren. Der Server akzeptiert RSA (/2048/4096) und ECC (Elliptic Curve Cryptography) Zertifikate.

Zum Erstellen eines SSL-Zertifikats wird meist OpenSSL verwendet. Für Windows gibt es z.B. die Light-Version von Shining Light Productions. Dort eine Eingabeaufforderung öffnen, in das Verzeichnis "C:\OpenSSL-Win32\bin" wechseln und diese Environment Variablen setzen:

```
set openssl conf=C:\OpenSSL-Win32\bin\openssl.cfg
set RANDFILE=C:\OpenSSL-Win32\bin\.rnd
```
## **4.11.2.1.Beispiele**

Hier einige Beispiele zur Generierung mit OpenSSL:

#### **4.11.2.1.1.Erstellung eines RSA 2048-Bit self-signed Zertifikats**

```
openssl genrsa -out server.key 2048
openssl req -new -x509 -days 365 -key server.key -out server.crt
```
#### **4.11.2.1.2.RSA 2048-Bit Zertifikat mit Sign Request:**

```
openssl genrsa -out server.key 2048
openssl req -new -key server.key -out server.csr
openssl req -x509 -days 365 -key server.key -in server.csr -out 
    server.crt
```
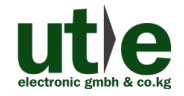

 **Hinweis**: Die Server Keys sollten mit "openssl genrsa" erzeugt werden. Das Gerät verarbeitet Keys im traditionellen PKCS#1 Format. Dies erkennt man, in dem in der erzeugten Schlüsseldatei am Anfang "-----BEGIN RSA PRIVATE KEY-----" steht. Beginnt die Datei mit "-----BEGIN PRIVATE KEY-----", ist die Datei im PKCS#8 Format, und der Schlüssel wird nicht erkannt. Hat man nur einen Schlüssel im PKCS#8 Format, kann dieser z.B. mit openssl nach PKCS#1 konvertiert werden: "**openssl rsa -in pkcs8.key -out pkcs1.key**".

#### **4.11.2.1.3.ECC Zertifikat mit Sign Request:**

```
openssl ecparam -genkey -name prime256v1 -out server.key 
openssl req -new -key server.key -out server.csr
openssl req -x509 -days 365 -key server.key -in server.csr -out 
    server.crt
```
Hat man Schlüssel und Zertifikat erstellt, werden beide Dateien zu einer Datei aneinandergehängt:

#### Linux:

cat server.crt server.key > server.pem

#### Windows:

copy server.crt + server.key server.pem

Die erstellte "server.pem" kann nun im Maintenance Bereich im Gerät hochgeladen werden.

 **Hinweis**: Sollen mehrere Zertifikate (Intermediate CRT's) zusätzlich auf das Gerät geladen werden, so sollte man darauf achten, in der Reihenfolge als erstes das Server-Zertifi- kat, und dann die Intermediates zusammenzufügen. Z.B:

cat server.crt IM1.crt IM2.crt server.key > server.pem

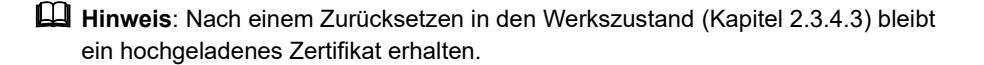

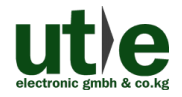

# <span id="page-148-0"></span>**5. Technische Daten**

# **5.1 Technische Daten ATS-3020E**

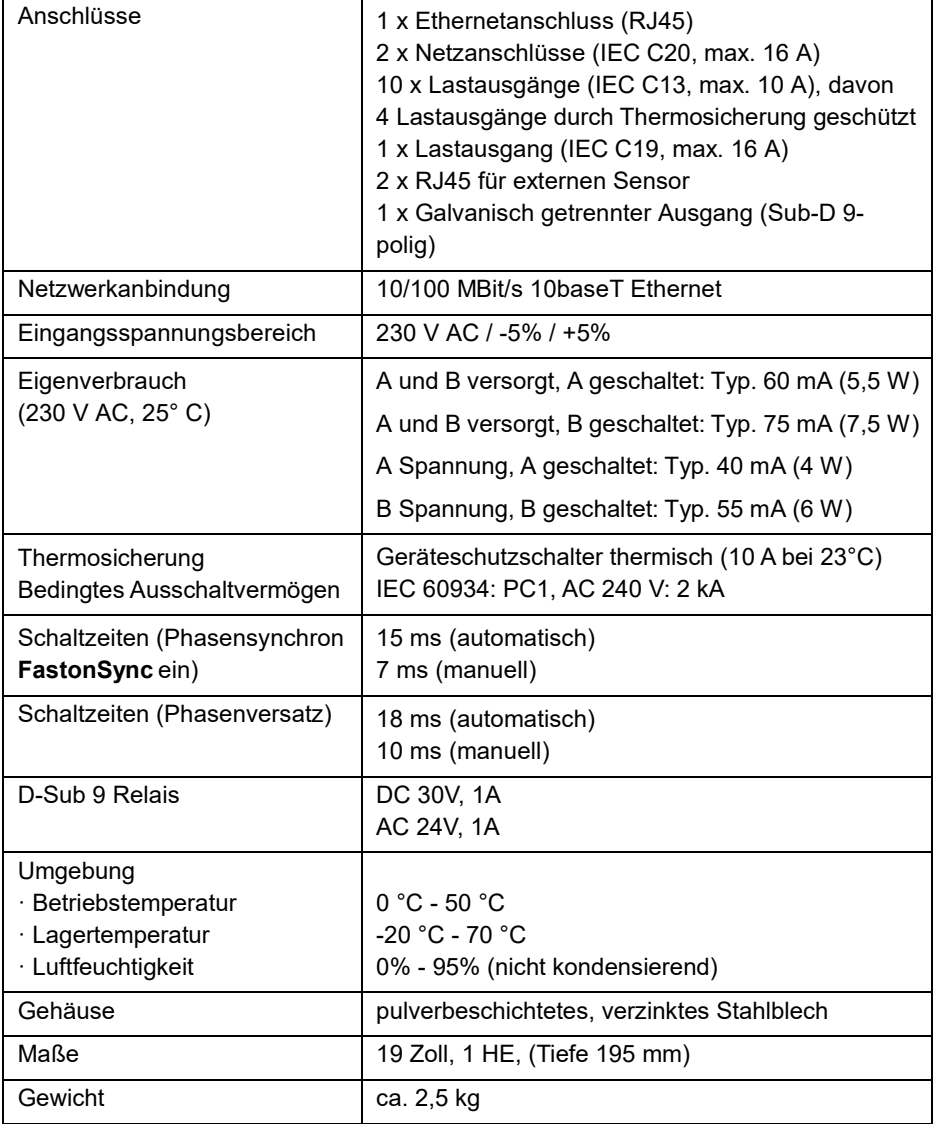

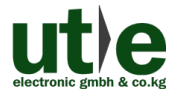

## <span id="page-149-0"></span>**5.2 Elektrische Messgrößen**

typische Fehlertoleranzen für Ta=25°C, I=1Arms...16Arms, Un=90Vrms...265Vrms

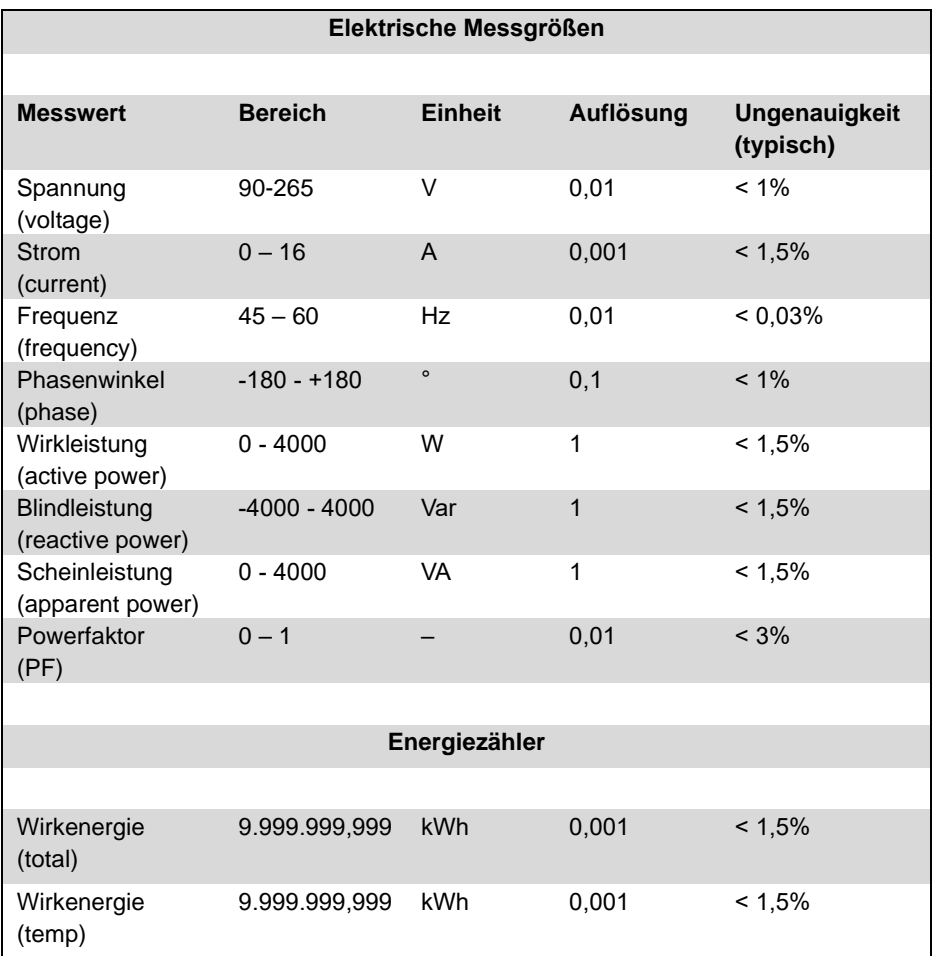

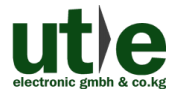

### <span id="page-150-0"></span>**5.3 Sensoren**

Am Transfer Switch ATS 3020E können zwei externe Sensoren angeschlossen werden.

### **5.3.1 Temperatursensor SPSENS101 (EoL)**

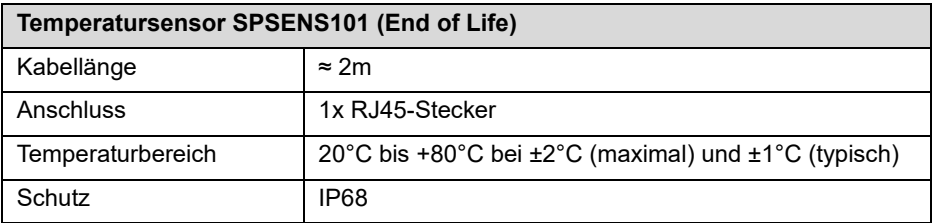

### **5.3.2 Temperatursensor SPSENS104**

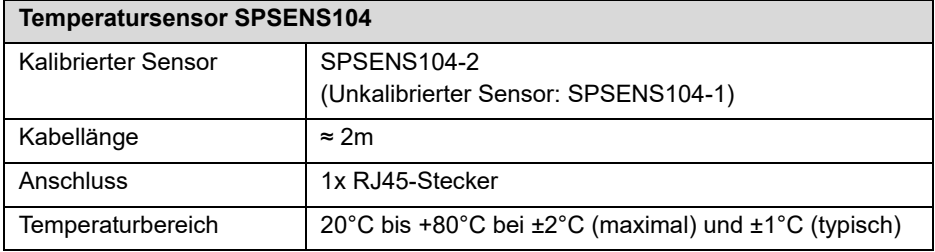

## **5.3.3 Temperatur-/Luftfeuchte-Sensor SPSENS105**

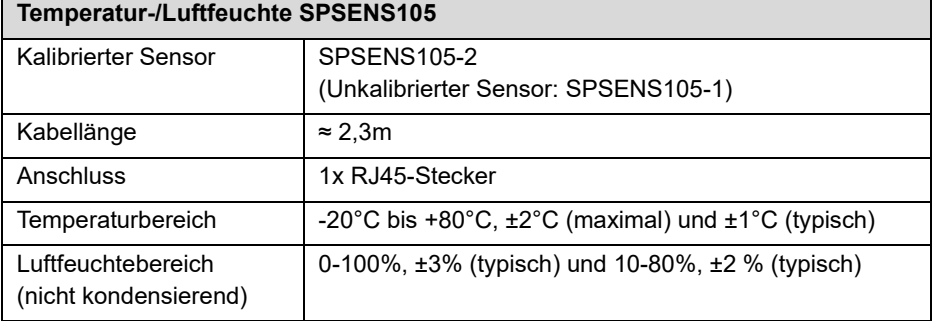

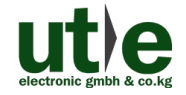

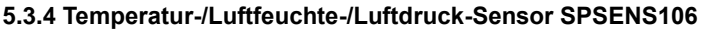

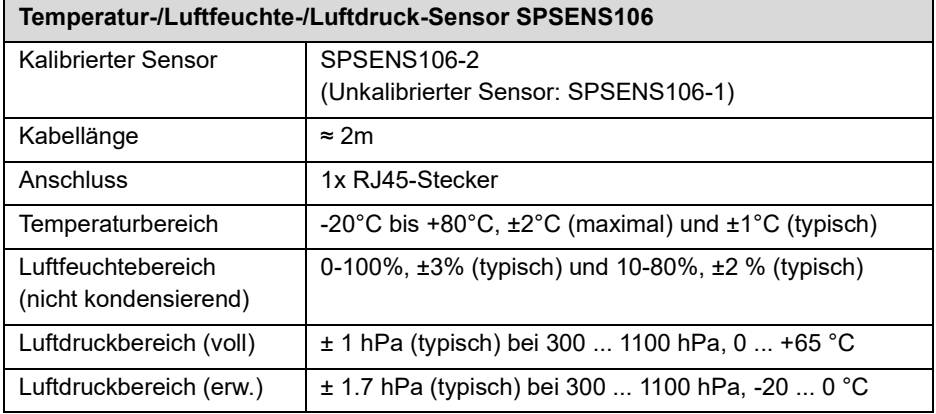

## **5.3.5 Temperatursensor SPSENS201 (EoL)**

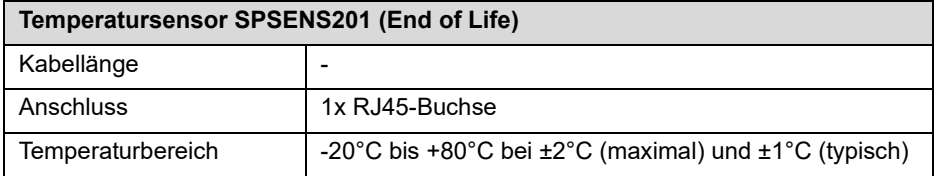

## **5.3.6 Temperatur-/Luftfeuchte-Sensor SPSENS202 (EoL)**

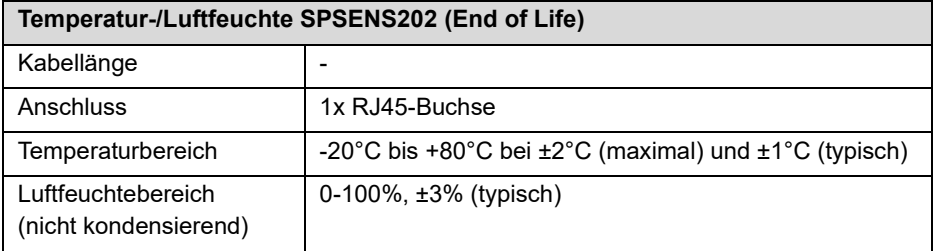

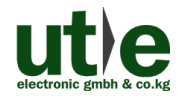

### **5.3.7 Temperatur-/Luftfeuchte-Sensor SPSENS205**

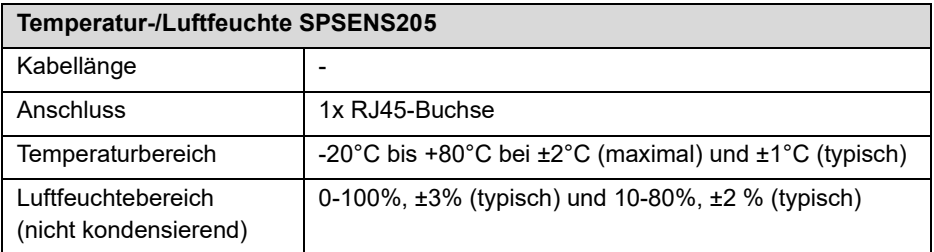

#### **5.3.8 Temperatur-/Luftfeuchte-/Luftdruck-Sensor SPSENS206**

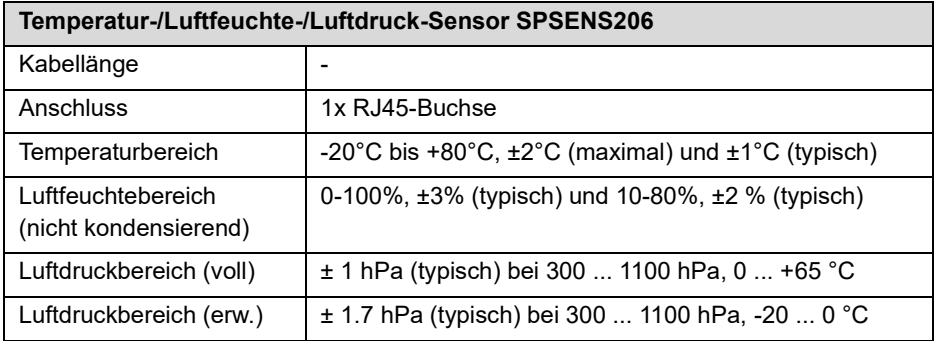

## **5.3.9 Signal-Sensor SPSENS207**

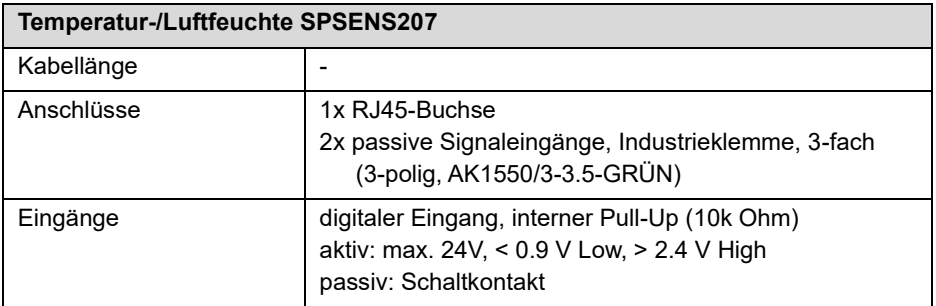

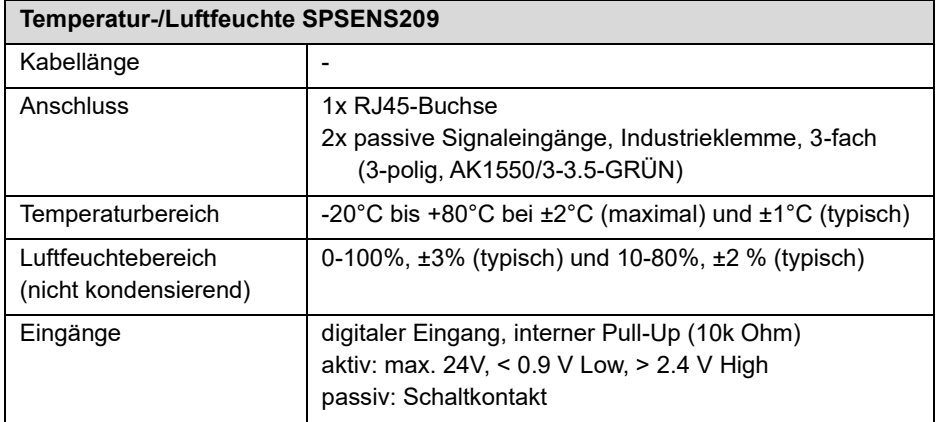

## **5.3.10 Temperatur-/Luftfeuchte-/Signal-Sensor SPSENS209**

## **5.3.11 Temperatur-/Luftfeuchte-/Luftdruck-/Signal-Sensor SPSENS210**

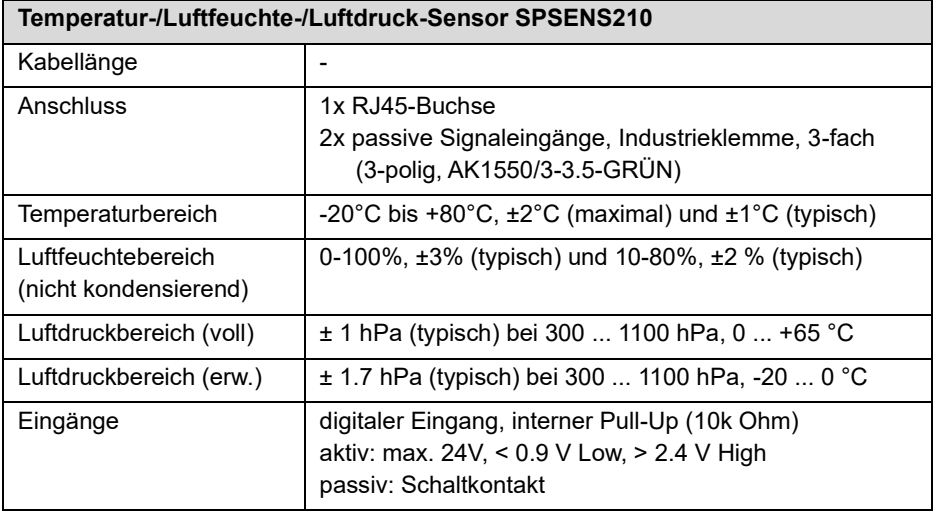

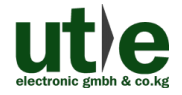

#### **5.3.12 Verhalten Eingänge (SPSENS207, SPSENS209, SPSENS210)**

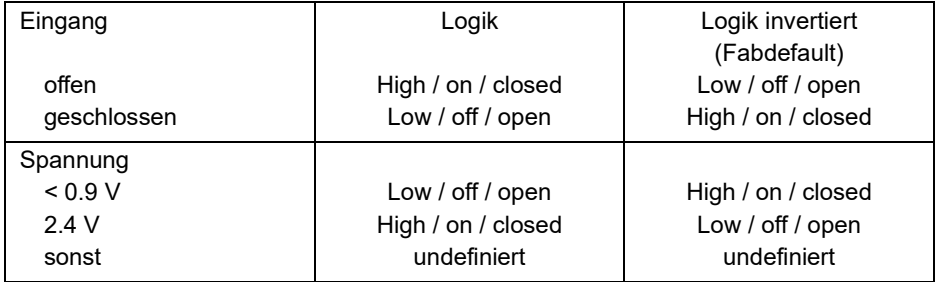

 **Hinweis**: Event-Nachrichten werden bei einem Logikwechsel generiert. In der Sensor-Konfiguration kann die Logik invertiert werden. Damit bei geschlossenem Eingang ein "High" erscheint, ist als Fabdefault die Logik als invertiert konfiguriert. In Protokollen mit numerischen Werten (z.B. SNMP oder ModbusTCP) gilt eine "1" als High, und eine "0" als Low.

# **6. Support**

Auf unseren Internetseiten unter www.ute.de steht Ihnen die aktuelle Software zu unseren Produkten kostenlos zum Download zur Verfügung. Bei weiteren Fragen zu Installation oder Betrieb des Geräts wenden Sie sich bitte an unser Support-Team.

# <span id="page-155-0"></span>**6.1 Datensicherheit**

Um das Gerät mit hoher Datensicherheit auszustatten, empfehlen wir folgende Maßnahmen:

- HTTP Passwort einschalten.
- Ein eigenes HTTP Passwort einrichten.
- HTTP Extended Session Authentication konfigurieren.
- Den Zugriff auf HTTP nur über SSL (TLS) erlauben.
- Falls möglich TLS 1.3 nutzen, und TLS 1.1 vermeiden.
- In SNMPv3 Authentifizierung und Verschlüsselung einschalten und SNMP v2 abschalten.
- In der E-Mail Konfiguration STARTTLS bzw. SSL konfigurieren.
- Konfigurationsdateien sicher archivieren, sie enthalten sensible Informationen.
- In der IP ACL nur die Geräte eintragen, die Zugriff auf das Gerät benötigen.
- Wenn möglich SSH nutzen, da Telnet unverschlüsselt ist.
- Login für Telnet oder serielle Konsole setzen.
- MQTT 3.1.1 nur mit TLS und Passwort nutzen.
- Bei MQTT "Permit CLI commands" nur einschalten wenn der Broker vertrauenswürdig ist.
- Modbus TCP ist unverschlüsselt, nur in einer sicheren Umgebung aktivieren.
- In RADIUS "Message Authentication" einschalten.

### **6.1.1 Bei Zugriff aus dem Internet**

- Ein randomisiertes Passwort mit mindestens 32 Buchstaben benutzen
- Das Gerät möglichst hinter einer Firewall betreiben

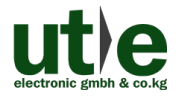

## <span id="page-156-0"></span>**6.2 HTTP Performance**

Der Zugriff auf das Gerät über die REST-API kann bei HTTP normalerweise im Sekundentakt von einer Quelle geführt werden. Wird von mehreren Quellen gleichzeitig zugegriffen, wird empfohlen das Poll-Intervall dem entsprechend anzupassen.

## **6.2.1 SSL (TLS) Performance**

Der initiale Aufbau bei einer SSL (TLS) Verbindung führt zu zahlreichen Krypto-Operationen beim Beginn der Verbindung. Wird ein RSA 2048 Zertifikat benutzt, ist die Verzögerung bei Beginn ca. 2-3 Sekunden, bei RSA 4096 kann der Verbindungsaufbau bis zu 10 Sekunden dauern. Die Verzögerungen resultieren aus einer Limitierung der Mathematikeinheit in der Embedded CPU. Wir empfehlen daher ein ECC 256 Zertifikat, dass deutlich performanter zu berechnen ist. Schon früher aufgebaute Verbindungen TLS-Verbindungen werden in einem TLS Session Cache (oder Session Tickets) gespeichert. Nicht immer wird dieser Cache aber von Browsern unterstützt, oder er verfällt nach nur kurzer Zeit. Insbesondere Browser (HTTPS-Clients) von anderen Embedded Geräten (z.B. Mediensteuerungen) können beim TLS-Cache limitiert sein.

Abhilfe kann hier eine HTTP keep-alive Verbindung sein. Ist eine Verbindung mit HTTP keep-alive einmal geöffnet, wird sie nach 10 Sekunden wieder geschlossen, wenn keine Daten übertragen werden. Möchte man periodisch Daten empfangen, empfiehlt es sich daher, nach dem Verbindungsaufbau mit HTTP keep-alive, die Daten in einem Intervall unter 10 Sekunden (z.B. alle 5-8 Sekunden) abzufragen.

## **6.2.2 Spezielles TLS 1.3 Performance Problem bei Chrome (MS Edge)**

Beim Zusammenspiel von TLS 1.3 und unsicheren Zertifikaten und einem Webbrowser mit Chromium Engine (Google Chrome oder MS Edge) kann es zu Performance-Einbußen, und damit längeren Ladezeiten kommen. In dieser Konstellation unterstützt die Chromium Engine nicht korrekt den TLS Session Cache (oder Session Tickets) und die Mathematikeinheit der Embedded CPU kann mit andauernden RSA Operationen überfordert sein. Mögliche Lösungen:

- Einsatz von sicheren Zertifikaten (offizielle Zertifizierungsstelle oder im OS als sicher markiert)
- oder keep-alive mit Poll-Intervall kleiner 10 Sekunden
- oder Nutzung vom Firefox Browser
- oder Verwendung von ECC 256 (kein RSA) Zertifikaten
- oder auf "TLS v1.2 only" konfigurieren

# **6.3 Kontakt**

U.T.E. electronic GmbH & Co. KG Friedrich-Ebert-Straße 86 58454 Witten Deutschland

Tel: +49-2302-28283-0 Fax: +49-2302-28283-10 Email: [info@ute.de](mailto:info@ute.de) Internet: www.ute.de

Geschäftsführer: Volker Pompetzki

WEEE-Nummer: DE25037140

Umsatzsteuer-Identifikationsnummer gemäß § 27 a Umsatzsteuergesetz: DE812176262

## <span id="page-157-0"></span>**6.4 Konformitätserklärungen**

Dieses Produkt ATS 3020E ist zu den auf dieses Produkt anzuwendenden europäischen Richtlinien für die CE-Kennzeichnung konform. Die vollständige CE-Konformitätserklärung für dieses Produkt finden Sie auf der Webseite www.ute.de in der Download-Rubrik des Produktes.

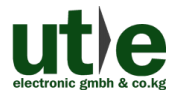

# <span id="page-158-0"></span>**6.5 FAQ**

#### **1. Was kann man machen, wenn das Gerät nicht mehr erreichbar ist?**

- Ist die Status-LED rot, dann hat das Gerät keine Verbindung zum Switch. Stecken Sie das Ethernetkabel aus und ein. Wenn die Status-LED dann immer noch rot ist, versuchen Sie bitte andere Switches anzuschließen. Benutzen Sie keinen Switch, sondern verbinden z.B. ein Laptop direkt mit dem Gerät, ist darauf zu achten, dass ein gedrehtes Ethernetkabel angeschlossen ist.
- Bleibt die Status-LED nach dem Aus- und Einstecken des Ethernetkabels für eine längere Zeit orange, dann ist DHCP konfiguriert, aber es wurde kein DHCP-Server im Netz gefunden. Nach einem Timeout wird die letzte IP-Adresse manuell konfiguriert.
- Besteht eine physikalische Verbindung (Status-LED leuchtet grün) zum Gerät, aber der Webserver ist nicht zu erreichen, versuchen Sie das Gerät mit GBL\_Conf.exe (Kapitel [2.3\)](#page-33-0) zu finden. Sehen Sie ihr Gerät in der Liste, überprüfen Sie die dort eingestellten TCP/IP-Parameter und korrigieren Sie die Werte gegebenenfalls.
- Wird das Gerät im Bootloader-Modus nicht von GBL Conf.exe gefunden, haben Sie noch die Möglichkeit, die Einstellungen in den Werkszustand (Kapitel [2.3.4.3\)](#page-44-0) zurückzusetzen.

### **2. Warum ist ein Gerät bei aktiviertem DHCP sporadisch nicht mehr erreichbar? oder Warum erscheint der Text "DHCP is configured, but DHCP is not responding!"?**

• Ist DHCP aktiviert, aber kein DHCP-Server antwortet, so wird die letzte IP-Adresse weiterverwendet. Allerdings versucht der DHCP-Client alle 5 Minuten erneut einen DHCP Server zu erreichen. Der DHCP-Request dauert eine Minute bis er abgebrochen wird. Während dieser Zeit ist die IP-Adresse nicht erreichbar! Bei einer statischen IP-Adresse sollte deshalb unbedingt DHCP im Gerät deaktiviert werden.

### **3. Was kann man machen, wenn das Gerät nicht mehr erreichbar ist, aber die Tasten noch reagieren?**

• Ein Betreten oder Verlassen des Bootloader Modus verändert nicht den Zustand der Relais. Im Kapitel Maintenance findet sich eine Beschreibung, wie man durch die Tasten den Bootloader aktiviert und danach wieder beendet [\(2.3.4\)](#page-42-0). Dies führt einen Restart der Firmware durch, ohne dass Relais geschaltet werden. Diese Prozedur hilft aber nicht, wenn das Netzwerk an sich falsch konfiguriert ist.

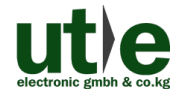

#### **4. Wo ist in dem Gerät die Seriennummer gespeichert?**

Die Seriennummer ist nicht im Gerät gespeichert, sondern nur auf dem Geräteaufkleber sichtbar. Man kann sich aber in der IP Address Konfiguration die MAC-Adresse anzeigen lassen. Wenn Sie mit der MAC-Adresse unseren Support kontaktieren, geben wir Ihnen gerne die zugehörige Seriennummer.

### **5. Warum dauert es auf der Webseite manchmal so lange, neue SNMPv3 Passwörter zu konfigurieren?**

Die Authentifizierungsmethoden "SHA-384" und "SHA-512" werden rein in Software berechnet und können nicht die Crypto-Hardware nutzen. Wird auf der Konfigurationsseite z.B. "SHA-512" eingestellt, können einmalig bis zu ca. 45 Sekunden für die Schlüsselerzeugung vergehen.

#### **6. Kann man mehrere E-Mail Empfänger eintragen?**

• Ja. In der E-Mail Konfiguration im Feld Recipient Address ist es möglich, mehrere EMail-Adressen, durch Kommata getrennt, einzugeben. Die Eingabegrenze liegt bei 100 Zeichen.

#### **7. Warum haben sich nach dem Firmware-Update die MIB-Tabellen geändert?**

• Da die Anzahl der möglichen Event-Typen erhöht wurde, führte das bisherige Trap-Design zu einem Übermaß an Trap-Definitionen: Siehe Änderung im Trap-Design (Kapitel [4.10.1.5\)](#page-140-0)

#### **8. Einspielen einer älteren Firmware**

• Bei einem Firmware-Update werden manchmal auch alte Datenformate zu neuen Strukturen konvertiert. Wird eine ältere Firmware neu eingespielt kann es zu Verlust der Konfigurationsdaten und der Energiezähler kommen! Sollte das Gerät dann nicht einwandfrei laufen, bitte den Werkszustand (Fab-Settings) wiederherstellen (z.B. von der Maintenance Seite, Kapitel [2.3.2\)](#page-37-0). Manchmal wird bei einem Firmware-Update der Text "Upload complete, firmware downgrade not compatible" angezeigt. In diesem speziellen Fall ist dann ein Downgrade nicht möglich. Dies passiert meistens wenn eine neuere Hardware Komponente im Gerät nicht von einer älteren Firmware unterstützt wird.

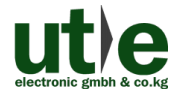

#### **9. Deaktivieren der Schalt-Events**

• Man kann das Senden von Syslog, emails etc. beim Schalten von Ports (betrifft nur Geräte mit Relais) unter "System" in der Sensor-Konfiguration einstellen.

## **6.6 After-Sales/ Kundenservice**

Sollten Probleme beim Betrieb des Gerätes auftreten, überprüfen Sie es bitte anhand der Fehlersuche/ FAQ (Kapitel 6.5) in dieser Bedienungsanleitung. Innerhalb der Garantiezeit fallen einmalige Transportkosten für das Einschicken an den Händler/ U.T.E. an. Jegliche Transportkosten nach der Garantiezeit werden von den Benutzern getragen.

Die Rücksendung eines Produkts an unseren Kundendienst setzt die uneingeschränkte Zustimmung zu den nachstehenden Bedingungen voraus. Diese Bedingungen können ohne vorherige Ankündigung geändert werden.

**1) Produktgarantie:** Wir gewährleisten für zwei Jahre, dass unsere Produkte frei von Mängeln in Material und Verarbeitung sind, welche vom ersten Tag Ihres Produktkaufs startet (das Datum der Kaufrechnung ist maßgebend). Ein Kaufnachweis in Form eines Kaufvertrages oder quittierte Rechnung, dient als Beweis für die Garantiezeit und muss, um Garantieleistungen zu erhalten, vorgelegt werden.

#### **2) Geltungsbereich**

Diese Bedingungen gelten für die Inanspruchnahme des Kundendienstes und nur für die Produkte oder andere Artikel, die nur von einem autorisierten Händler erworben wurden.

#### **3) Wann die Garantie nicht greift:**

- ⚫ Ablauf der Garantie.
- ⚫ Werkseitig angebrachte Seriennummern wurden verändert oder vom Produkt entfernen.
- Schäden, Beeinträchtigungen oder Fehlfunktionen, verursacht durch:
	- Normaler Verschleiß
	- Verwendung von Ersatzteilen, die nicht unseren Vorgaben entsprechen
- Kein Zertifikat oder Rechnung als Garantienachweis.
- ⚫ Das zu reparierende Produkt stimmt nicht mit dem auf der Garantiekarte vermerkten Modell überein oder ist verändert worden
- Schäden, verursacht durch höhere Gewalt.
- ⚫ Wartungen durch nicht autorisiertes Personal.

### **4) Was die Garantie nicht abdeckt:**

- ⚫ Andere Ursachen, die nicht auf einen Fehler am Produkt zurück zu führen sind.
- ⚫ Lieferung, Installation oder Kosten für die Installation oder Einrichtung des Produkts.

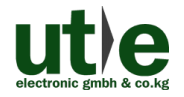

**5) Dokumentation**: Der U.T.E. Kundendienst akzeptiert ein oder mehrere fehlerhafte Produkte im Gewährleistungsumfang, sofern die Probleme eindeutig benannt bzw. beschrieben werden können und bei Erhalt einer Rechnungskopie aus der das Kaufdatum, die Art des Produkts, die Seriennummer und der Name des Händlers ersichtlich ist.

### **6) Technische Unterstützung:**

Bei E-Mails oder Anrufen an unsere After-Sales- oder Kundendienstabteilung, informieren Sie uns bitte wie folgt:

- ⚫ Produktversion, Name und Seriennummer.
- ⚫ Detaillierte Fehlerbeschreibung
- ⚫ Der (mögliche) Grund des Problems.

**Bemerkung:** Für alle Fragen oder Probleme, kontaktieren Sie bitte Ihren Händler oder unseren Kundensupport unter info@ute.de.

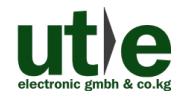

# **7. Stichwortverzeichnis A**

Anschluss [4](#page-15-0) Arbeitsweise Umschalter [7](#page-18-0) automatisierte Zugriffe [68](#page-79-0)

# **B**

Bedienung am Gerät [21](#page-32-0) Beschreibung [1](#page-12-0) Bevorzugtes Schalte[n 9](#page-20-0) Bootloader-Modu[s 24,](#page-35-0) [31](#page-42-0)

# **C**

Control Pane[l 22](#page-33-1)

# **D**

Datensicherhei[t 144](#page-155-0) Default Displa[y 67](#page-78-0) DHCP not responding [147](#page-158-0) DNS-Cache lösche[n 26](#page-37-0) D-Sub 9 Signalisierung [9](#page-20-1)

**E** Elektrische Messgröße[n 138](#page-149-0) E-Mai[l 66](#page-77-0)

# **F**

FAQ [147](#page-158-0) Firmware Uploa[d 23](#page-34-0) Firmware-Updat[e 26](#page-37-0)

# **G**

GBL\_Conf.exe [24](#page-35-0) Gerät antwortet nicht [147](#page-158-0) Geräte MIB [130](#page-141-0)

# **H**

HTT[P 40](#page-51-0) HTTP Authentifizierung [69](#page-80-0) HTTP Performance [145](#page-156-0) HTTPS [40](#page-51-0)

# **I**

Inbetriebnahme [6](#page-17-0) IP-ACL [39,](#page-50-0) [72](#page-83-0) IP-Adresse [36](#page-47-0) IPv6 [73](#page-84-0)

# **K**

Konfiguration laden [26](#page-37-0) Konfigurationsmanagement [28](#page-39-0) Konformitätserklärungen [146](#page-157-0)

# **L**

Lastausgänge [5](#page-16-0) Lieferumfang [3](#page-14-0)

# **M**

Maintenance [22](#page-33-0) Modbus TC[P 107](#page-118-0) MQTT [118](#page-129-0)

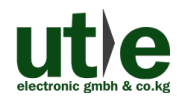

### **N**

Nachrichten [123](#page-134-0) Netzanschlus[s 5](#page-16-0) Netzwerkanschlus[s 4](#page-15-1) Neustart [26](#page-37-0) NTP [50](#page-61-0)

## **P**

Power Ports [35](#page-46-0)

# **R**

Radius [126](#page-137-0) RCM Typ A [9](#page-20-2)

# **S**

Sensor Kalibrierung [19](#page-30-0) Sensoranschlüss[e 4](#page-15-1) Sensoren [10,](#page-21-0) [63,](#page-74-0) [139](#page-150-0) Sicherheitserklärung [0](#page-4-0) SNMP [44,](#page-55-0) [127](#page-138-0) SSH [81](#page-92-0) SS[L 135](#page-146-0) Status LE[D 4](#page-15-1) Status-LED [21](#page-32-1) Syslog [43](#page-54-0)

# **T**

Tastensperre [67](#page-78-0) Technische Date[n 137](#page-148-0) Timer [51](#page-62-0) Timer Kofiguration [52](#page-63-0)

TLS [135](#page-146-1)

**W** Werkszustand [25](#page-44-0)

# **Z**

Zertifikat übertragen [26](#page-37-0) Zertifikate übertragen [22](#page-33-0) Zertifikats Erzeugung [135](#page-146-2)

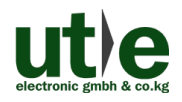

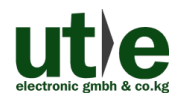

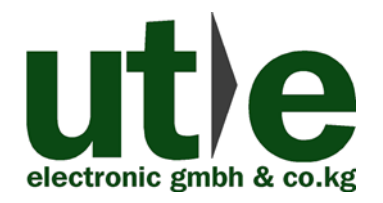

**U.T.E. electronic GmbH & Co. KG Tel:** +49-2302-28283-0 **Fax:** +49-2302-28283-10 **Email:** [info@ute.de](mailto:info@ute.de) **Website:** www.ute.de

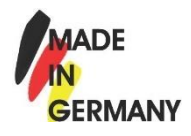